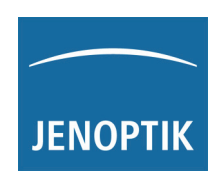

# *TURBO DATAWAVE basic*

### **Funktionsbeschreibung Bedienoberfläche**

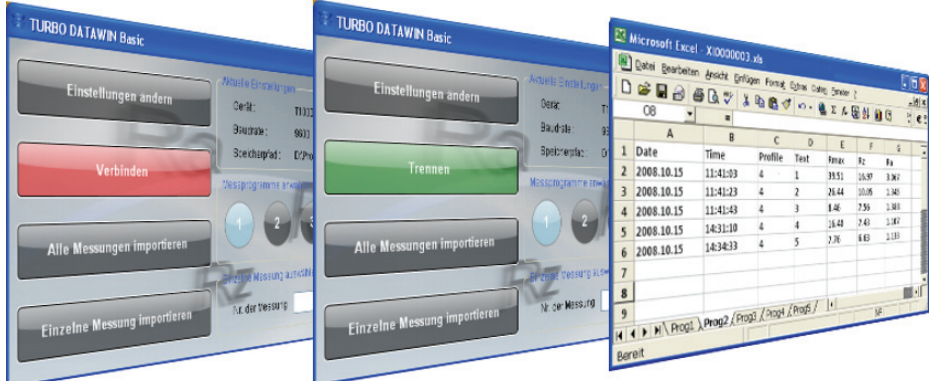

**Functional Description User Interface** 

**Description du fonctionnement de l'interface utilisateur** 

**Descripción del funcionamiento interfaz de manejo** 

**Descrizione delle funzioni Interfaccia utente** 

**Popis funkcí uživatelského rozhraní** 

**Opis funkcji interfejsu użytkownika** 

Art. no.: 10042372 Date: 10/2008 (from V 1.0.1)

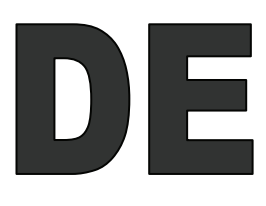

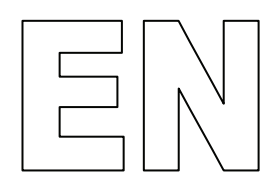

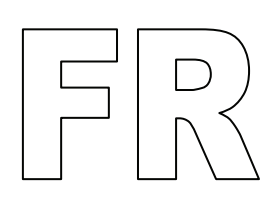

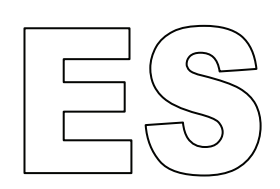

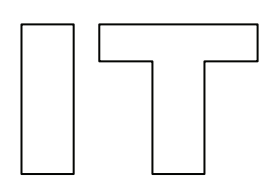

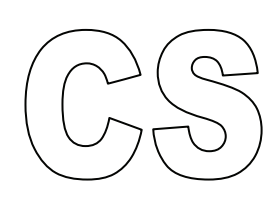

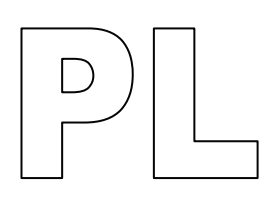

Alle Warenzeichen sind das Eigentum ihrer jeweiligen Besitzer und hiermit anerkannt.

Das Handbuch wurde mit der gebotenen Sorgfalt erarbeitet. Dennoch können Fehler und Auslassungen nicht völlig ausgeschlossen werden.

Aufgrund der fortschreitenden Entwicklungen behält sich die HOMMEL-ETAMIC GmbH das Recht vor, technische Veränderungen ohne Verpflichtung zur Mitteilung vorzunehmen.

Es wird keine Haftung übernommen für Schäden, die sich durch Nichtbeachtung der in diesem Handbuch enthaltenen Informationen ergeben.

Kein Teil dieses Handbuches darf in irgendeiner Form (Druck, Fo-tokopie, Mikrofilm oder ein anderes Verfahren) ohne die schriftliche Genehmigung der HOMMEL-ETAMIC GmbH reproduziert oder unter Verwendung elektronischer Systeme verarbeitet, vervielfältigt oder verbreitet werden.

Letzte Änderung: 09.07.2010

HOMMEL-ETAMIC GmbH Alte Tuttlinger Str. 20 D-78056 VS-Schwenningen

Tel. + 49 7720/ 602 - 0 Fax + 49 7720/ 602 - 123

e-mail: info@hommel-etamic.com Internet: www.hommel-etamic.com

## **Inhaltsverzeichnis**

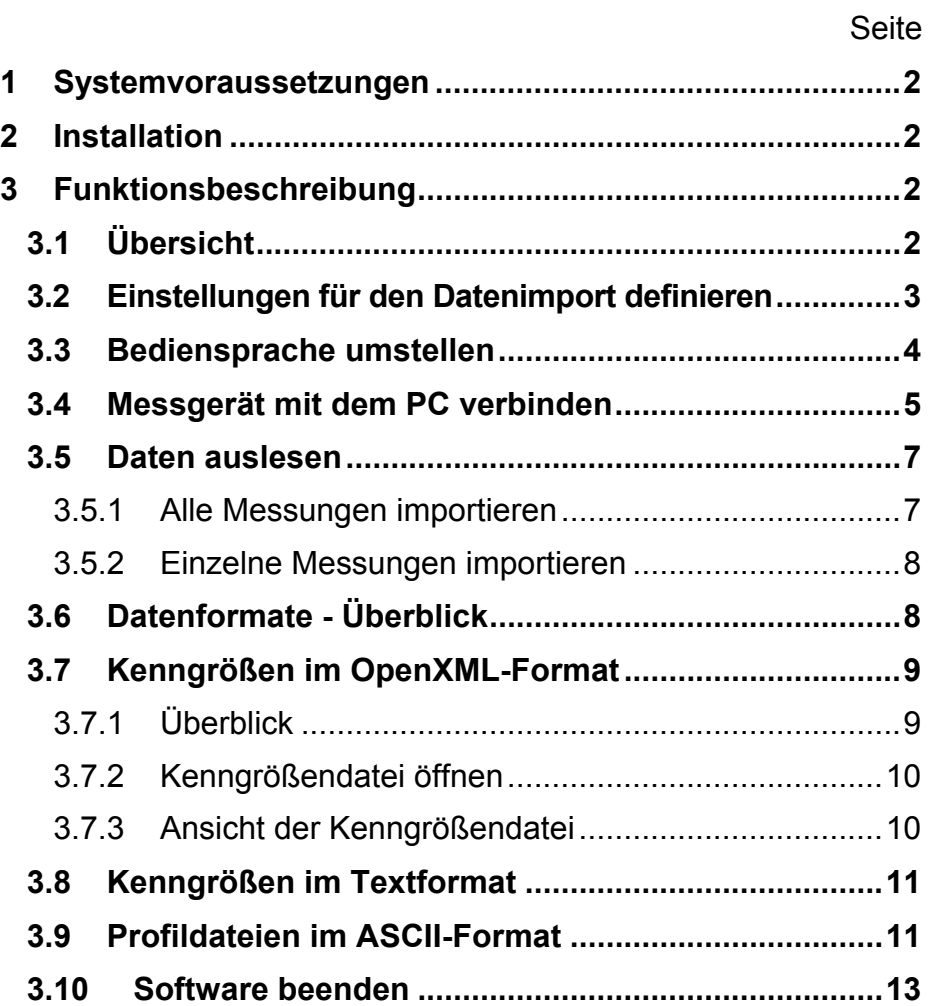

## <span id="page-5-1"></span><span id="page-5-0"></span>**1 Systemvoraussetzungen**

Informationen dazu finden Sie in der Datei Installation.pdf auf der Installations-CD.

## <span id="page-5-2"></span>**2 Installation**

Informationen dazu finden Sie in der Datei Installation.pdf auf der Installations-CD.

## <span id="page-5-3"></span>**3 Funktionsbeschreibung**

### **3.1 Übersicht**

Mit der Software TURBO DATAWAVE basic können Kengrößenund Profildateien (P-Profil) von den Messgeräten HOMMEL TESTER T500 und T1000 importiert werden, welche dort im Modus **DataSave** gemessen und gespeichert wurden.

<span id="page-5-4"></span>Starten Sie das Programm über das Symbol auf dem Desktop. **Programm-**

**start** 

Anschließend wird folgendes Grundbild dargestellt:

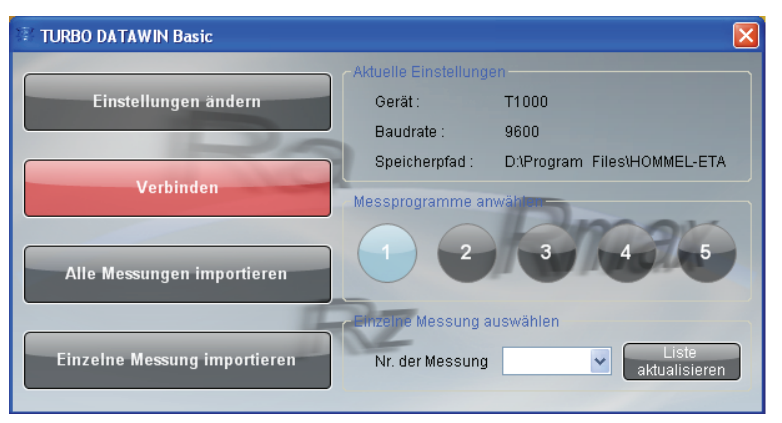

### Bild 3-1: Startbild

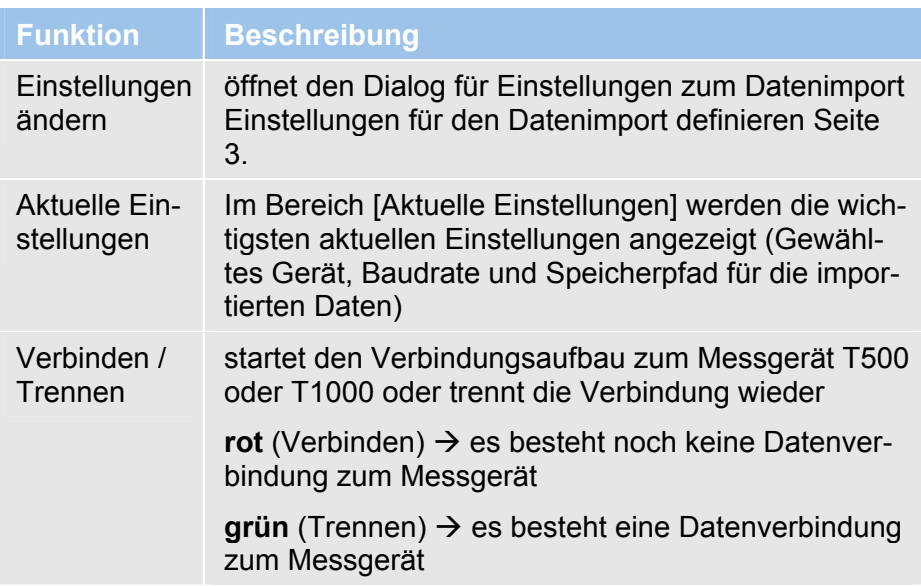

<span id="page-6-0"></span>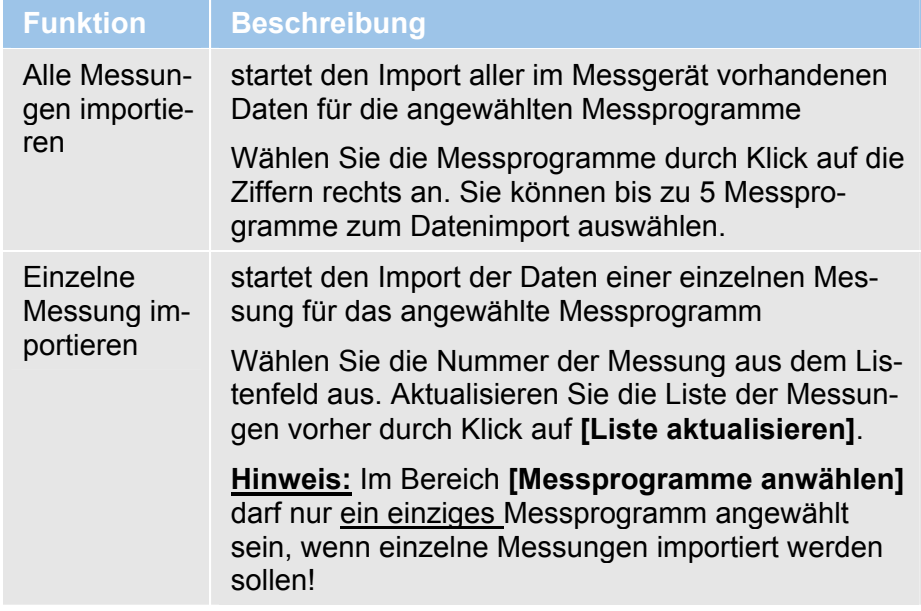

### <span id="page-6-1"></span>**3.2 Einstellungen für den Datenimport definieren**

Um die Messdaten korrekt importieren zu können, müssen zuvor die Eigenschaften für die Datenübertragung eingestellt werden.

1. Klicken Sie auf **[Einstellungen ändern]**. Es wird folgender Dialog geöffnet:

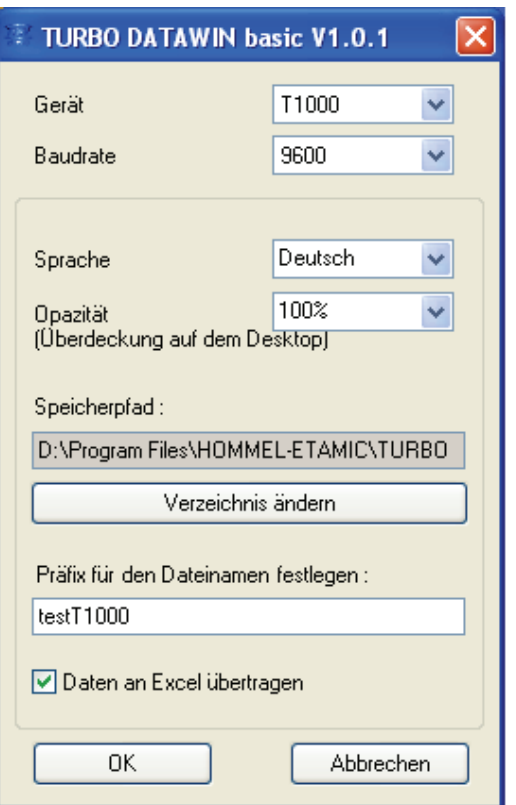

Bild 3-2: Eigenschaften für den Datenimport festlegen

Definieren Sie die Eigenschaften für die Datenübertragung wie in der folgenden Tabelle beschrieben:

<span id="page-7-0"></span>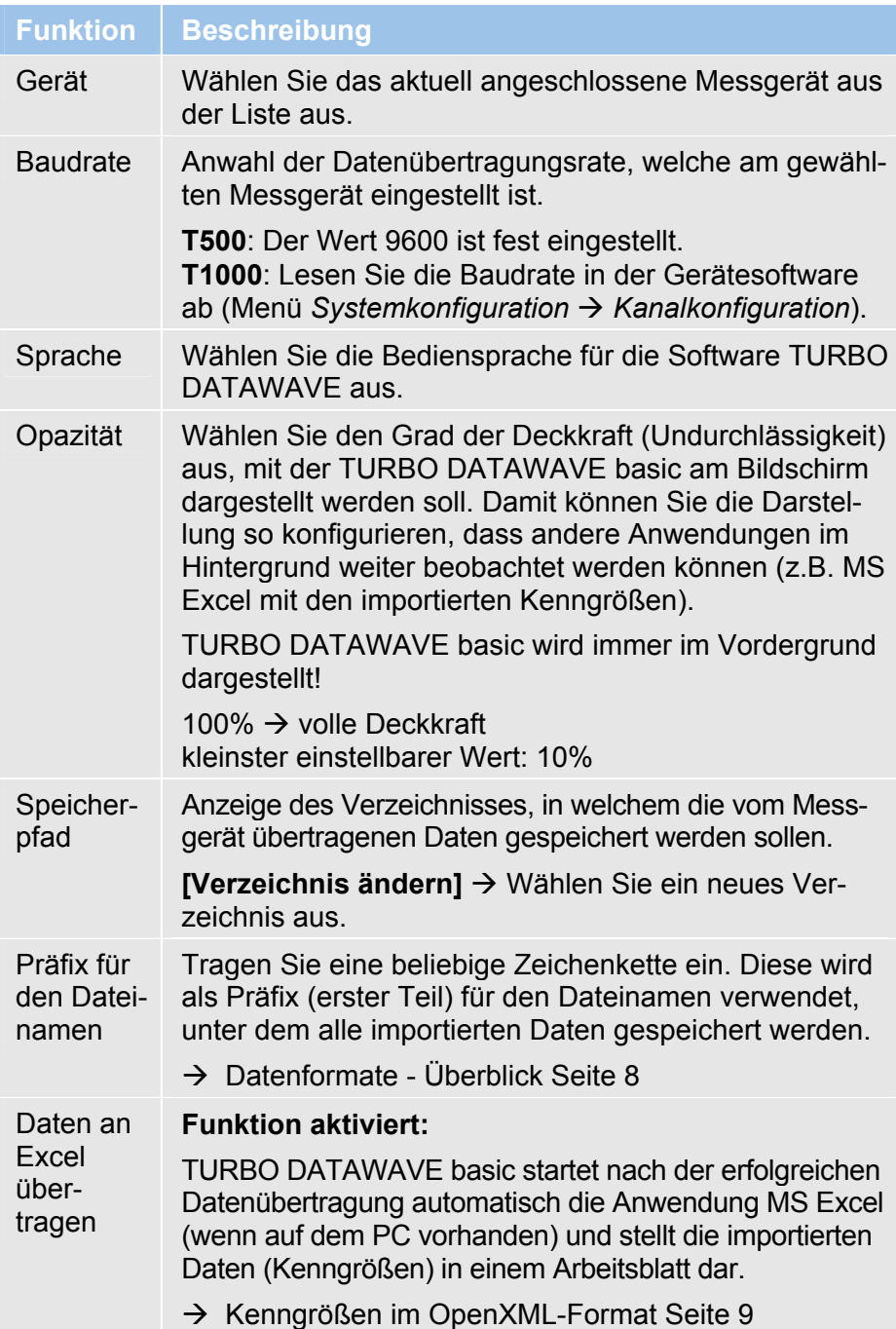

### <span id="page-7-1"></span>**3.3 Bediensprache umstellen**

Die Software wird in der Default-Sprache Englisch installiert. Zum Einstellen einer anderen Bediensprache gehen Sie wie folgt vor:

- 1. Starten Sie die Software TURBO DATAWAVE über das Symbol auf dem Desktop.
- 2. Klicken Sie im Startbild auf **[Einstellungen ändern]**.
- 3. Wählen Sie im Listenfeld Sprache die gewünschte Sprache aus und schließen Sie den Dialog mit [OK].
- <span id="page-8-0"></span>4. Beenden Sie die Software TURBO DATAWAVE durch Klick auf das rote Kreuz am rechten oberen Bildrand.
- 5. Starten Sie die Software TURBO DATAWAVE erneut. Die Bedienoberfläche ist jetzt auf die gewählte Sprache umgestellt.

### **3.4 Messgerät mit dem PC verbinden**

### **Datenkabel stecken:**

Im Lieferumfang der Software befinden sich zwei Datenkabel, für T500 und T1000. Verwenden Sie das passende Kabel und verbinden Sie damit Messgerät und PC miteinander.

<span id="page-8-1"></span>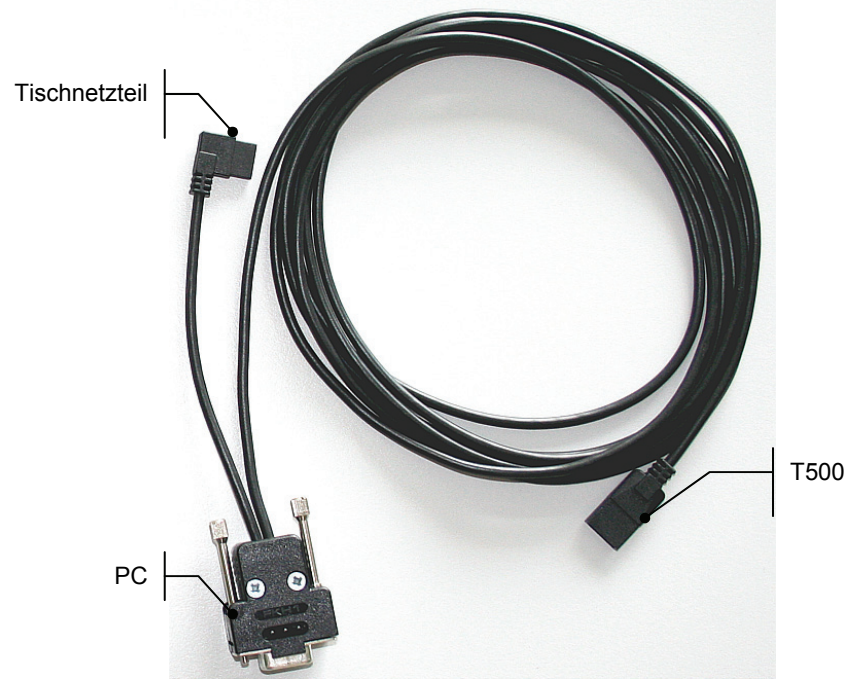

Bild 3-3: Datenkabel für T500 mit Zuordnung der Anschlüsse

**T500** 

lx

### **Funktionsbeschreibung**

#### **T1000**

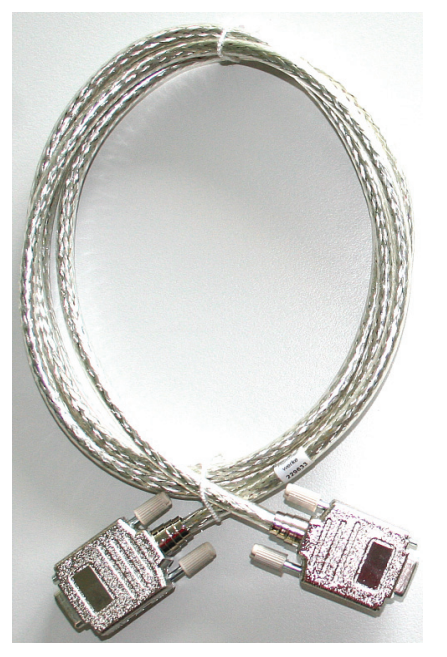

Bild 3-4: Datenkabel für T1000 (für V24-Schnittstellen an PC und T1000)

#### **Datenverbindung aufbauen:**

**Voraussetzung**  Das Messgerät (T500 oder T1000) ist eingeschaltet und über das mitgelieferte Datenkabel mit der COM-Schnittstelle am PC verbunden.

Starten Sie die Software TURBO DATAWAVE basic und klicken Sie im Startbild auf **[Verbinden]**.

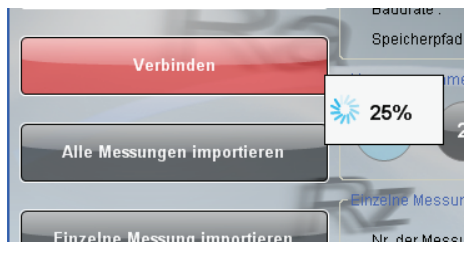

Bild 3-5: Verbindung zwischen PC und Messgerät aufbauen

Die Software stellt dann eine Verbindung mit dem angeschlossenen Messgerät T500 oder T1000 her. Während dieser Aktion wird eine Fortschrittsanzeige in % eingeblendet.

Wurde die Verbindung erfolgreich hergestellt, wechselt die Farbe der Schaltfläche [Verbinden] zu grün und trägt die Aufschrift [Trennen].

**Voraussetzung** 

<span id="page-10-0"></span>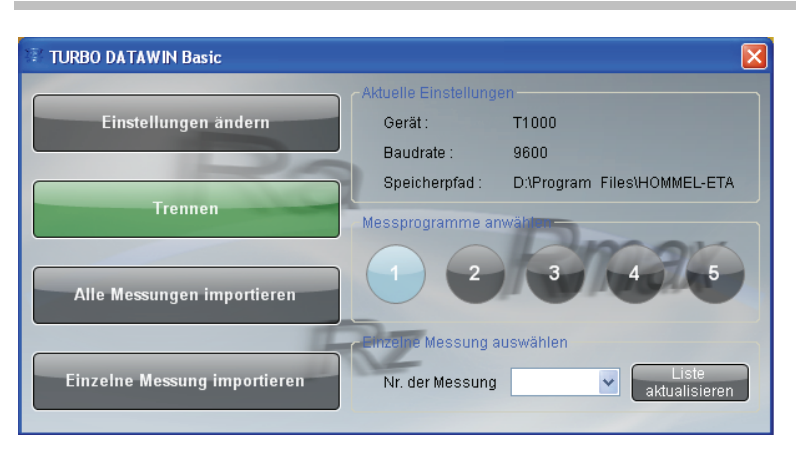

Bild 3-6: Verbindung zwischen PC und Messgerät wurde hergestellt

### <span id="page-10-1"></span>**3.5 Daten auslesen**

Das Messgerät ist mit dem PC verbunden und die Datenverbindung wurde erfolgreich hergestellt.

Die Software hat folgendes Aussehen (Beispiel T1000):

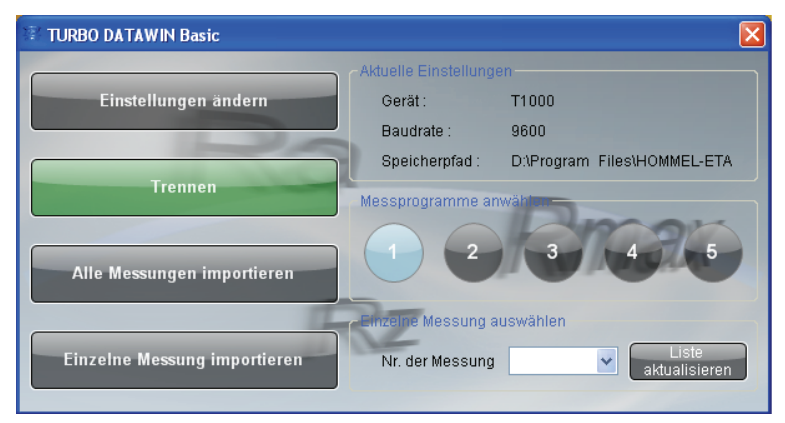

Bild 3-7: Datenimport durchführen (Beispiel T1000)

### <span id="page-10-2"></span>**3.5.1 Alle Messungen importieren**

1. Wählen Sie im Bereich Programm-Auswahl die Messprogramme an, deren Daten übertragen werden sollen.

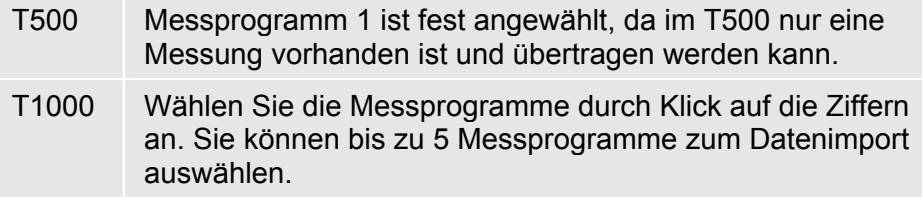

2. Klicken Sie auf **[Alle Messungen importieren].** Es werden die Daten aller Messungen der ausgewählten Messprogramme übertragen.

### <span id="page-11-1"></span><span id="page-11-0"></span>**3.5.2 Einzelne Messungen importieren**

Wurden im T1000 mehrere Messungen für ein Messprogramm gespeichert (Funktion Datasave), können diese einzeln importiert werden.

- 1. Wählen Sie dazu das Messprogramm an. Eine Mehrfachauswahl von Messprogrammen ist beim Import einzelner Messungen nicht möglich!
- 2. Klicken Sie im Bereich **Messung auswählen** auf **[Liste aktualisieren]**. Im Listenfeld **Nr. der Messung** werden alle Messungen aufgeführt, welche im T1000 mit diesem Messprogramm durchgeführt wurden. Warten Sie, bis die Aktion abgeschlossen ist.
- 3. Wählen Sie aus der Liste die Nummer der zu importierenden Messung aus und klicken Sie dann auf **[Einzelne Messung importieren]**. Die Daten der ausgewählten Einzelmessung werden übertragen.

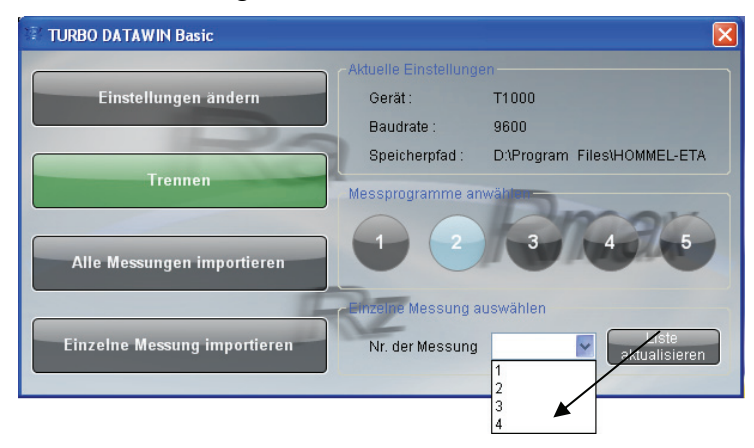

Bild 3-8: Einzelne Messung zum Datenimport auswählen

### <span id="page-11-2"></span>**3.6 Datenformate - Überblick**

Folgende Daten bzw. Dateiformate werden übertragen (sofern im Messgerät erfasst) und gespeichert:

- Messbedingungen (\*.Mdb)
- Kenngrößendatei (\*.par, \*.txt und \*.xlsx )
- Anzahl der Messungen (Profile) im Messprogramm (\*.pnr)
- Profildatei (\*.pip und \*.txt)

```
Die Syntax für den Dateinamen lautet: D_prgNM.xxx 
               D = eingetragene Zeichenkette für den Präfix 
               prg = "Programm" 
               N = Nummer des Messprogrammes, dessen Daten importiert 
               wurden 
Syntax
```
M = Nummer der Messung, dessen Profil importiert wurde

<span id="page-12-0"></span>Das folgende Beispiel zeigt für einen Import aus dem Messprogramm 2 von einem T1000, welche Dateien unter welchem Dateinamen gespeichert werden.

**Beispiel** 

Gewählter Präfix: *T1000\_01* 

Gewähltes Messprogramm: Nr. 2

Dieses Präfix erhält den Zusatz \_*prg* und wird mit der Ziffer *2* (für Messprogramm-Nr. 2) ergänzt.

Die folgende Tabelle enthält alle Daten, welche von TURBO DATAWAVE basic nach erfolgreichem Datenimport gespeichert werden.

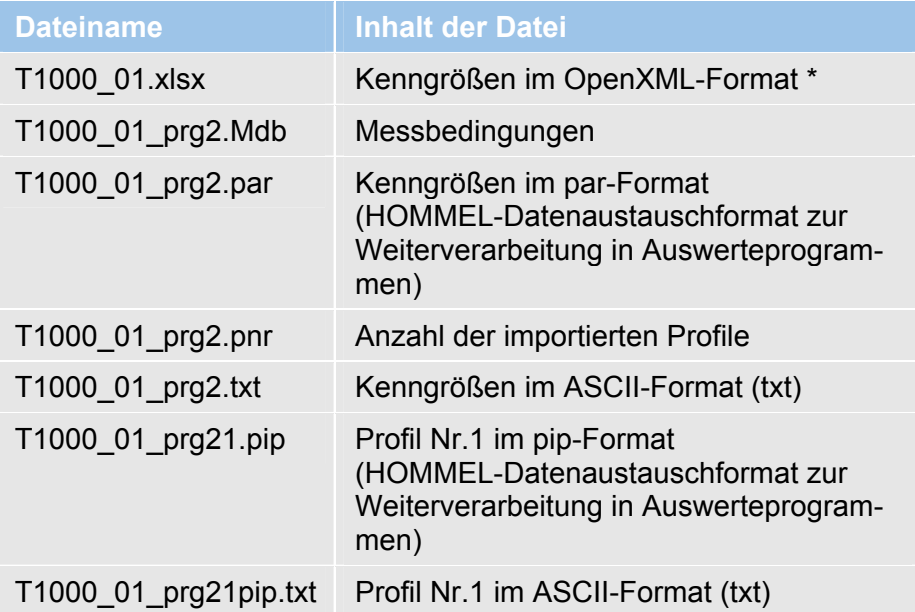

### <span id="page-12-1"></span>**3.7 Kenngrößen im OpenXML-Format**

### <span id="page-12-2"></span>**3.7.1 Überblick**

OpenXML ist ein von Microsoft initiiertes Datenformat mit ISO Standard.

### **MS Office 2007:**

Das MS Excel Datenformat \*.xlsx kann ab Version MS Office 2007 direkt von MS Excel verarbeitet werden.

### **MS Office 2000 / XP / 2003:**

Mit dem *Compatibility Pack for OpenXML* können Sie die Kenngrößendaten, welche im Format \*.xlsx für MS Office 20007 gespeichert werden, in das Excel-Format der oben genannten Office-Versionen konvertieren. Hinweise zur Installation finden Sie in der Datei Installation.pdf .

### <span id="page-13-1"></span><span id="page-13-0"></span>**3.7.2 Kenngrößendatei öffnen**

### **MS Excel 2007:**

Nach Abschluss der Datenübertragung wird MS Excel automatisch geöffnet und die Kenngrößen dargestellt.

### **MS Office 2000 / XP / 2003 / Excel Viewer:**

Öffnen Sie die von TURBO DATAWAVE basic erzeugte \*.xlsx Datei mit Doppelklick auf den Dateinamen im Explorer.

### <span id="page-13-2"></span>**3.7.3 Ansicht der Kenngrößendatei**

Die Ansicht in Excel bzw. dem Excel Viewer ist in 5 Arbeitsblätter gegliedert:

Prog1, Prog2, Prog3, Prog4 und Prog5

Kenngrößendatei T1000:

Jedes Arbeitsblatt stellt die dem Messprogramm entsprechende Kenngrößendatei dar.

Beispiel: Messprogramm1  $\rightarrow$  Prog1.

Kenngrößendatei T500: Es wird nur das Arbeitsblatt Prog1 erzeugt, die übrigen Arbeitsblätter bleiben leer.

|                | Microsoft Excel - X10000003.xls                                                                                                  |                                 |              |                |           |                |       |       |
|----------------|----------------------------------------------------------------------------------------------------|---------------------------------|--------------|----------------|-----------|----------------|-------|-------|
| 图1             | Datei Bearbeiten Ansicht Einfügen Format Extras Daten                                                                            |                                 |              |                | Fenster ? |                |       | -  리× |
|                | $\leq$ 8 $\approx$                                                                                                    | $\bigoplus \bigcirc \mathbb{Q}$ | る脂肪ダ いっしょうせき |                |           | M <sub>2</sub> | ₹     | € ≧   |
|                | 08                                                                                                    | $\equiv$                        |              |                |           |                |       |       |
|                | A                                                                                                    | B                               | C            | D              | E         | F              | G     |       |
| 1              | Date                                                                                                    | Time                            | Profile      | Text           | Rmax      | Rz             | Ra    |       |
| $\overline{2}$ | 2008.10.15                                                                                                    | 11:41:03                        | 4            | $\mathbf{1}$   | 39.51     | 16.97          | 3.067 |       |
| 3              | 2008.10.15                                                                                                    | 11:41:23                        | 4            | $\overline{2}$ | 26.44     | 10.05          | 1.345 |       |
| $\overline{4}$ | 2008.10.15                                                                                                    | 11:41:43                        | 4            | 3              | 8.46      | 7.56           | 1.388 |       |
| 5              | 2008.10.15                                                                                                    | 14:31:10                        | 4            | 4              | 16.40     | 7.43           | 1.107 |       |
| 6              | 2008.10.15                                                                                                    | 14:34:33                        | 4            | 5              | 7.76      | 6.63           | 1.133 |       |
| $\overline{7}$ |                                                                                                    |                                 |              |                |           |                |       |       |
| 8              |                                                                                                    |                                 |              |                |           |                |       |       |
| 9              |                                                                                                    |                                 |              |                |           |                |       |       |
| $\blacksquare$ | $\langle \cdot   \cdot  $ M $\rangle$ Prog1 $\rangle$ Prog2 $\langle$ Prog3 $\langle$ Prog4 $\langle$ Prog5 $\angle$   $\langle$ |                                 |              |                |           |                |       |       |
| Bereit         |                                                                                                    |                                 |              |                |           | NF             |       |       |

Bild 3-9: Darstellung der Kenngrößen im Excel-Arbeitsblatt

### <span id="page-14-1"></span><span id="page-14-0"></span>**3.8 Kenngrößen im Textformat**

Die Kenngrößen werden auch als Textdatei im Format \*.txt exportiert. Alle Werte sind durch Semikolon, die Messungen selbst durch CRLF (T1000) und LF (T500) getrennt.

Diese Datei kann mit jedem beliebigen Editor (Editor, Wordpad, MS Word) geöffnet werden.

Die erste Zeile in der Datei enthält die Spaltenüberschriften in Englisch.

| testT1000_prg2.txt - Editor                                                                                                    |  |
|----------------------------------------------------------------------------------------------------|--|
| Datei Bearbeiten Format Ansicht ?                                                                                                    |  |
| Date; Time; Profile; Text; Rmax; Rz<br>:Ra<br>$2008.10.15$ ; 11:41:03; 4; 1<br>39.51 ; 16.97 ; 3.067 ;<br>2008.10.15 : 11.41.23 : 4 : 2<br>26.44 ; 10.05 ; 1.345 ;<br>; 8.46 ; 7.56 ; 1.388 ;<br>$2008.10.15$ ; 11:41:43; 4; 3<br>2008.10.15 : 14:31:10 : 4:<br>$16.40$ ; 7.43 ; 1.107 ;<br>2008.10.15 : 14:34:33 : 4:<br>; 7.76 ; 6.63 ; 1.133 ; |  |
|                                                                                                    |  |
|                                                                                                    |  |

Bild 3-10: Kenngrößen im Textformat

### <span id="page-14-2"></span>**3.9 Profildateien im ASCII-Format**

TURBO DATAWAVE basic speichert die Profildateien auch im ASCII-Format (\*.txt).

Die Syntax lautet dann: *D*\_prg*NM*pip.txt

Diese Profildateien enthalten 2 Spalten, welche durch Semikolon getrennt sind. Die Profilwerte werden als Wertepaare X,Z (T1000) bzw. 0,Z (T500) importiert. Die Wertepaare sind durch LF getrennt.

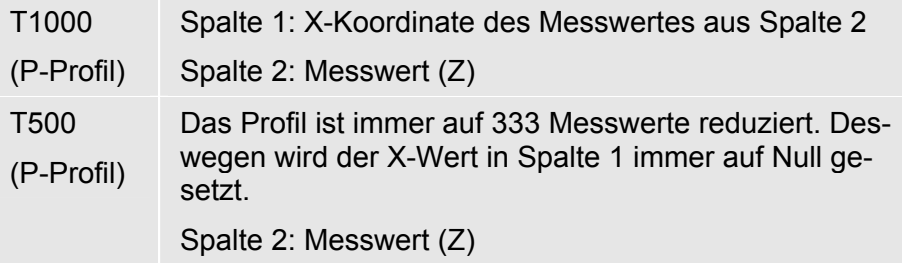

Mit MS Excel können diese Profildaten angezeigt werden.

- 1. Öffnen Sie MS Excel und laden Sie die gespeicherte Datei xxxpip.txt über das Menü **Datei → Öffnen**.
- 2. Konvertieren Sie das \*.txt-Format mit dem in MS Excel integrierten Assistent:

### **Funktionsbeschreibung**

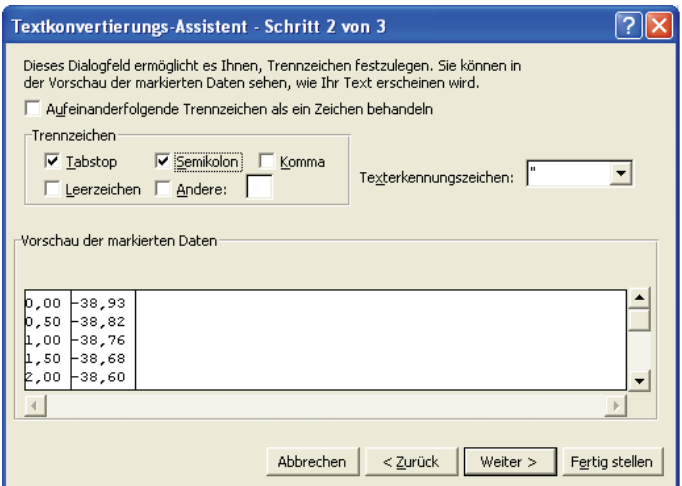

Bild 3-11: Konvertierung der ASCII-Profildaten in MS Excel

|  | 3. Die Wertepaare werden in Excel in 2 Spalten dargestellt: |  |  |  |
|--|-------------------------------------------------------------|--|--|--|
|  |                                                             |  |  |  |

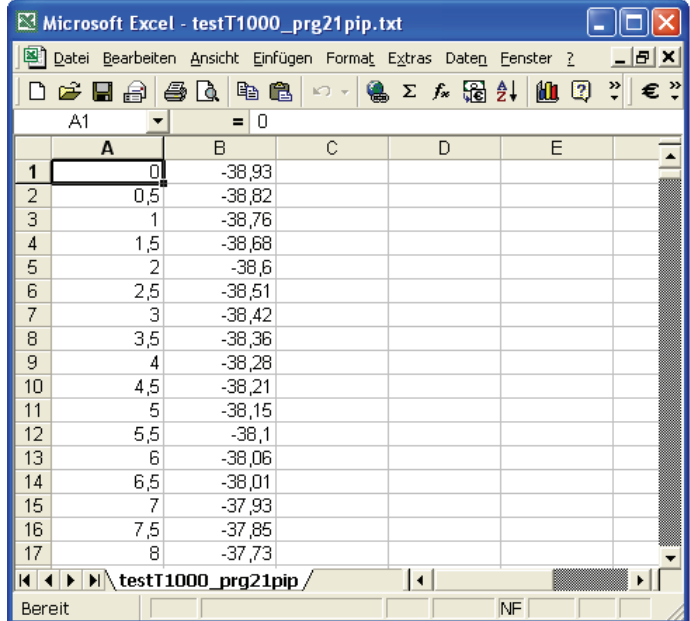

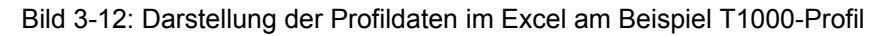

Spalte A: X-Werte; Spalte B: Z-Werte

4. Mit der in MS Excel integrierten Diagrammfunktion kann das Profil als Liniendiagramm dargestellt werden:

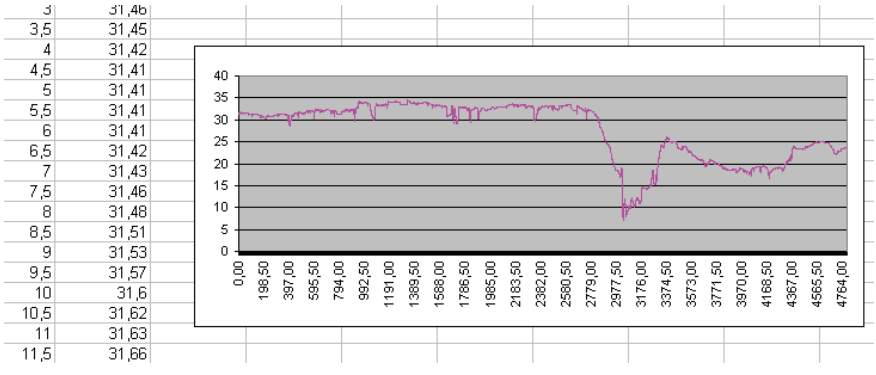

Bild 3-13: Darstellung der Profildaten als Liniendiagramm

1

Γx

<span id="page-16-0"></span>Der Dezimalpunkt der Werte ist von der jeweiligen Ländereinstellung von MS Windows abhängig!

Werden die Profildaten nicht vollständig übertragen, prüfen Sie bitte die Konfiguration der zur Datenübertragung verwendeten COM-Schnittstelle:

Unter *Anschlusseinstellungen* muss folgende Einstellung angewählt sein:

*Flusssteuerung*  $\rightarrow$  *keine* 

Diese Einstellung ist für die korrekte Übertragung von Profildaten erforderlich.

### <span id="page-16-1"></span>**3.10 Software beenden**

Beenden Sie die Software TURBO DATAWAVE durch Klick auf das rote Kreuz am rechten oberen Bildrand.

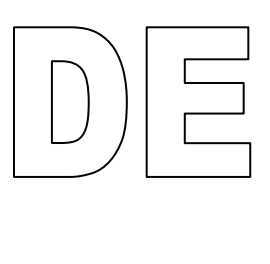

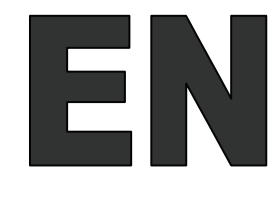

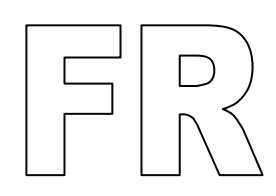

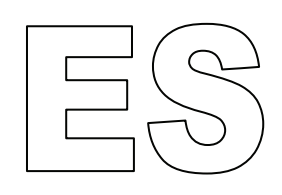

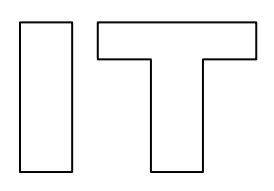

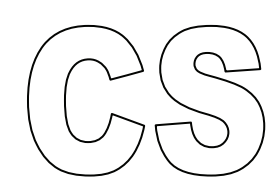

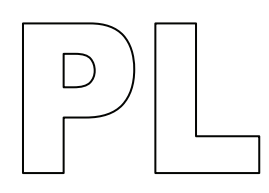

All trademarks are the acknowledged property of their owners.

Though appropriate care has been used in compiling this User Manual, errors and omissions cannot be ruled out completely due to continuously ongoing development.

Because of technical developments, HOMMEL-ETAMIC GmbH retains the right to make technical changes without obligation of notification.

No liability will be accepted in the event of damage resulting from non-compliance with the information contained herein.

No part of this User Manual may be reproduced in any way (by print, photocopying, microfilm or any other technique), nor may it be processed, duplicated or disseminated with the help of electronic systems without prior written consent of the HOMMEL-ETAMIC GmbH.

Last changed on: 7/9/2010

HOMMEL-ETAMIC GmbH Alte Tuttlinger Str. 20 D-78056 VS-Schwenningen

Tel. + 49 7720/ 602 - 0 Fax + 49 7720/ 602 - 123

e-mail: info@hommel-etamic.com Internet: www.hommel-etamic.com

## **Table of contents**

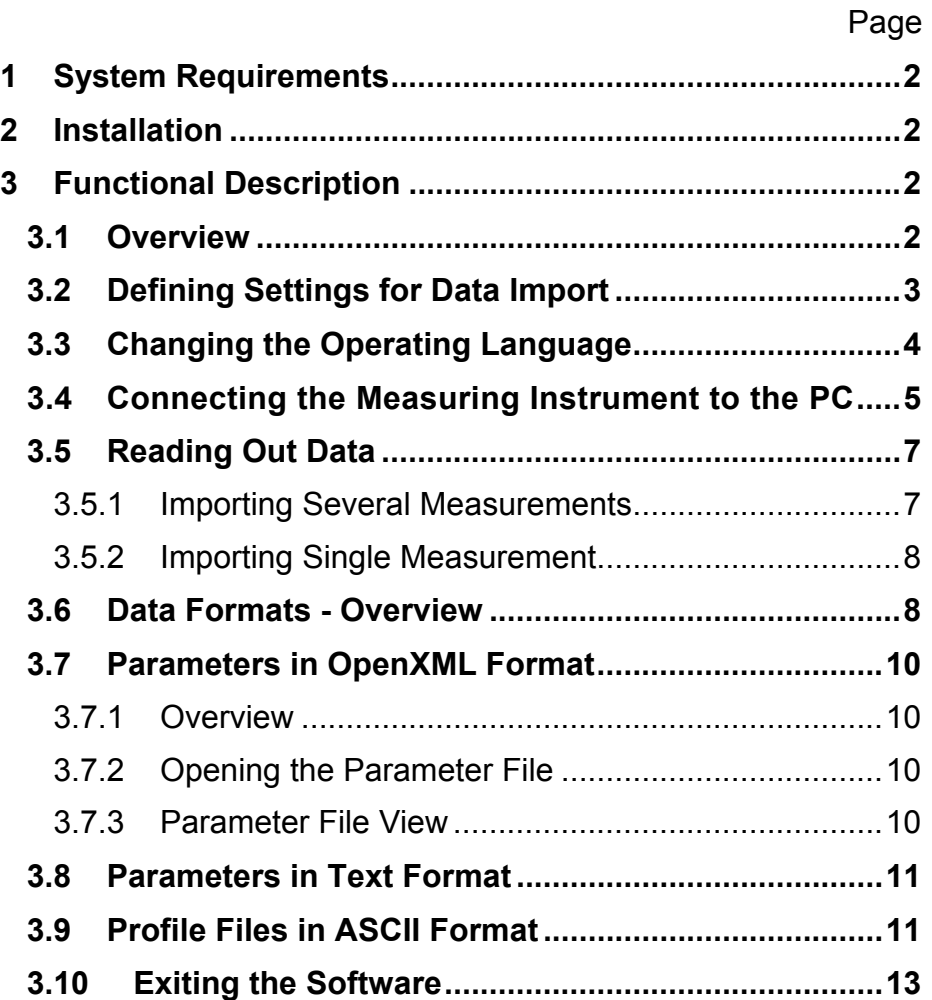

## <span id="page-21-1"></span><span id="page-21-0"></span>**1 System Requirements**

Information on this can be found in the Installation.pdf file on the installation CD.

## <span id="page-21-2"></span>**2 Installation**

Information on this can be found in the Installation.pdf file on the installation CD.

## <span id="page-21-3"></span>**3 Functional Description**

### **3.1 Overview**

With the TURBO DATAWAVE basic software, parameter and profile files (P profile) that have been measured and saved in the **DataSave** mode can be imported from the HOMMEL TESTER T500 and T1000 measuring instruments.

<span id="page-21-4"></span>Start the program by clicking on the icon on the desktop. **Starting the program** 

The following basic menu is then shown:

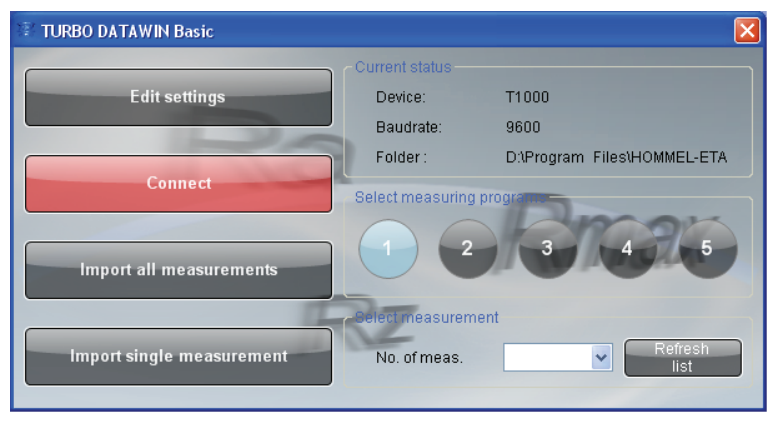

### Figure 3-1: Start screen

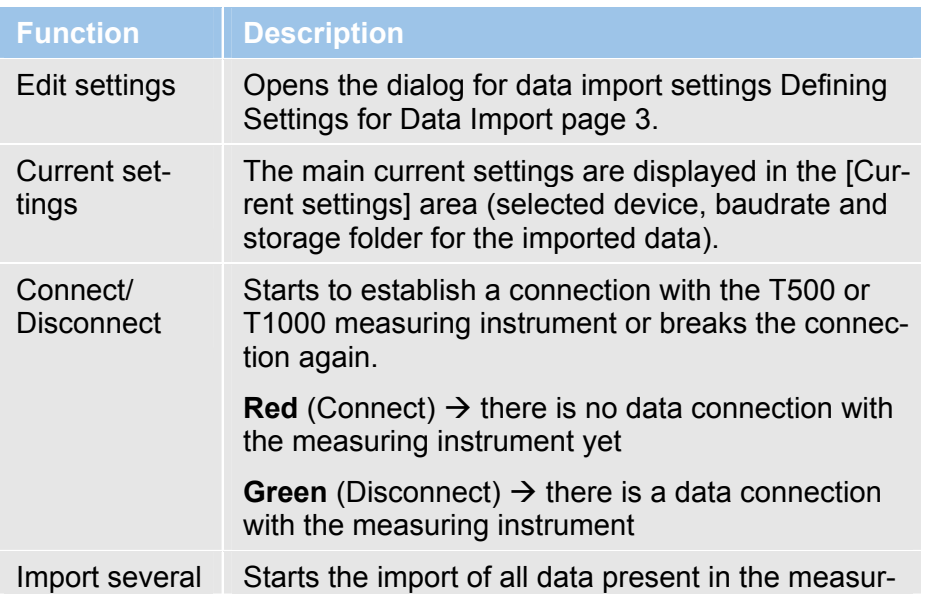

<span id="page-22-0"></span>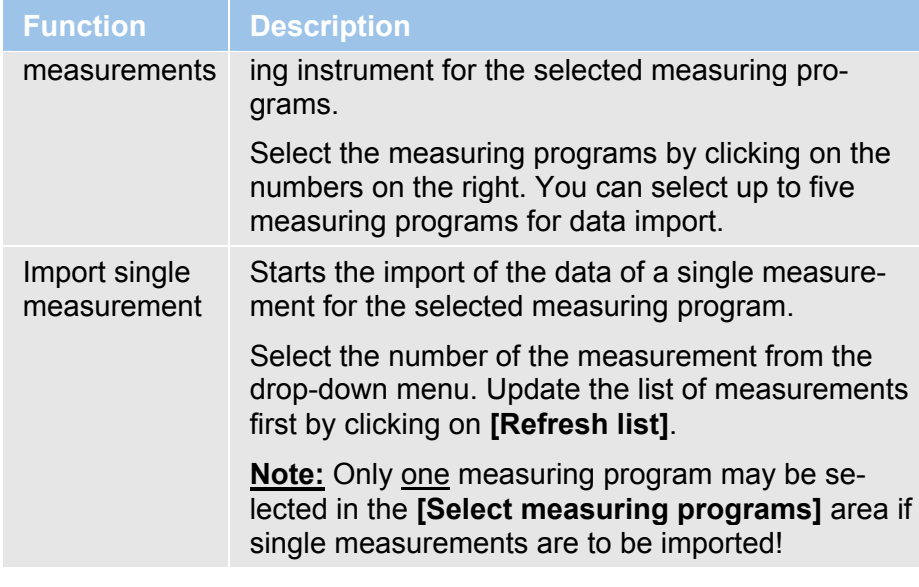

### <span id="page-22-1"></span>**3.2 Defining Settings for Data Import**

In order to be able to import the measuring data correctly, the properties for the data transfer must first be set.

1. Click on **[Edit settings]**. The following dialog box opens:

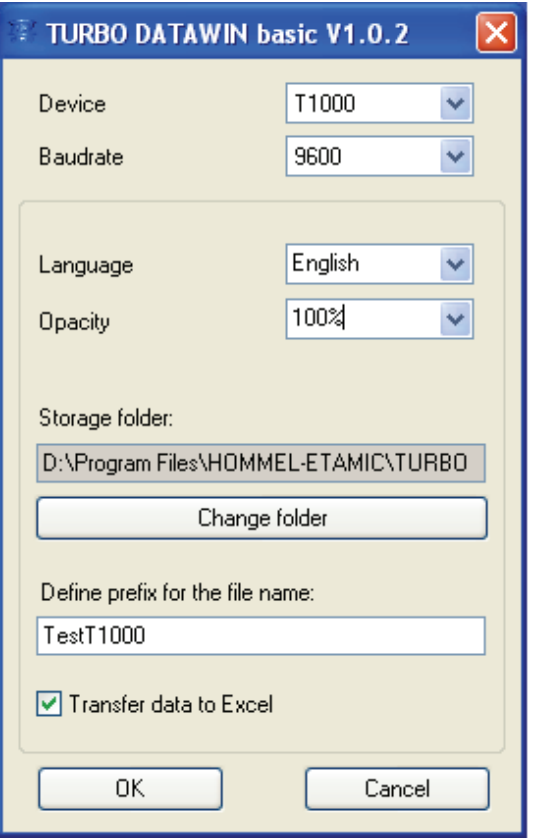

Figure 3-2: Specifying the properties for the data import

Define the properties for the data transfer as described in the table below:

<span id="page-23-0"></span>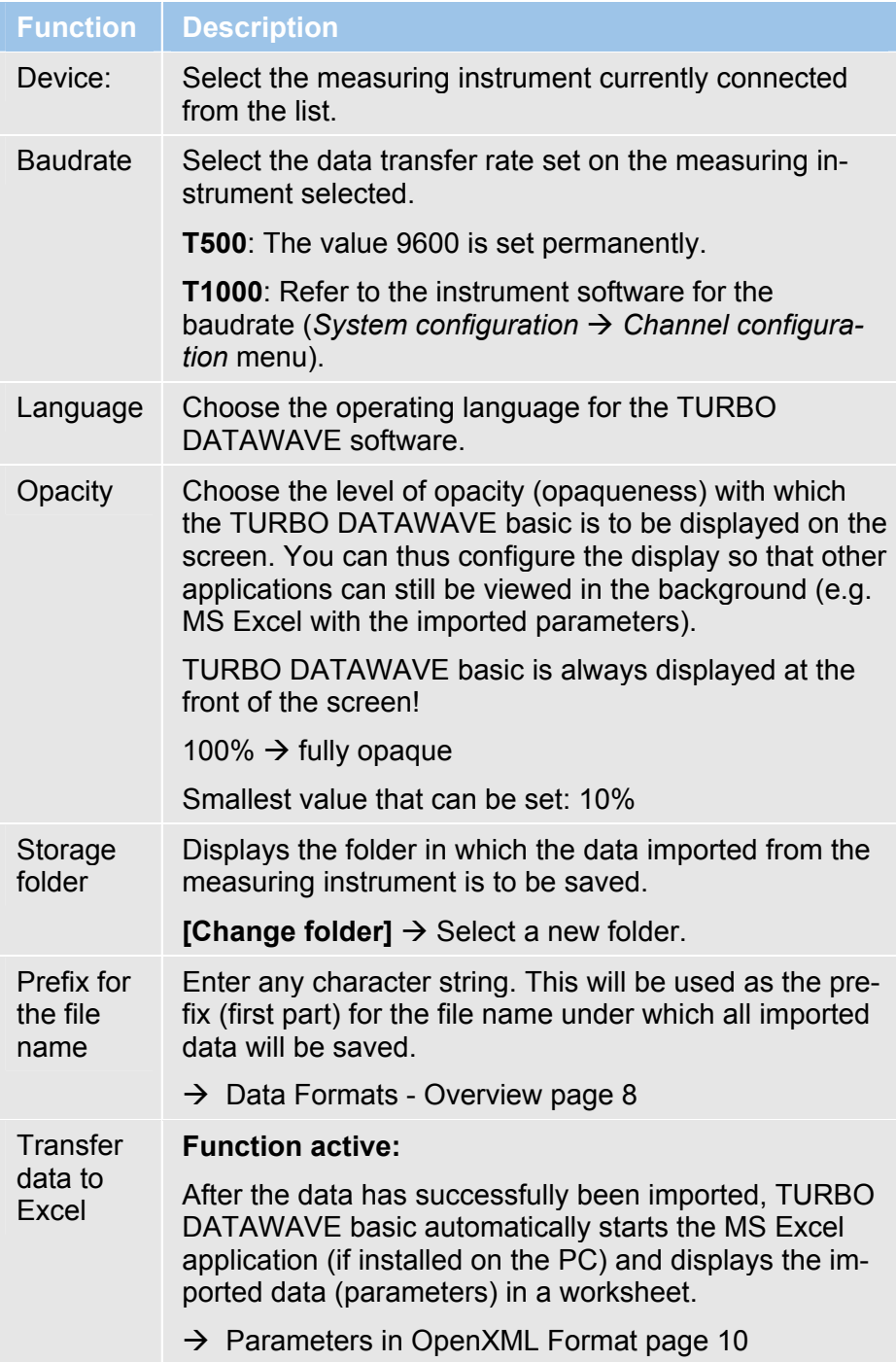

### <span id="page-23-1"></span>**3.3 Changing the Operating Language**

The software is installed in the default language English. Proceed as follows to set a different operating language:

- 1. Start the TURBO DATAWAVE software using the icon on the desktop.
- 2. Click on **[Edit settings]** in the start screen.
- <span id="page-24-0"></span>3. Choose the language you require from the drop-down menu and close the dialog box with [OK].
- 4. Exit the TURBO DATAWAVE software by clicking on the red cross in the top right-hand corner of the screen.
- 5. Restart the TURBO DATAWAVE software. The user interface is now changed to the selected language.

### **3.4 Connecting the Measuring Instrument to the PC**

### **Connect the data cable:**

The scope of delivery for the software includes two data cables, for T500 and T1000. Use the right cable to connect the measuring instrument to the PC.

<span id="page-24-1"></span>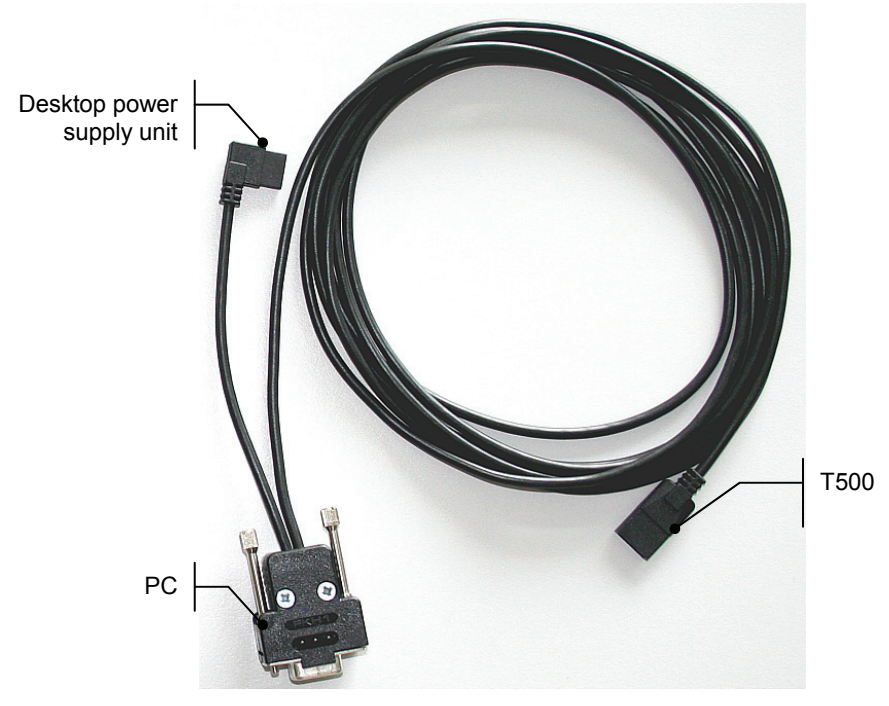

Figure 3-3: Data cable for T500 with assignment of connections

**T500** 

lxi

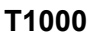

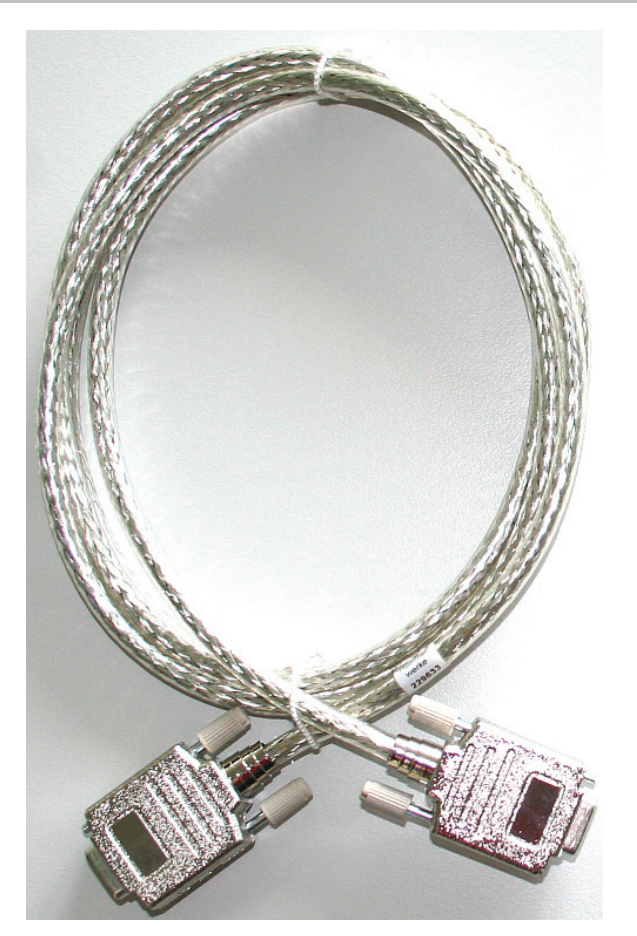

Figure 3-4: Data cable for T1000 (for V24 interfaces on PC and T1000)

### **Establishing the data connection:**

The measuring instrument (T500 or T1000) is switched on and connected to the COM port on the PC via the data cable provided. **Requirement** 

> Start the TURBO DATAWAVE basic software and click on **[Connect]** in the start screen.

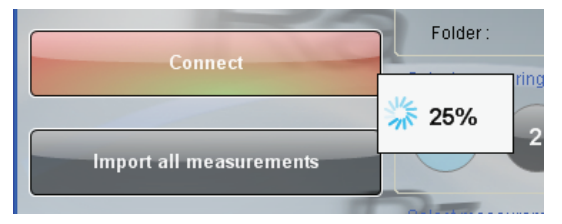

Figure 3-5: Establishing the connection between the PC and the measuring instrument

The software then establishes a connection with the T500 or T1000 measuring instrument connected. A progress bar in % is displayed while this action is being completed.

<span id="page-26-0"></span>Once the connection has successfully been established, the color of the [Connect] button changes to green and now reads [Disconnect].

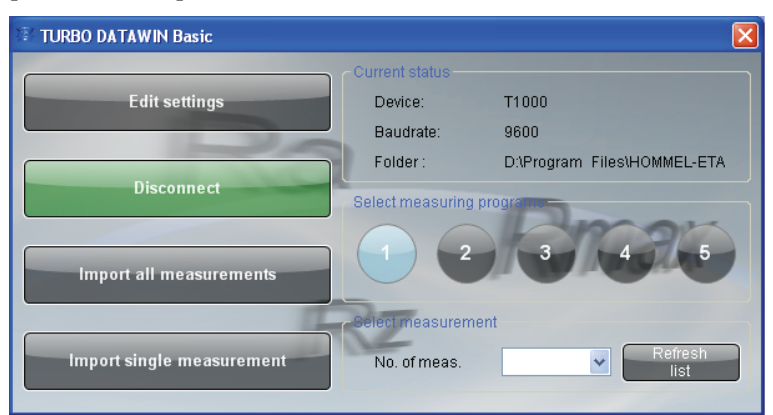

Figure 3-6: The connection between the PC and the measuring instrument has been established

### <span id="page-26-1"></span>**3.5 Reading Out Data**

The measuring instrument is connected to the PC and the data connection has been successfully established. **Requirement** 

The software looks like this (T1000 in the example):

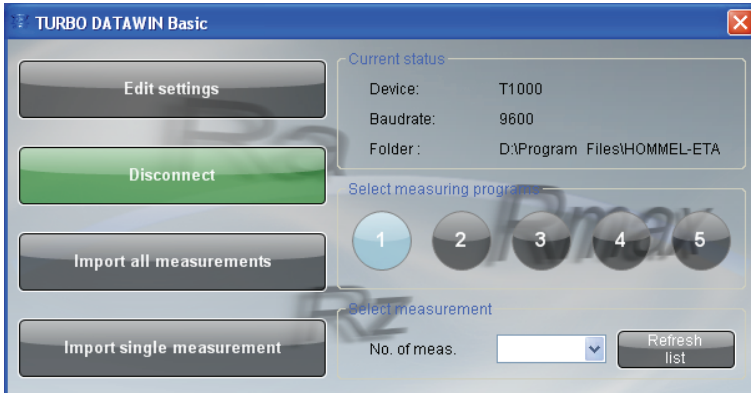

Figure 3-7: Performing the data import (T1000 in the example)

### <span id="page-26-2"></span>**3.5.1 Importing Several Measurements**

- 1. In the program selection area, choose the measuring programs for which data is to be imported.
- T500 Measuring program 1 is permanently selected, because only one measurement is available for import in the T500.
- T1000 Select the measuring programs by clicking on the numbers. You can select up to five measuring programs for data import.

<span id="page-27-0"></span>2. Click on **[Import all measurements]**. The data for all the measurements in the selected measuring programs is imported.

### <span id="page-27-1"></span>**3.5.2 Importing Single Measurement**

If several measurements have been saved for one measuring program in the T1000 (Datasave function), these can be imported individually.

- 1. To do this, select the measuring program. It is not possible to select more than one measuring program when importing single measurements!
- 2. In the **Select measurement** area, click on **[Refresh list]**. The **No. of measurement** drop-down menu lists all the measurements performed in the T1000 with this measuring program. Wait until the action is completed.
- 3. Select the number of the measurement to be imported from the list and then click on **[Import single measurement]**. The data for the single measurement selected is imported.

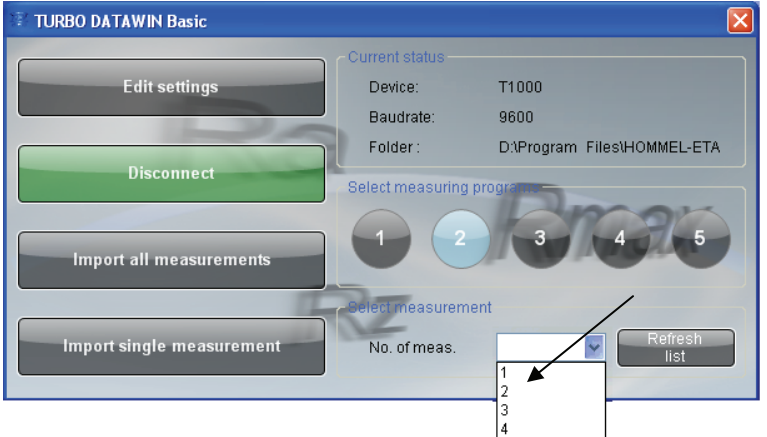

Figure 3-8: Selecting a single measurement for data import

### <span id="page-27-2"></span>**3.6 Data Formats - Overview**

The following data or file formats are imported (if recorded in the measuring instrument) and saved:

- Measuring conditions (\*.Mdb)
- Parameter file (\*.par, \*.txt and \*.xlsx)
- Number of measurements (profiles) in the measuring program (\*.pnr)
- Profile file (\*.pip and \*.txt)

**Syntax** 

The syntax for the file name is: *D*\_prg*NM.xxx* 

 $D =$  character string entered for the prefix

prg = "program"

 $N =$  number of measuring program for which data has been imported

M = number of measurement for which the profile has been imported

The following example shows which files are saved under what file name for an import from measuring program 2 of a T1000. **Example** 

Selected prefix: *T1000\_01* 

Selected measuring program: no. 2

This prefix is given the suffix \_*prg* and is supplemented with the number *2* (for measuring program no. 2).

The following table contains all the data that is saved by TURBO DATAWAVE basic once it has been successfully imported.

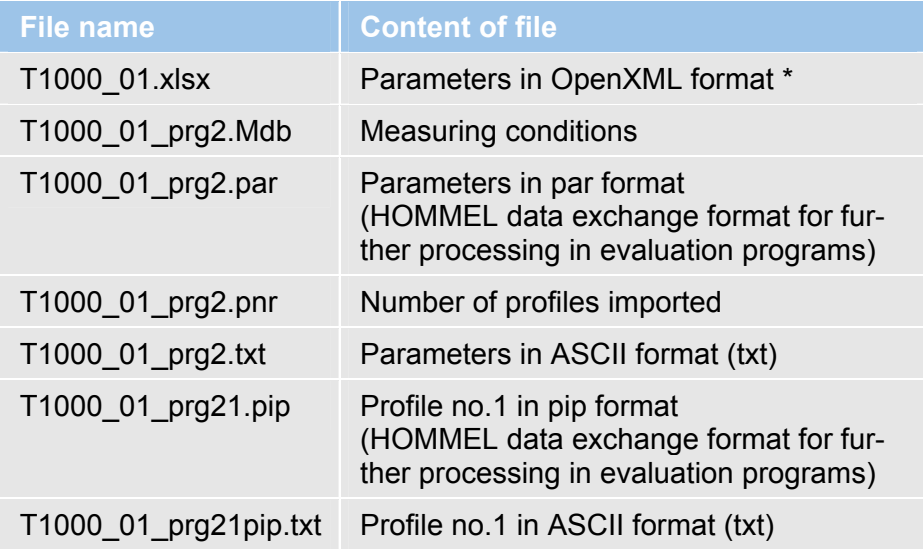

### <span id="page-29-1"></span><span id="page-29-0"></span>**3.7 Parameters in OpenXML Format**

### <span id="page-29-2"></span>**3.7.1 Overview**

OpenXML is an ISO standard data format created by Microsoft.

### **MS Office 2007:**

Data in the MS Excel format \*.xlsx can be processed directly by the versions of MS Excel published in MS Office 2007 and higher.

### **MS Office 2000/XP/2003:**

With the *Compatibility Pack for OpenXML* you can convert the parameters saved in the format \*.xlsx for MS Office 2007 to the Excel format of the above versions of Office. Notes on installation can be found in the Installation.pdf file .

### <span id="page-29-3"></span>**3.7.2 Opening the Parameter File**

### **MS Excel 2007:**

Once the data transfer is complete, MS Excel is automatically opened and the parameters are displayed.

### **MS Office 2000/XP/2003/Excel Viewer:**

Open the \*.xlsx file generated by TURBO DATAWAVE basic by double clicking on the file name in the Explorer.

### <span id="page-29-4"></span>**3.7.3 Parameter File View**

The view in Excel or in the Excel Viewer is broken down into 5 worksheets:

Prog1, Prog2, Prog3, Prog4 and Prog5

T1000 parameter file:

Each worksheet displays the parameter file corresponding to the measuring program.

Example: measuring program  $1 \rightarrow$  Prog1.

T500 parameter file: Only the Prog1 worksheet is generated, the rest of the worksheets remain empty.

<span id="page-30-0"></span>

|                | Microsoft Excel - X10000003.xls                                   |            |              |                         |       |                |       |       |
|----------------|-------------------------------------------------------------------|------------|--------------|-------------------------|-------|----------------|-------|-------|
|                | 图 Datei Bearbeiten Ansicht Einfügen Format Extras Daten Fenster ? |            |              |                         |       |                |       | - E X |
|                | eta                                                               | <b>各区%</b> | る脂肪ダロ→ 鳴Σな器外 |                         |       | M <sub>2</sub> | ₹     | € "   |
|                | 08                                                                | $\equiv$   |              |                         |       |                |       |       |
|                | $\mathsf{A}$                                                      | B          | C            | D                       | E     | F              | G     |       |
| $\mathbf{1}$   | Date                                                              | Time       | Profile      | Text                    | Rmax  | Rz             | Ra    |       |
| $\overline{2}$ | 2008.10.15                                                        | 11:41:03   | 4<br>٠       | $\mathbf{1}$            | 39.51 | 16.97          | 3.067 |       |
| $\overline{3}$ | 2008.10.15                                                        | 11:41:23   | 4            | $\overline{\mathbf{z}}$ | 26.44 | 10.05          | 1.345 |       |
| 4              | 2008.10.15                                                        | 11:41:43   | 4            | 3                       | 8.46  | 7.56           | 1.388 |       |
| 5              | 2008.10.15                                                        | 14:31:10   | 4            | 4                       | 16.40 | 7.43           | 1.107 |       |
| 6              | 2008.10.15                                                        | 14:34:33   | 4            | 5                       | 7.76  | 6.63           | 1.133 |       |
| $\overline{7}$ |                                                                   |            |              |                         |       |                |       |       |
| 8              |                                                                   |            |              |                         |       |                |       |       |
| 9              |                                                                   |            |              |                         |       |                |       |       |
|                |                                                                   |            |              |                         |       |                |       |       |
| Bereit         |                                                                   |            |              |                         |       | NF             |       |       |

Figure 3-9: Displaying the parameters in an Excel worksheet

### <span id="page-30-1"></span>**3.8 Parameters in Text Format**

The parameters are also exported as a text file in \*.txt format. All values are separated by a semicolon, the measurements themselves by CRLF (T1000) and LF (T500).

This file can be opened with any editor (Editor, Wordpad, MS Word).

The first line in the file contains the column headers in English.

| testT1000_prg2.txt - Notepad                                                                                                    |  |
|----------------------------------------------------------------------------------------------------|--|
| File Edit Format View Help                                                                                                    |  |
| Date;Time;Profile;Text;Rmax;Rz<br>:Ra :<br>2008.10.15 ; 11:41:03 ; 4 ;<br>39.51 : 16.97 : 3.067 :<br>2008.10.15 : 11:41:23 : 4:<br>26.44 ; 10.05 ; 1.345 ;<br>2008.10.15 ; 11:41:43 ; 4<br>8.46 ; 7.56 ; 1.388 ;<br>$2008.10.15$ ; 14:31:10; 4;<br>$16.40$ ; 7.43; 1.107;<br>2008.10.15 : 14:34:33 : 4:<br>: 7.76 : 6.63 : 1.133 : |  |
|                                                                                                    |  |
|                                                                                                    |  |

Figure 3-10: Parameters in text format

### <span id="page-30-2"></span>**3.9 Profile Files in ASCII Format**

TURBO DATAWAVE basic also saves the profile files in ASCII format (\*.txt).

The syntax is then: *D*\_prg*NM*pip.txt

These profile files contain two columns that are separated by a semicolon. The profile values are imported as X,Z (T1000) or 0,Z (T500) value pairs. These value pairs are separated by LF.

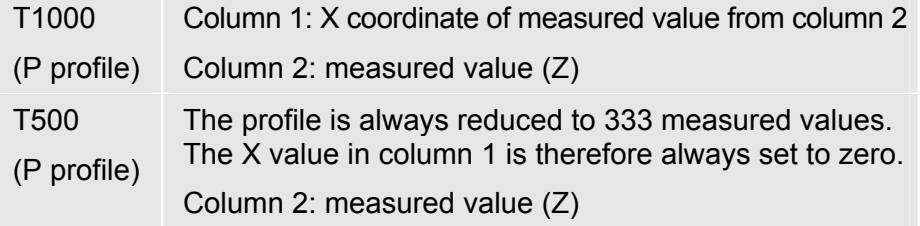

This profile data can be displayed in MS Excel.

- 1. Open MS Excel and load the saved xxxpip.txt file via the **File**  $\rightarrow$  Open menu.
- 2. Convert the \*.txt format using the wizard built into MS Excel:

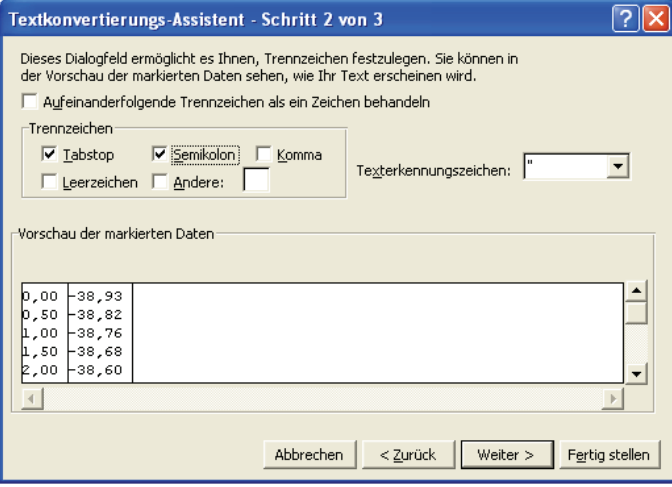

Figure 3-11: Converting ASCII profile data in MS Excel

3. The value pairs are shown in two columns in Excel:

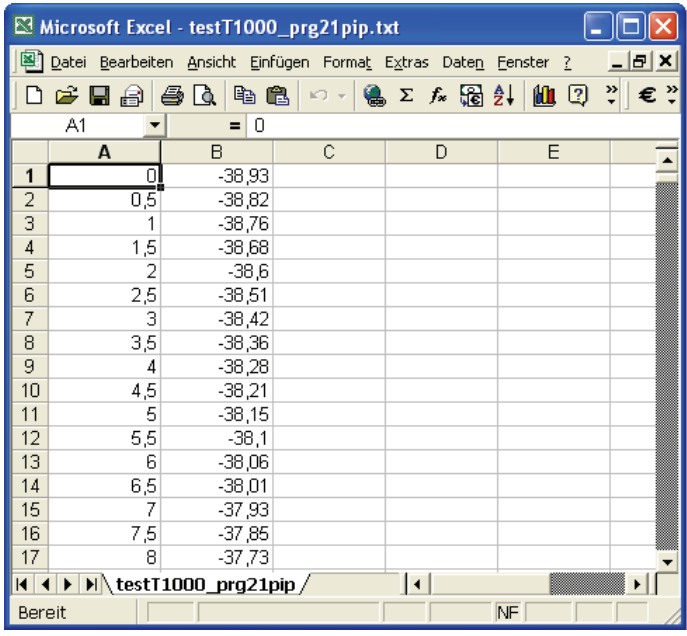

Figure 3-12: Displaying profile data in Excel using the T1000 profile as an example

Column A: X values; column B: Z values

4. The profile can be displayed as a line chart using the chart function built into MS Excel:

<span id="page-32-0"></span>

| 5    | 31,4b |    |        |        |        |        |        |      |         |         |         |         |         |         |         |         |         |         |         |         |         |         |         |         |         |         |
|------|-------|----|--------|--------|--------|--------|--------|------|---------|---------|---------|---------|---------|---------|---------|---------|---------|---------|---------|---------|---------|---------|---------|---------|---------|---------|
| 3,5  | 31,45 |    |        |        |        |        |        |      |         |         |         |         |         |         |         |         |         |         |         |         |         |         |         |         |         |         |
| 4    | 31,42 |    |        |        |        |        |        |      |         |         |         |         |         |         |         |         |         |         |         |         |         |         |         |         |         |         |
| 4,5  | 31,41 | 40 |        |        |        |        |        |      |         |         |         |         |         |         |         |         |         |         |         |         |         |         |         |         |         |         |
| 5    | 31,41 | 35 |        |        |        |        |        |      |         |         |         |         |         |         |         |         |         |         |         |         |         |         |         |         |         |         |
| 5,5  | 31,41 | 30 |        |        |        |        |        |      |         |         |         |         |         |         |         |         |         |         |         |         |         |         |         |         |         |         |
| 6    | 31,41 | 25 |        |        |        |        |        |      |         |         |         |         |         |         |         |         |         |         |         |         |         |         |         |         |         |         |
| 6,5  | 31,42 |    |        |        |        |        |        |      |         |         |         |         |         |         |         |         |         |         |         |         |         |         |         |         |         |         |
| 7    | 31,43 | 20 |        |        |        |        |        |      |         |         |         |         |         |         |         |         |         |         |         |         |         |         |         |         |         |         |
| 7,5  | 31,46 | 15 |        |        |        |        |        |      |         |         |         |         |         |         |         |         |         |         |         |         |         |         |         |         |         |         |
| 8    | 31,48 | 10 |        |        |        |        |        |      |         |         |         |         |         |         |         |         |         |         |         |         |         |         |         |         |         |         |
| 8,5  | 31,51 | 5  |        |        |        |        |        |      |         |         |         |         |         |         |         |         |         |         |         |         |         |         |         |         |         |         |
| 9    | 31,53 | n  |        |        |        |        |        |      |         |         |         |         |         |         |         |         |         |         |         |         |         |         |         |         |         |         |
| 9,5  | 31,57 | 8g | 198,50 | 397,00 | 595,50 | 794,00 | 992,50 | 8    | 1389,50 | 1588,00 | 1786,50 | 1985,00 | 2183,50 | 2382,00 | 2580,50 |         | 2977,50 | 3176,00 | 3374,50 | 3573,00 | 3771,50 | 3970,00 | 4168,50 | 4367,00 | 4565,50 | 4764,00 |
| 10   | 31,6  |    |        |        |        |        |        | 1191 |         |         |         |         |         |         |         | 2779,00 |         |         |         |         |         |         |         |         |         |         |
| 10,5 | 31,62 |    |        |        |        |        |        |      |         |         |         |         |         |         |         |         |         |         |         |         |         |         |         |         |         |         |
| 11   | 31,63 |    |        |        |        |        |        |      |         |         |         |         |         |         |         |         |         |         |         |         |         |         |         |         |         |         |
| 11,5 | 31,66 |    |        |        |        |        |        |      |         |         |         |         |         |         |         |         |         |         |         |         |         |         |         |         |         |         |

Figure 3-13: Displaying the profile data as a line chart

The representation of decimal points in values is specific to the country for which MS Windows is set!

If the profile data is not transferred in full, please check the configuration of the COM port used to transfer the data:

The following setting must be selected under *Ports*: *Flow Control*  $\rightarrow$  *None* 

This setting is required for correct transfer of profile data.

### <span id="page-32-1"></span>**3.10 Exiting the Software**

Exit the TURBO DATAWAVE software by clicking on the red cross in the top right-hand corner of the screen.

Ι×

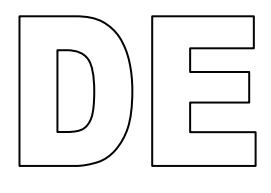

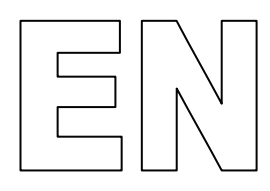

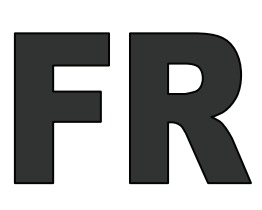

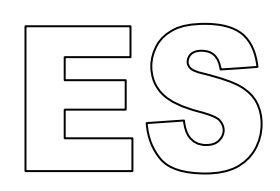

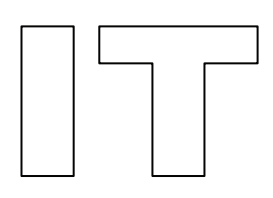

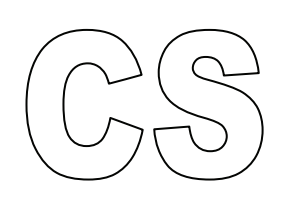

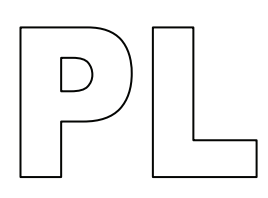

Toutes les marques de fabrique sont la propriété de leur détenteur et sont reconnues par la présente.

Le manuel a été élaboré avec le plus grand soin. Il est toutefois impossible d'exclure des erreurs ou omissions.

En raison des développements continus, HOMMEL-ETAMIC GmbH se réserve le droit de procéder à des modifications techniques sans notification.

Aucune responsabilité n'est assumée pour des dommages résultant d'un non-respect des informations contenues dans le manuel.

Sans l'accord écrit de HOMMEL-ETAMIC GmbH, aucune partie de ce manuel ne peut être reproduite sous quelque forme que ce soit (impression, photocopie, microfilm ou autre procédé) ou traitée, dupliquée et diffusée à l'aide de systèmes électroniques.

Date: 09/07/2010

HOMMEL-ETAMIC GmbH Alte Tuttlinger Str. 20 D-78056 VS-Schwenningen

Tél. + 49 7720/ 602 - 0 Fax + 49 7720/ 602 - 123

e-mail: info@hommel-etamic.com Internet: www.hommel-etamic.com
# **Table de matières**

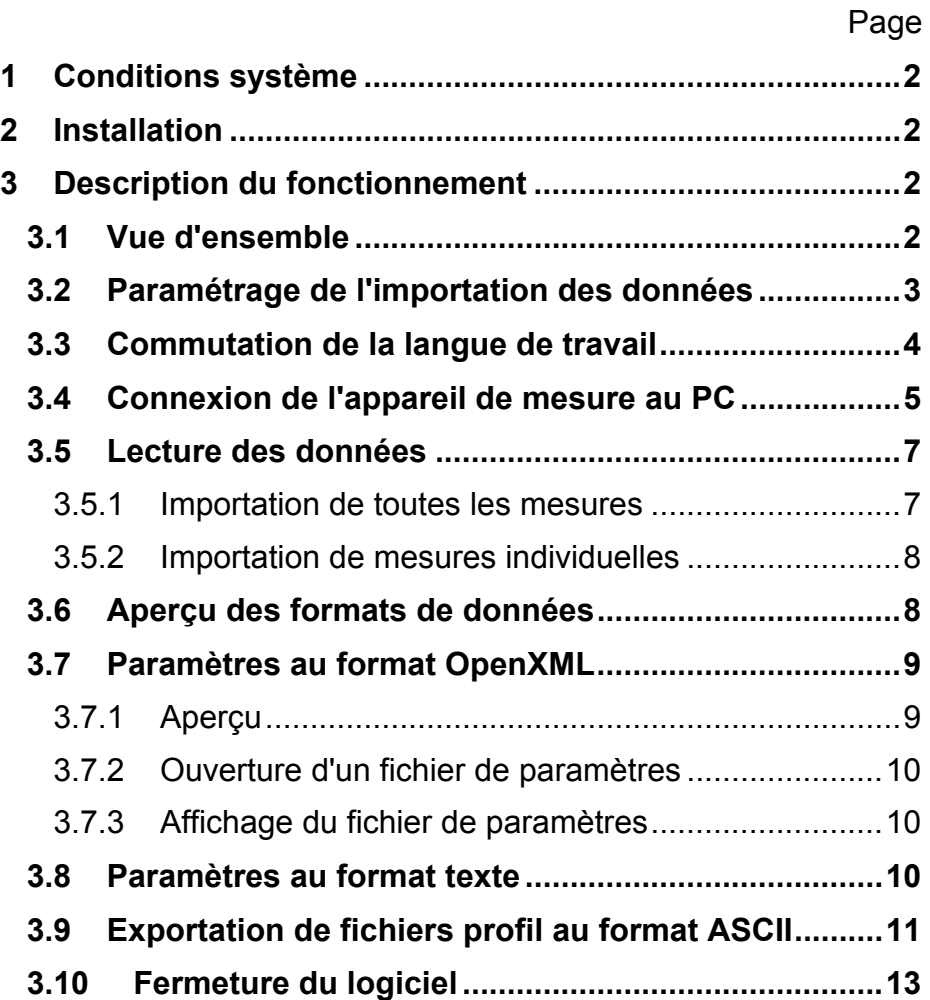

# <span id="page-37-1"></span><span id="page-37-0"></span>**1 Conditions système**

Vous trouverez des informations à ce sujet dans le fichier Installation.pdf sur le CD d'installation.

# <span id="page-37-2"></span>**2 Installation**

Vous trouverez des informations à ce sujet dans le fichier Installation.pdf sur le CD d'installation.

# <span id="page-37-3"></span>**3 Description du fonctionnement**

# **3.1 Vue d'ensemble**

Le logiciel TURBO DATAWAVE basic permet d'importer des paramètres et fichiers profil (profil P) des appareils HOMMEL TESTER T500 et T1000, où ces données ont été mesurées et enregistrées en mode **DataSave**.

<span id="page-37-4"></span>Démarrez le programme avec l'icône affichée sur l'écran Bureau de l'ordinateur. **Démarrage du programme** 

L'écran de démarrage suivant apparaît :

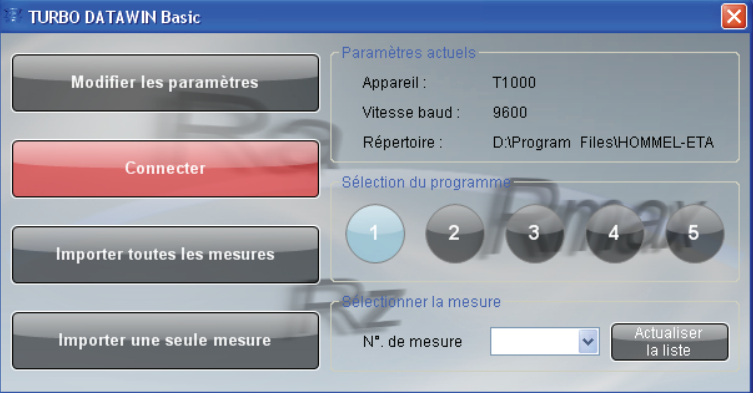

Fig. 3-1 : Ecran de démarrage

| <b>Fonction</b>            | <b>Description</b>                                                                                                    |
|----------------------------|----------------------------------------------------------------------------------------------------|
| Modifier les<br>paramètres | Ouvre la boîte de dialogue pour le paramétrage de<br>l'importation de données Paramétrage de l'importa-<br>tion des données page 3.                                              |
| Paramètres<br>actuels      | La zone [Paramètres] indique les paramètres ac-<br>tuels les plus importants (appareil sélectionné, vi-<br>tesse baud et répertoire d'enregistrement des don-<br>nées importées) |
| Connecter /<br>Déconnecter | Etablit la connexion à l'appareil de mesure T500 ou<br>T1000 ou la coupe                                                                                                    |
|                            | rouge (connexion) $\rightarrow$ une connexion à l'appareil de<br>mesure n'est pas encore établie                                                                                 |
|                            | vert (déconnexion) $\rightarrow$ une connexion à l'appareil<br>de mesure est établie                                                                                             |

<span id="page-38-0"></span>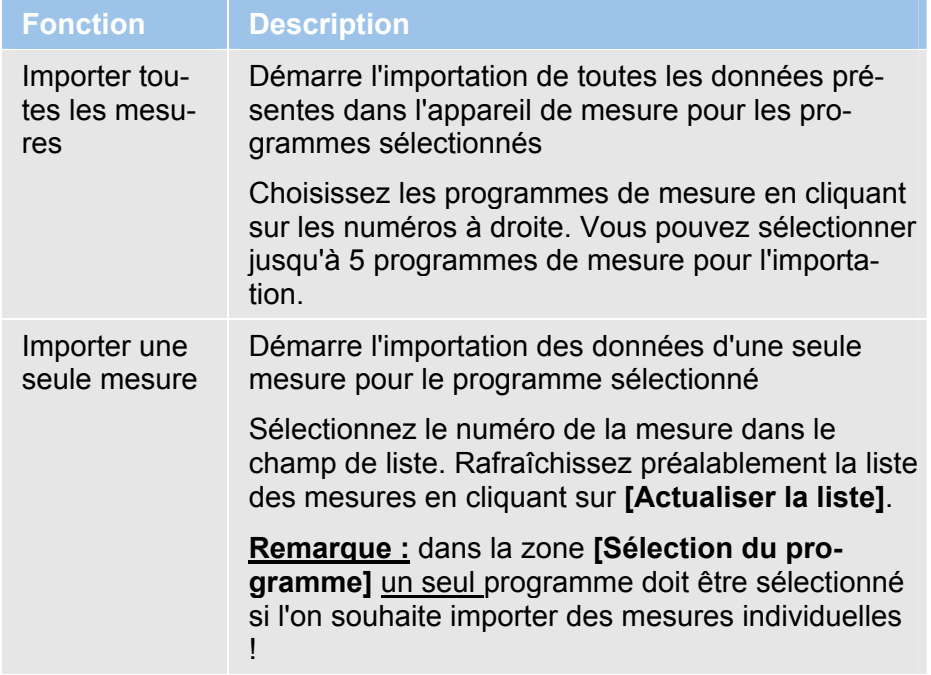

# <span id="page-38-1"></span>**3.2 Paramétrage de l'importation des données**

Afin de pouvoir importer correctement les données de mesure, il faut d'abord configurer les paramètres pour la transmission des données.

1. Cliquez sur **[Modifier les paramètres]**. La boîte de dialogue suivante s'ouvre :

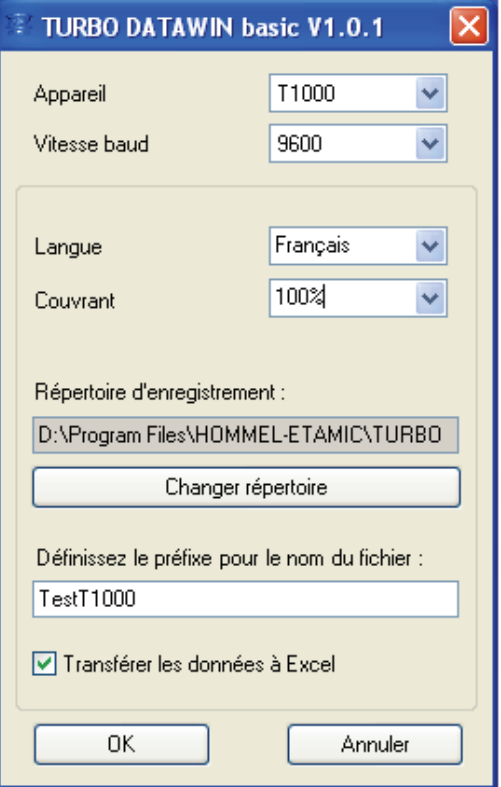

Fig. 3-2 : Paramétrage de l'importation de données

<span id="page-39-0"></span>Configurez les propriétés pour la transmission des données comme décrit dans le tableau suivant :

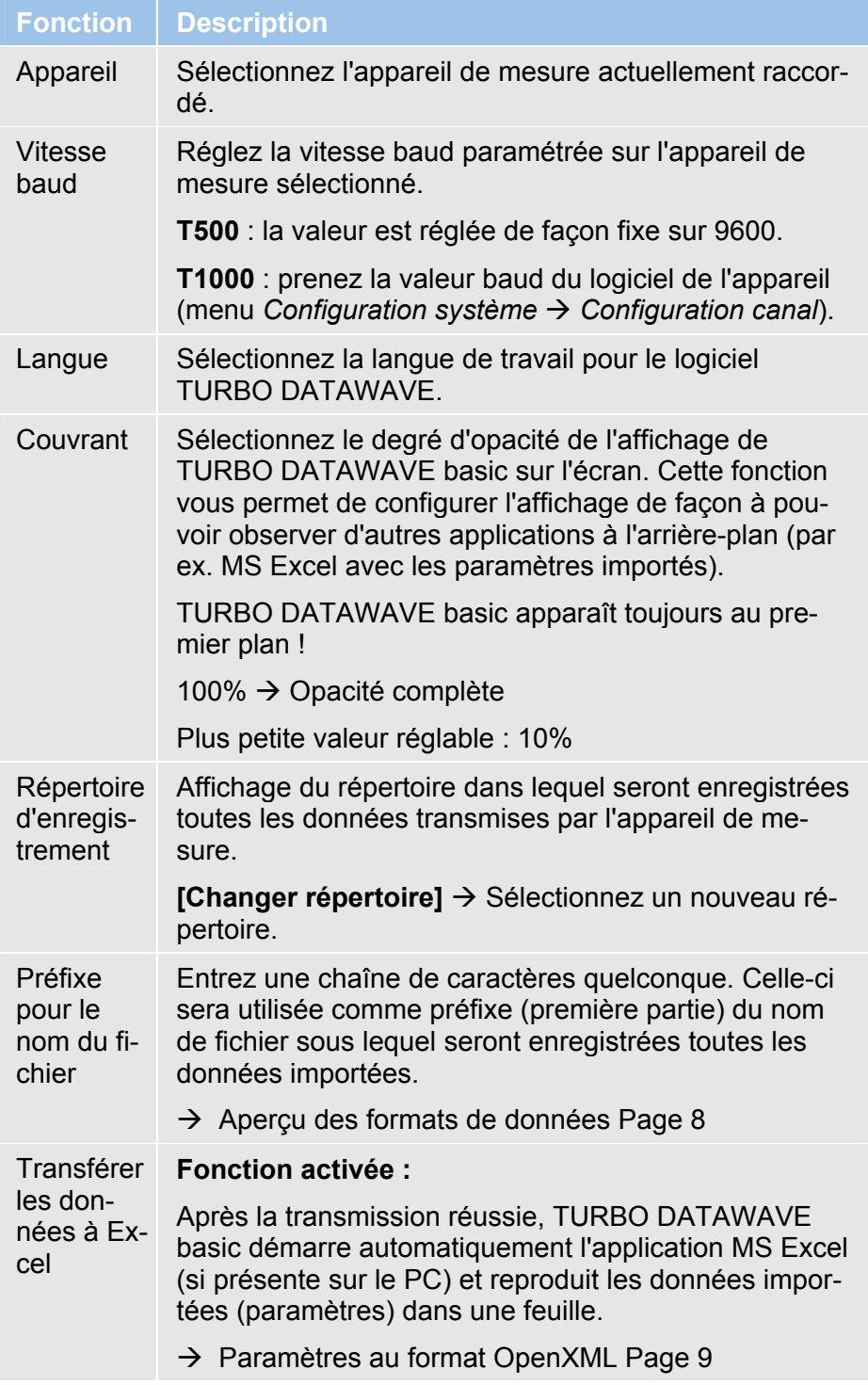

# <span id="page-39-1"></span>**3.3 Commutation de la langue de travail**

La langue de travail par défaut est l'anglais. Pour changer de langue, procédez comme suit :

- <span id="page-40-0"></span>1. Démarrez le logiciel TURBO DATAWAVE avec l'icône affichée sur l'écran Bureau de l'ordinateur.
- 2. Cliquez dans l'écran de démarrage sur **[Modifier les paramètres]**.
- 3. Sélectionnez dans la liste des langues celle que vous préférez et fermez la boîte de dialogue avec [OK].
- 4. Quittez le logiciel TURBO DATAWAVE en cliquant sur la croix rouge au coin supérieur droit.
- 5. Redémarrez le logiciel TURBO DATAWAVE. L'interface utilisateur est maintenant réglée sur la langue choisie.

### **3.4 Connexion de l'appareil de mesure au PC**

#### **Branchement du câble de transfert :**

La fourniture du logiciel comprend deux câbles de transfert, un pour T500 et un pour T1000. Utilisez le câble adéquat et branchez l'appareil de mesure sur le PC.

<span id="page-40-1"></span>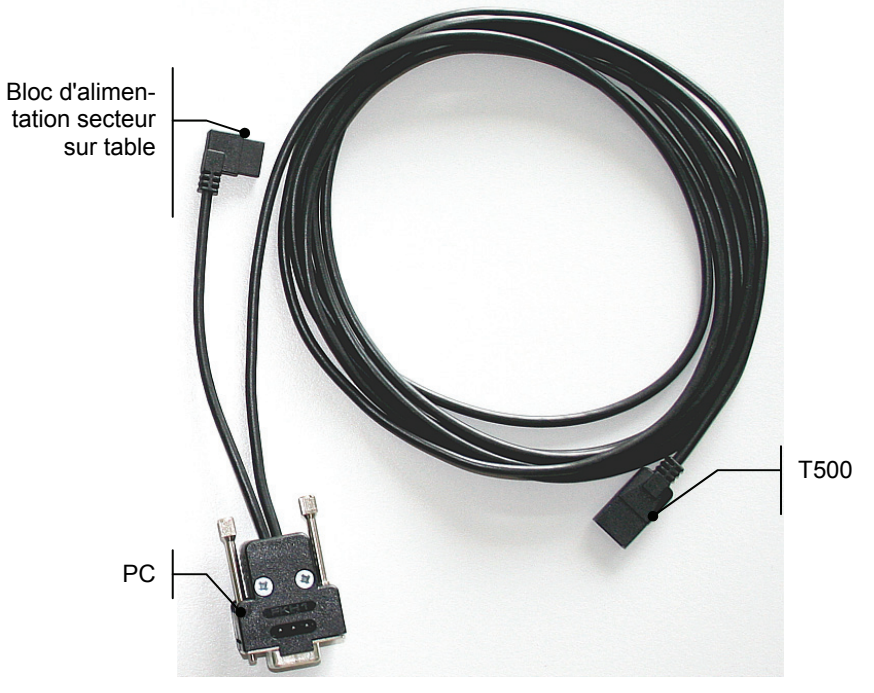

Fig 3-3 : Câble de transfert pour T500 avec affectation des raccords

 $\overline{\mathbf{x}}$ 

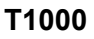

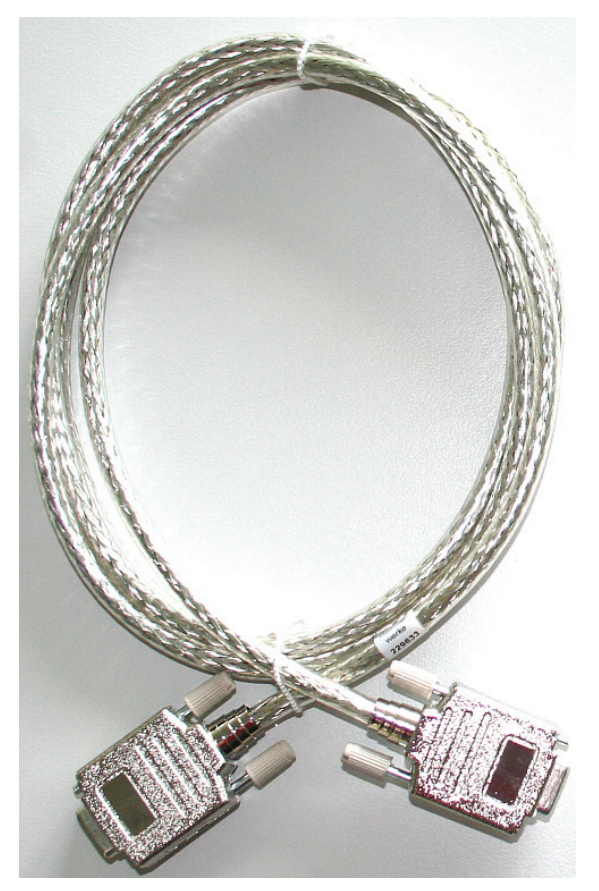

Fig 3-4 : Câble de transfert pour T1000 (pour interfaces V24 sur PC et T1000)

#### **Etablissement de la connexion :**

L'appareil de mesure (T500 ou T1000) est allumé et est relié, au moyen du câble de transfert fourni, au port COM du PC. **Condition préalable** 

> Démarrez le logiciel TURBO DATAWAVE basic et cliquez dans l'écran de démarrage sur **[Connecter]**.

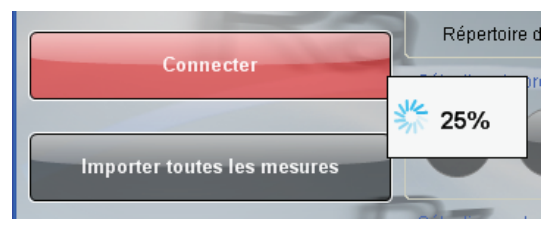

Fig 3-5 : Etablissement de la connexion entre le PC et l'appareil de mesure

Le logiciel établit alors une connexion à l'appareil de mesure raccordé, T500 ou T1000. Pendant cette opération, une barre de progression en % s'affiche.

Une fois la connexion établie, le bouton [Connecter] devient vert et porte l'inscription [Déconnecter].

<span id="page-42-0"></span>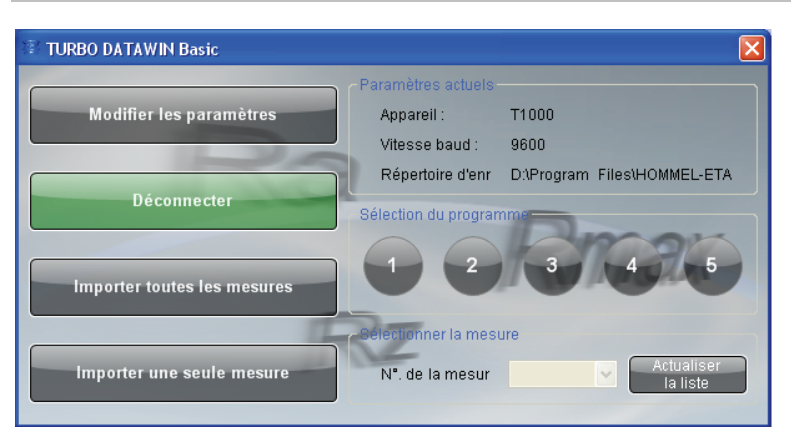

Fig 3-6 : Connexion établie entre le PC et l'appareil de mesure

# <span id="page-42-1"></span>**3.5 Lecture des données**

L'appareil de mesure est relié au PC, et la connexion est établie. Le logiciel a l'apparence suivante (exemple T1000) : **Condition préalable** 

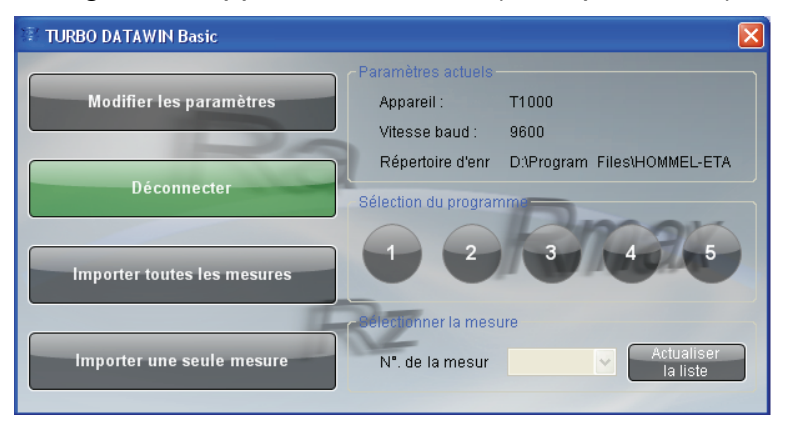

Fig. 3-7 : Exécution de l'importation de données (exemple T1000)

### <span id="page-42-2"></span>**3.5.1 Importation de toutes les mesures**

1. Choisissez dans la zone Sélection du programme les programmes de mesure dont les données doivent être transférées.

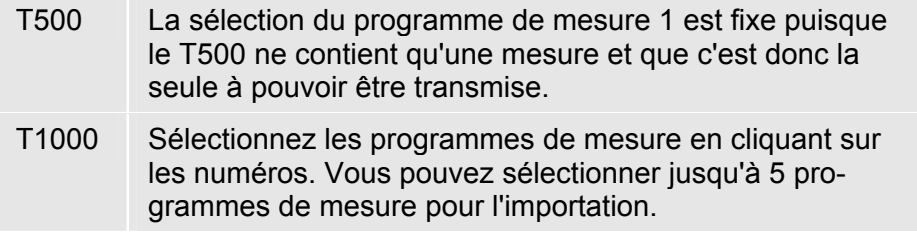

2. Cliquez sur **[Importer toutes les mesures]**. Les données de toutes les mesures des programmes sélectionnés seront transférées.

#### <span id="page-43-1"></span><span id="page-43-0"></span>**3.5.2 Importation de mesures individuelles**

Si le T1000 contient plusieurs mesures pour un programme (fonction Datasave), on peut les importer individuellement.

- 1. Sélectionnez à cet effet le programme de mesure. Il est impossible de choisir plusieurs programmes pour l'importation de mesures individuelles !
- 2. Cliquez dans la zone **Sélectionner la mesure** sur **[Actualiser la liste]**. Le champ de liste **N° de la mesure** indique toutes les mesures effectuées avec ce programme dans le T1000. Attendez la fin de l'opération.
- 3. Sélectionnez dans la liste le numéro de la mesure à importer, puis cliquez sur **[Importer une seule mesure]**. Les données de la mesure sélectionnée seront transférées.

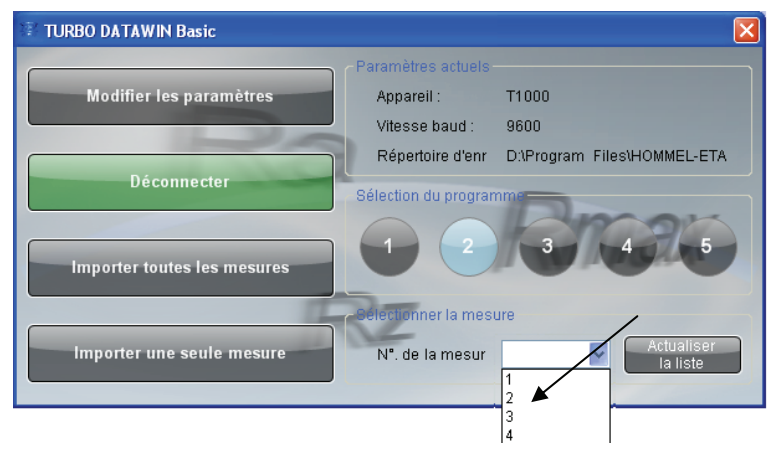

Fig. 3-8 : Sélection d'une seule mesure pour l'importation des données

# <span id="page-43-2"></span>**3.6 Aperçu des formats de données**

Les données ou formats de fichier suivants seront transférés (si stockés dans l'appareil de mesure) et enregistrés :

- Conditions de mesure (\*.Mdb)
- Fichier de paramètres (\*.par, \*.txt et \*.xlsx )
- Nombre de mesures (profils) dans le programme de mesure (\*.pnr)
- Fichier profil (\*.pip et \*.txt)

La syntaxe du nom de fichier est : *D*\_prg*NM.xxx*  **Syntaxe** 

D = chaîne de caractères entrée pour le préfixe

prg = "programme"

N = numéro du programme de mesure dont les données ont été importées

#### <span id="page-44-0"></span>M = numéro de mesure dont le profil a été importé

L'exemple suivant montre les fichiers enregistrés et leurs noms dans le cas d'une importation à partir du programme de mesure 2 d'un T1000. **Exemple** 

Préfixe sélectionné : *T1000\_01* 

Programme de mesure sélectionné : n° 2

Ce préfixe contient l'extension \_*prg* et est complété par le chiffre *2* (numéro du programme de mesure).

Le tableau suivant répertorie toutes les données enregistrées par TURBO DATAWAVE basic après une importation réussie.

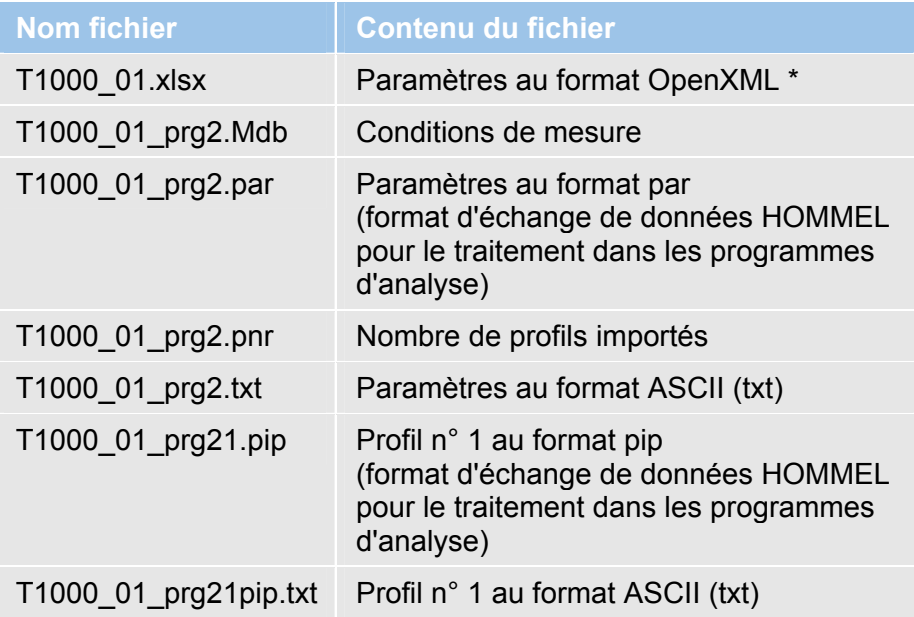

## <span id="page-44-1"></span>**3.7 Paramètres au format OpenXML**

#### <span id="page-44-2"></span>**3.7.1 Aperçu**

OpenXML est un format de données créé par Microsoft selon le standard ISO.

#### **MS Office 2007 :**

A partir de la version MS Office 2007, le format MS Excel \*.xlsx peut être directement traité par le programme MS Excel.

#### **MS Office 2000 / XP / 2003 :**

Le *Compatibility Pack for OpenXML* vous permet de convertir les données de paramètres enregistrées au format \*.xlsx (pour MS Office 2007) dans le format Excel des versions Office mentionnées plus haut. Vous trouverez plus d'informations sur l'installation dans le fichier Installation.pdf .

### <span id="page-45-1"></span><span id="page-45-0"></span>**3.7.2 Ouverture d'un fichier de paramètres**

#### **MS Excel 2007 :**

A la fin de la transmission de données, MS Excel s'ouvre automatiquement et reproduit les paramètres.

### **MS Office 2000 / XP / 2003 / Excel Viewer :**

Ouvrez le fichier \*.xlsx généré par TURBO DATAWAVE basic avec un double clic sur le nom du fichier dans l'explorateur.

## <span id="page-45-2"></span>**3.7.3 Affichage du fichier de paramètres**

L'affichage dans Excel ou Excel Viewer est structuré en 5 feuilles :

Prog1, Prog2, Prog3, Prog4 et Prog5

Fichier de paramètres T1000 :

Chaque feuille reproduit le fichier de paramètres correspondant au programme de mesure.

Exemple : programme de mesure  $1 \rightarrow$  Prog1.

Fichier de paramètres T500 : seule la feuille Prog1 est générée, les autres restent vides.

|                | Microsoft Excel - X10000003.xls                                 |          |                                     |                |       |       |       |               |
|----------------|-----------------------------------------------------------------|----------|-------------------------------------|----------------|-------|-------|-------|---------------|
|                | Datei Bearbeiten Ansicht Einfügen Format Extras Daten Fenster ? |          |                                     |                |       |       |       | $ B$ $\times$ |
|                | ச்பக                                                            | $A^*$    | ႔ ရာထားઙံ႔က ∙ုန္း ႗ေန႔္ကြာ ျဖစ္ပြား |                |       |       | ₹     | € "           |
|                | 08                                                              | $\equiv$ |                                     |                |       |       |       |               |
|                | $\overline{A}$                                                  | B        | C                                   | D              | E     | F     | G     |               |
| $\mathbf{1}$   | Date                                                            | Time     | Profile                             | Text           | Rmax  | Rz    | Ra    |               |
| $\overline{2}$ | 2008.10.15                                                      | 11:41:03 | 4<br>٠                              | 1              | 39.51 | 16.97 | 3.067 |               |
| $\overline{3}$ | 2008.10.15                                                      | 11:41:23 | 4                                   | $\overline{2}$ | 26.44 | 10.05 | 1.345 |               |
| 4              | 2008.10.15                                                      | 11:41:43 | 4                                   | 3              | 8.46  | 7.56  | 1.388 |               |
| 5              | 2008.10.15                                                      | 14:31:10 | 4                                   | 4              | 16.40 | 7.43  | 1.107 |               |
| 6              | 2008.10.15                                                      | 14:34:33 | 4                                   | 5              | 7.76  | 6.63  | 1.133 |               |
| $\overline{7}$ |                                                                 |          |                                     |                |       |       |       |               |
| 8              |                                                                 |          |                                     |                |       |       |       |               |
| 9              |                                                                 |          |                                     |                |       |       |       |               |
|                |                                                                 |          |                                     |                |       |       |       |               |
|                | NF<br>Bereit                                                    |          |                                     |                |       |       |       |               |

Fig. 3-9 : Représentation des paramètres dans la feuille Excel

# <span id="page-45-3"></span>**3.8 Paramètres au format texte**

Les paramètres sont aussi exportés comme fichier texte au format \*.txt. Toutes les valeurs sont séparées par des pointsvirgules, les mesures même séparées par CRLF (T1000) et LF (T500).

On peut ouvrir ce fichier avec n'importe quel éditeur (Editor, Wordpad, MS Word).

<span id="page-46-0"></span>La première ligne du fichier indique les titres de colonne en anglais.

| testT1000_prg2.txt - Bloc-notes                                                                                                    |                                                                                                    |
|----------------------------------------------------------------------------------------------------|----------------------------------------------------------------------------------------------------|
| Fichier Edition Format Affichage ?                                                                                                    |                                                                                                    |
| Date;Time;Profile;Text;Rmax;Rz<br>;Ra ;<br>2008.10.15 ; 11:41:03 ; 4 ; 1<br> 2008.10.15 : 11:41:23 : 4 : 2<br>2008.10.15 : 11:41:43 : 4:<br>[2008.10.15 : 14:31:10 : 4 :<br>4<br>2008.10.15 : 14:34:33 : 4 : | ; 39.51 ; 16.97 ; 3.067 ;<br>; 26.44 ; 10.05 ; 1.345 ;<br>; 8.46 ; 7.56 ; 1.388 ;<br>: 16.40 : 7.43 : 1.107 :<br>: 7.76 : 6.63 : 1.133 : |
|                                                                                                    |                                                                                                    |
|                                                                                                    |                                                                                                    |

Fig. 3-10 : Paramètres au format texte

### <span id="page-46-1"></span>**3.9 Exportation de fichiers profil au format ASCII**

TURBO DATAWAVE basic enregistre aussi les fichiers profil au format ASCII (\*.txt).

La syntaxe est de type *D*\_prg*NM*pip.txt

Ces fichiers profil contiennent 2 colonnes, séparées par des points-virgules. Les valeurs de profil sont importées comme paires de valeurs X,Z (T1000) ou 0,Z (T500). Les paires sont séparées par le caractère LF.

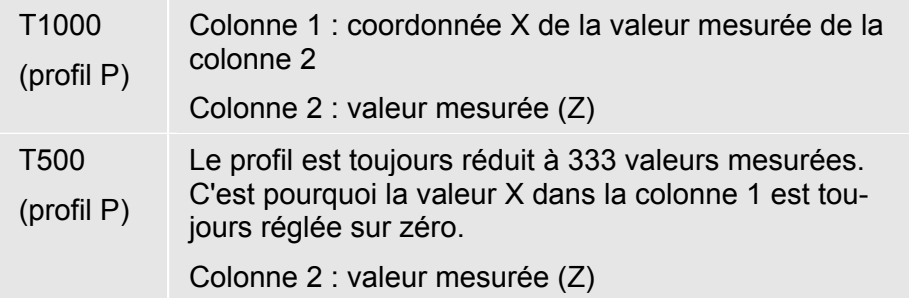

MS Excel permet d'afficher ces données de profil.

- 1. Ouvrez MS Excel et chargez le fichier xxxpip.txt enregistré en utilisant le menu **Fichier**  $\rightarrow$  **Ouvrir**.
- 2. Convertissez le format \*.txt avec l'assistant intégré dans MS Excel :

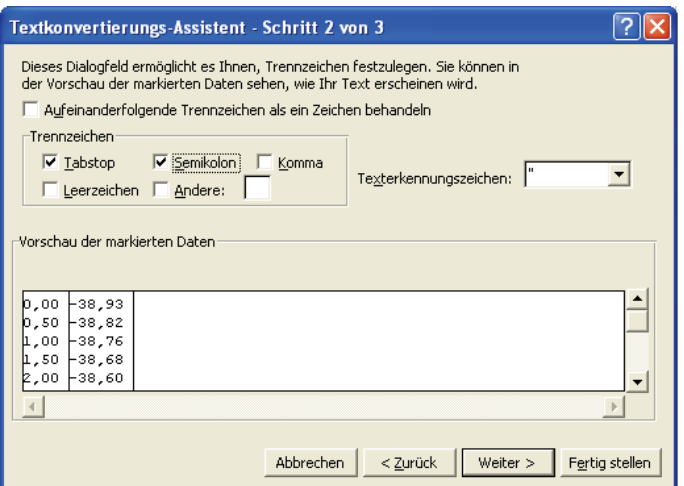

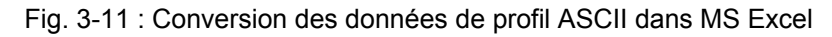

3. Les paires de valeurs sont représentées en 2 colonnes dans Excel :

|                | Microsoft Excel - testT1000_prg21pip.txt                           |             |                                       |               |                |                                                                   |
|----------------|--------------------------------------------------------------------|-------------|---------------------------------------|---------------|----------------|-------------------------------------------------------------------|
|                | 图 Datei Bearbeiten Ansicht Einfügen Format Extras Daten Fenster    |             |                                       |               | $\overline{?}$ | 8 X                                                               |
|                | $\approx$ H $_{\oplus}$                                            | 6 Q<br>48 临 | $\mathbf{K}^{\prime}$ ). $\mathbf{W}$ | <b>▲∑ 左冠針</b> | 仙<br>Q         | $\begin{pmatrix} 1 & 1 \\ 1 & 1 \\ 1 & 1 \end{pmatrix}$<br>₹<br>€ |
|                | A1                                                                 | 0<br>$=$    |                                       |               |                |                                                                   |
|                | A                                                                  | B           | C                                     | D             | E              |                                                                   |
| 1              | 0                                                                  | $-38,93$    |                                       |               |                |                                                                   |
| $\overline{2}$ | 0.5                                                                | $-38,82$    |                                       |               |                |                                                                   |
| 3              | 1                                                                  | $-38,76$    |                                       |               |                |                                                                   |
| 4              | 1,5                                                                | $-38,68$    |                                       |               |                |                                                                   |
| 5              | $\overline{2}$                                                     | $-38,6$     |                                       |               |                |                                                                   |
| 6              | 2,5                                                                | $-38,51$    |                                       |               |                |                                                                   |
| 7              | 3                                                                  | $-38,42$    |                                       |               |                |                                                                   |
| 8              | $\overline{3,5}$                                                   | $-38,36$    |                                       |               |                |                                                                   |
| 9              | 4                                                                  | $-38,28$    |                                       |               |                |                                                                   |
| 10             | 4,5                                                                | $-38,21$    |                                       |               |                |                                                                   |
| 11             | 5                                                                  | $-38,15$    |                                       |               |                |                                                                   |
| 12             | 5,5                                                                | $-38,1$     |                                       |               |                |                                                                   |
| 13             | 6                                                                  | $-38,06$    |                                       |               |                |                                                                   |
| 14             | 6,5                                                                | $-38,01$    |                                       |               |                |                                                                   |
| 15             | 7                                                                  | $-37,93$    |                                       |               |                |                                                                   |
| 16             | 7,5                                                                | $-37,85$    |                                       |               |                |                                                                   |
| 17             | 8                                                                  | $-37,73$    |                                       |               |                |                                                                   |
| $\overline{1}$ | $\blacktriangleright$ testT1000 prq21pip /<br>$\ddot{\phantom{1}}$ |             |                                       |               |                |                                                                   |
| Bereit         |                                                                    |             |                                       |               | <b>NF</b>      |                                                                   |

Fig. 3-12 : Représentation des données de profil à l'exemple d'un profil T1000

Colonne A : valeurs X ; colonne B : valeurs Z

4. La fonction diagramme intégrée dans MS Excel permet de représenter le profil comme courbe :

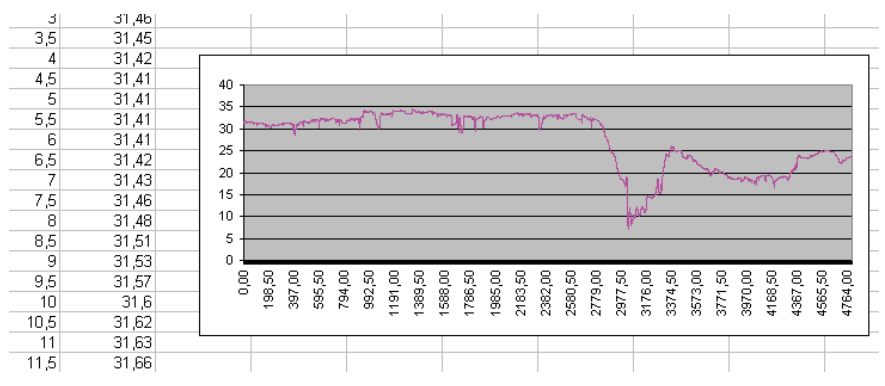

<span id="page-48-0"></span>Figure 3-13 : Représentation des données de profil dans le diagramme courbe

Le point décimal des valeurs dépend des options régionales sélectionnées dans MS Windows !

En cas de transfert incomplet des données de profil, veuillez vérifier la configuration de l'interface COM utilisée pour la transmission des données :

La rubrique *Paramètres de connexion* doit être configurée comme suit :

*Contrôle de flux → Sans* 

Ce paramétrage est nécessaire pour la transmission correcte de données de profil.

## <span id="page-48-1"></span>**3.10 Fermeture du logiciel**

Quittez le logiciel TURBO DATAWAVE en cliquant sur la croix rouge au coin supérieur droit.

ΙxΙ

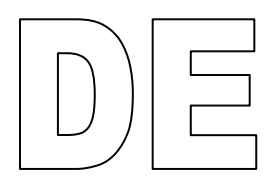

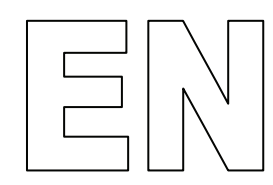

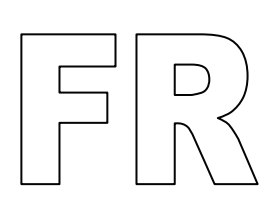

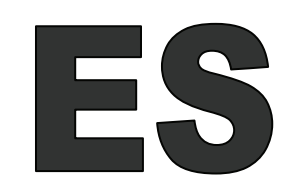

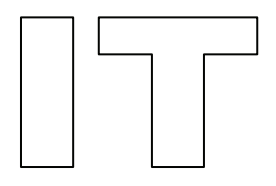

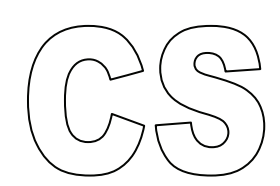

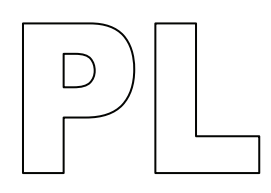

Todas las marcas registradas son propiedad de sus respectivos propietarios, cuyos derechos se reconocen expresamente.

Este manual de instrucciones se ha elaborado con la pertinente minuciosidad. Sin embargo, es imposible excluir totalmente errores y omisiones.

Debido los constantes avances técnicos, HOMMEL-ETAMIC GmbH se reserva el derecho a efectuar modificaciones técnicas sin previo aviso.

Nuestra empresa declinará toda responsabilidad por daños debidos a la no observancia de las instrucciones contenidas en el presente manual.

Sin la previa autorización por escrito de la empresa HOMMEL-ETAMIC GMBH, está prohibido cualquier tipo de reproducción (impresión, fotocopia, microfilm o cualquier otro método) total o parcial de este manual, así como su procesamiento y entrega a terceros mediante la aplicación de sistemas electrónicos.

Fecha: 09/07/2010

HOMMEL-ETAMIC GmbH Alte Tuttlinger Str. 20 D-78056 VS-Schwenningen

Tel. + 49 7720/ 602 - 0 Fax + 49 7720/ 602 - 123

e-mail: info@hommel-etamic.com Internet: www.hommel-etamic.com

# **Índice**

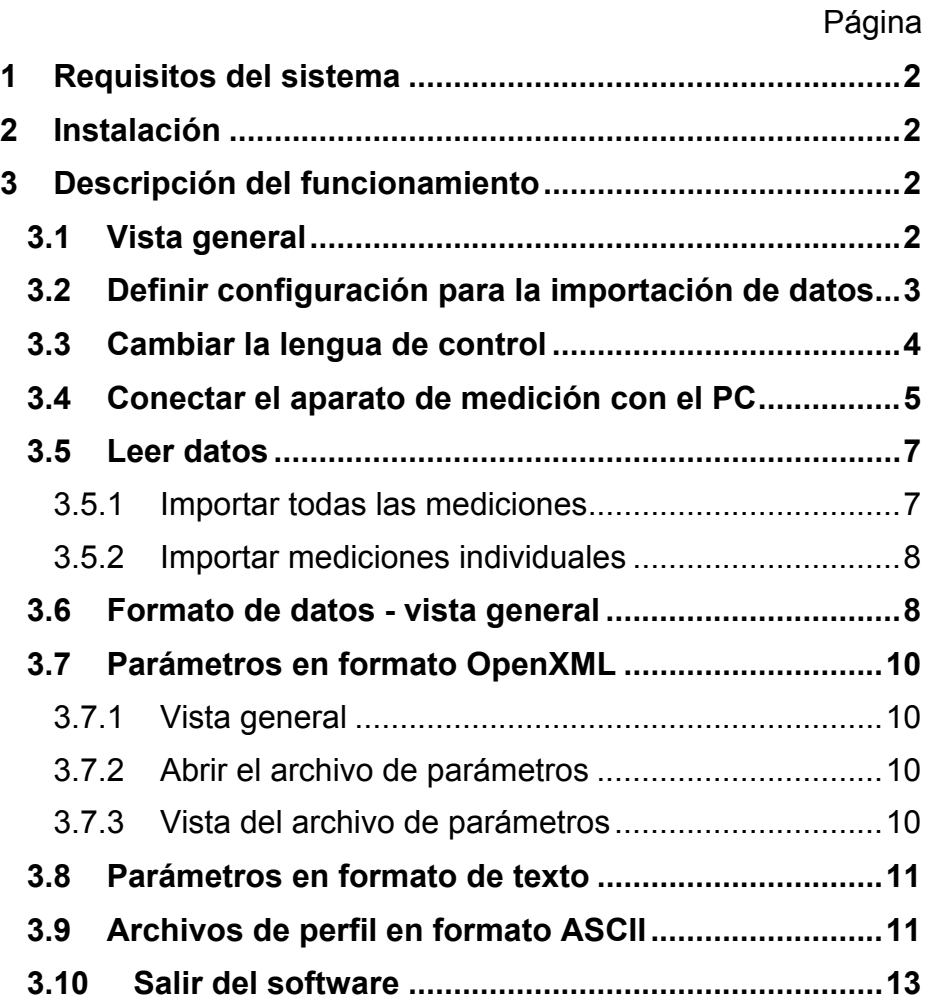

# <span id="page-53-1"></span><span id="page-53-0"></span>**1 Requisitos del sistema**

Encontrará información al respecto en el archivo Installation.pdf en el CD de instalación.

# <span id="page-53-2"></span>**2 Instalación**

Encontrará información al respecto en el archivo Installation.pdf en el CD de instalación.

# <span id="page-53-3"></span>**3 Descripción del funcionamiento**

# **3.1 Vista general**

Con el software TURBO DATAWAVE basic se pueden importar archivos de parámetros y perfiles (perfil P) desde los equipos de medición HOMMEL TESTER T500 y T1000, que se miden y graban en modo **DataSave**.

<span id="page-53-4"></span>Inicie el programa usando el icono en el escritorio. **Iniciar el pro-**

**grama** 

A continuación, se abre la siguiente pantalla básica:

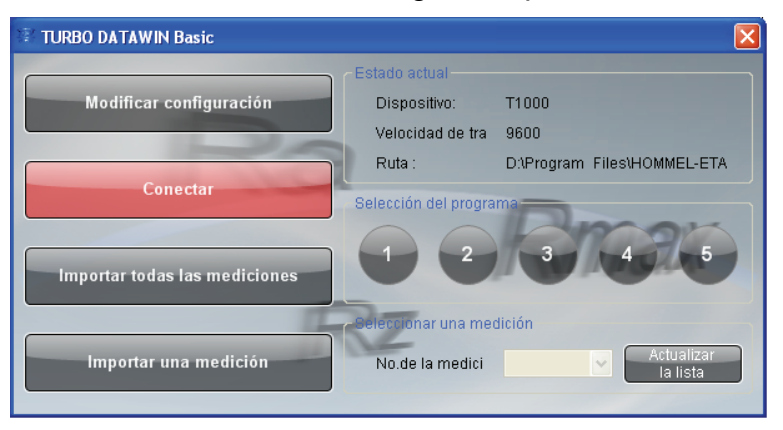

Figura 3-1: Pantalla de inicio

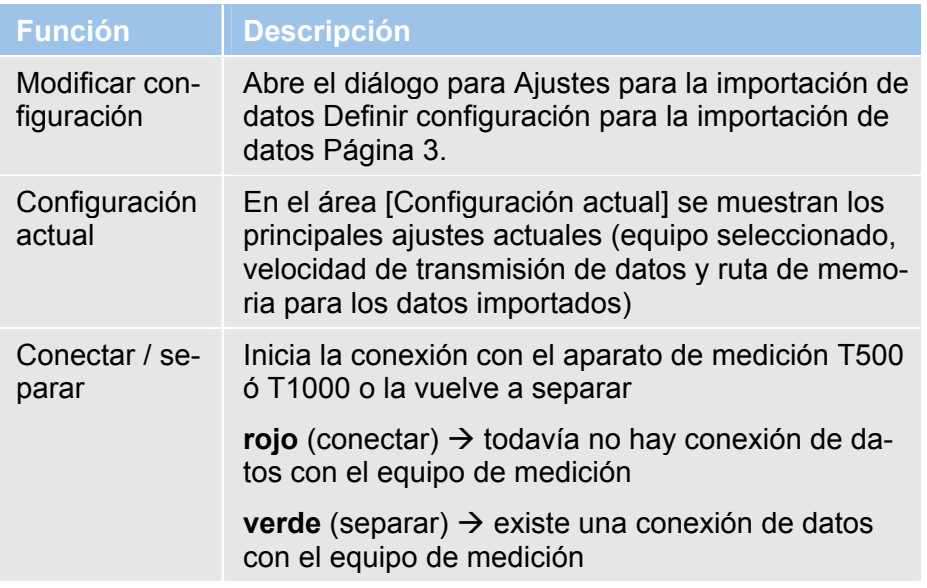

<span id="page-54-0"></span>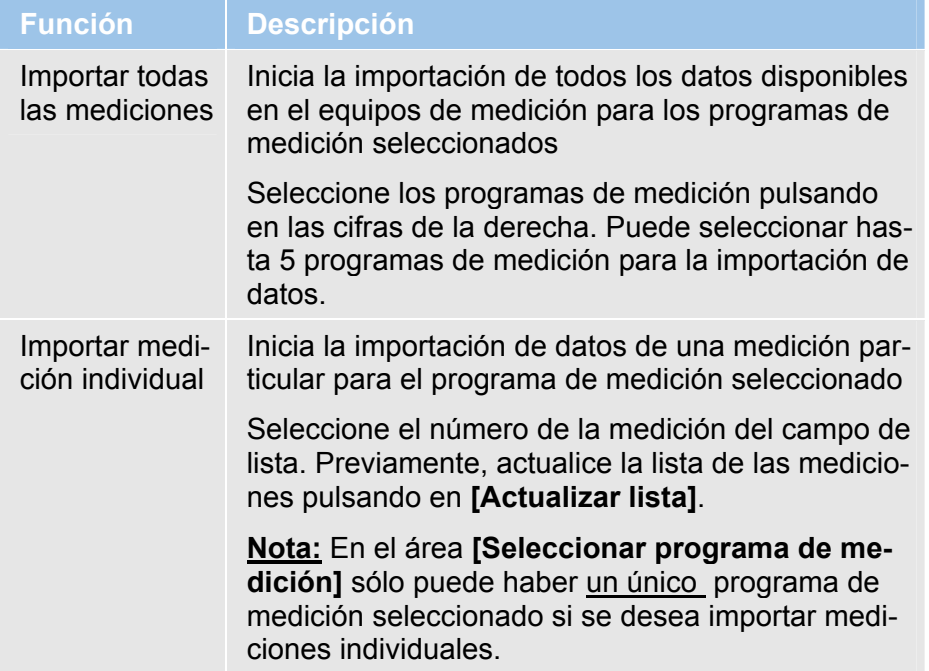

# <span id="page-54-1"></span>**3.2 Definir configuración para la importación de datos**

Para poder importar los datos de medición correctamente, previamente se deben ajustar las propiedades para la transmisión de datos.

1. Pulse en **[Modificar configuración]**. Se abre el siguiente diálogo:

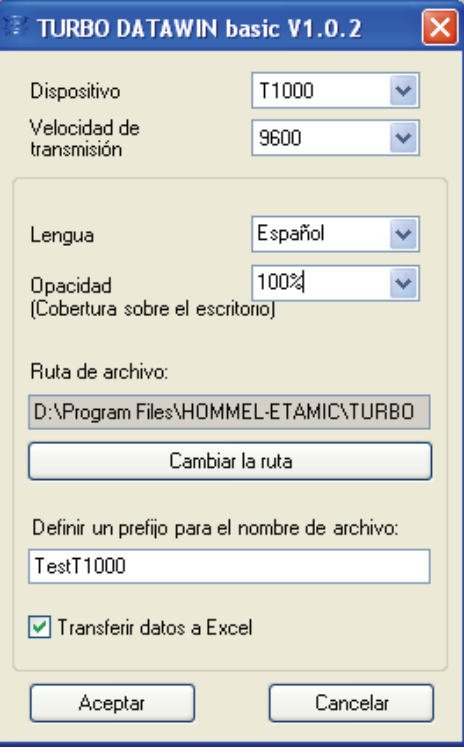

Figura 3-2: Establecer propiedades para la importación de datos

<span id="page-55-0"></span>Defina las propiedades para la transmisión de datos del modo descrito en la siguiente tabla:

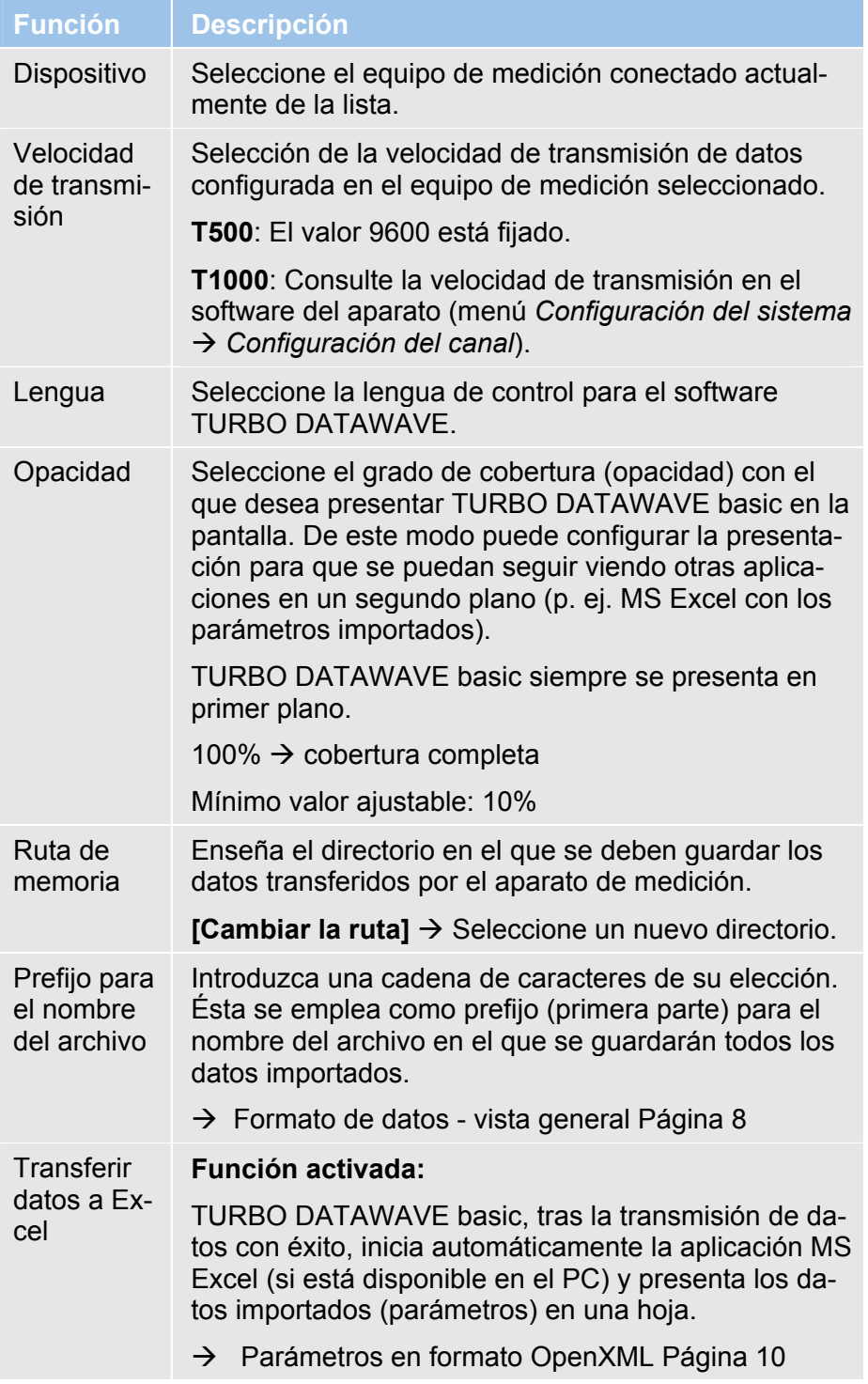

# <span id="page-55-1"></span>**3.3 Cambiar la lengua de control**

El software se instala en inglés por defecto. Para configurar otro lengua de control, proceda del siguiente modo:

- <span id="page-56-0"></span>1. Inicie el software TURBO DATAWAVE usando el icono en el escritorio.
- 2. Pulse en la pantalla de inicio en **[Modificar configuración]**.
- 3. En el campo de lista Lengua, seleccione la lengua deseada y cierre el diálogo pulsando [OK].
- 4. Cierre el software TURBO DATAWAVE pulsando en la cruz roja en el margen superior derecho de la pantalla.
- 5. Inicie el software TURBO DATAWAVE de nuevo. Ahora la interfaz del usuario aparece en la lengua seleccionada.

## **3.4 Conectar el aparato de medición con el PC**

#### **Insertar cable de datos:**

El software se suministra con dos cables de datos, para T500 y T1000. Use el cable adecuado para conectar el aparato de medición y el PC entre sí.

<span id="page-56-1"></span>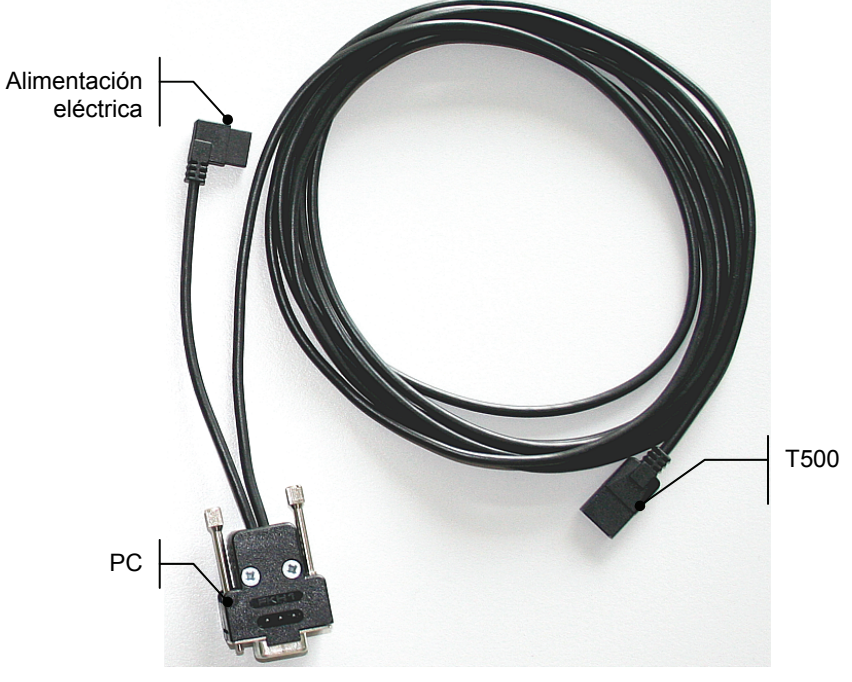

Figura 3-3: Cable de datos para T500 con asignación de las conexiones

**T500** 

l×l

![](_page_57_Figure_1.jpeg)

![](_page_57_Picture_2.jpeg)

Figura 3-4: Cable de datos para T1000 (para interfaces V24 en el PC y en T1000)

#### **Crear conexión de datos:**

El aparato de medición (T500 ó T1000) está encendido y conectado, por el cable de datos suministrado, al puerto COM del PC. **Condiciones** 

> Inicie el software TURBO DATAWAVE basic y pulse en la pantalla de inicio en **[Conectar]**.

![](_page_57_Picture_64.jpeg)

Figura 3-5: Crear la conexión entre el PC y el aparato de medición

El software crea una conexión con el aparato de medición conectado T500 o T1000 her. Durante esta acción se muestra el avance en %.

Si la conexión se ha generado con éxito, el color del botón [Conectar] pasa a verde y aparece el rótulo [Separar].

<span id="page-58-0"></span>![](_page_58_Figure_1.jpeg)

Figura 3-6: Conexión creada entre el PC y el aparato de medición

## <span id="page-58-1"></span>**3.5 Leer datos**

El aparato de medición está conectado al PC y la conexión de datos se ha generado con éxito.

**Condiciones** 

El software tiene el siguiente aspecto (ejemplo T1000):

![](_page_58_Figure_7.jpeg)

Figura 3-7: Realizar una importación de datos (ejemplo T1000)

#### <span id="page-58-2"></span>**3.5.1 Importar todas las mediciones**

1. En el área selección de programa, elija los programas de medición cuyos datos se deben transferir.

![](_page_58_Picture_109.jpeg)

2. Pulse en **[Importar todas las mediciones]**. Se transfieren los datos de todas las mediciones de los programas de medición seleccionados.

#### <span id="page-59-1"></span><span id="page-59-0"></span>**3.5.2 Importar mediciones individuales**

Si en el T1000 se han guardado varias mediciones para un programa de medición (función Datasave), éstas se pueden importar individualmente.

- 1. Para ello, seleccione el programa de medición. Si se importan mediciones individuales no es posible realizar una selección múltiple de programas de medición.
- 2. En el área **Seleccionar medición**, pulse en **[Actualizar lista]**. En el campo de lista **Nº de la medición** se muestran todas las mediciones que se han realizado en el T1000 con este programa de medición. Espere a que concluya la acción.
- 3. Seleccione de la lista el número de la medición que desea importar y después pulse en **[Importar medición individual]**. Se transmiten los datos de la medición individual seleccionada.

![](_page_59_Figure_6.jpeg)

Figura 3-8: Seleccionar una medición individual para la importación de datos

# <span id="page-59-2"></span>**3.6 Formato de datos - vista general**

Se transmiten los siguientes datos o formatos de archivos (si se recogen en el aparato de medición) y se guardan:

- Condiciones de medición (\*.Mdb)
- Archivo de parámetros (\*.par, \*.txt und \*.xlsx )
- Cantidad de mediciones (perfiles) en el programa de medición (\*.pnr)
- Archivo de perfil (\*.pip und \*.txt)

#### La sintaxis para el nombre del archivo es: *D*\_prg*NM.xxx*  D = cadena de caracteres introducida para el prefijo prg = "programa" **Sintaxis**

N = Número del programa de medición cuyos datos se han importado

M = Número de la medición cuyo perfil se ha importado

El siguiente ejemplo muestra, para una importación del programa de medición 2 de un T1000, qué archivos se han guardado con qué nombres de archivo. **Ejemplo** 

Prefijo seleccionado: *T1000\_01* 

Programa de medición seleccionado: Nº 2

A este prefijo se añade el sufijo \_*prg* y se completa con el número 2 (para el programa de medición Nº *2*).

La siguiente tabla incluye todos los datos guardados por TURBO DATAWAVE basic tras realizar una importación de datos con éxito.

![](_page_60_Picture_106.jpeg)

# <span id="page-61-1"></span><span id="page-61-0"></span>**3.7 Parámetros en formato OpenXML**

### <span id="page-61-2"></span>**3.7.1 Vista general**

OpenXML es un formato de datos iniciado por Microsoft con estándar ISO.

### **MS Office 2007:**

El formato de datos de MS Excel \*.xlsx se puede editar directamente desde MS Excel a partir de la versión MS Office 2007.

### **MS Office 2000 / XP / 2003:**

Con el *Compatibility Pack for OpenXML* puede convertir los datos de los parámetros guardados en formato \*.xlsx para MS Office 20007 en el formato de Excel de las versiones de Office arriba indicadas. Encontrará instrucciones de instalación en el archivo Installation.pdf .

## <span id="page-61-3"></span>**3.7.2 Abrir el archivo de parámetros**

### **MS Excel 2007:**

Tras concluir la transmisión de datos, MS Excel se abre automáticamente y muestra los parámetros.

### **Visor de MS Office 2000 / XP / 2003 / Excel:**

Abra el archivo \*.xlsx creado por TURBO DATAWAVE basic haciendo doble clic en el nombre del archivo en el explorador.

## <span id="page-61-4"></span>**3.7.3 Vista del archivo de parámetros**

La vista en Excel o en el Excel Viewer se divide en 5 hojas de trabajo:

Prog1, Prog2, Prog3, Prog4 y Prog5

Archivo de parámetros T1000:

Cada hoja de trabajo muestra el archivo de parámetros correspondiente al programa de medición.

Ejemplo: Programa de medición  $1 \rightarrow$  Prog1.

Archivo de parámetros T500: Sólo se crea la hoja Prog1, las demás hojas permanecen vacías.

<span id="page-62-0"></span>

|                | Microsoft Excel - X10000003.xls                       |           |         |                   |                                                      |                |       |                 |
|----------------|-------------------------------------------------------|-----------|---------|-------------------|------------------------------------------------------|----------------|-------|-----------------|
|                | Datei Bearbeiten Ansicht Einfügen Format Extras Daten |           |         |                   | Fenster ?                                            |                |       | $- E $ $\times$ |
|                | e da                                                  | 60 Q<br>晶 | 电启动     | $\circ$ $\cdot$ 2 | $\Sigma$ $f_*$ $\mathbb{R}$ $\mathbb{A}$ $\parallel$ | $\mathbf{u}$ 2 | ₹     | €"              |
|                | 08                                                    | $=$       |         |                   |                                                      |                |       |                 |
|                | $\overline{A}$                                        | B         | C       | D                 | E                                                    | F              | G     |                 |
| $\mathbf{1}$   | Date                                                  | Time      | Profile | Text              | Rmax                                                 | Rz             | Ra    |                 |
| $\overline{2}$ | 2008.10.15                                            | 11:41:03  | 4       | 1                 | 39.51                                                | 16.97          | 3.067 |                 |
| $\overline{3}$ | 2008.10.15                                            | 11:41:23  | 4       | $\overline{2}$    | 26.44                                                | 10.05          | 1.345 |                 |
| 4              | 2008.10.15                                            | 11:41:43  | 4       | 3                 | 8.46                                                 | 7.56           | 1.388 |                 |
| 5              | 2008.10.15                                            | 14:31:10  | 4       | 4                 | 16.40                                                | 7.43           | 1.107 |                 |
| 6              | 2008.10.15                                            | 14:34:33  | 4       | 5                 | 7.76                                                 | 6.63           | 1.133 |                 |
| $\overline{7}$ |                                                       |           |         |                   |                                                      |                |       |                 |
| 8              |                                                       |           |         |                   |                                                      |                |       |                 |
| 9              |                                                       |           |         |                   |                                                      |                |       |                 |
| K              | I N N Prog1 \ Prog2 / Prog3 / Prog4 / Prog5 / 4       |           |         |                   |                                                      |                |       |                 |
|                | Bereit                                                |           |         |                   |                                                      | NF             |       |                 |

Figura 3-9: Representación de los parámetros en la hoja de Excel

### <span id="page-62-1"></span>**3.8 Parámetros en formato de texto**

Los parámetros también se exportan como archivo de texto en el formato \*.txt. Todos los valores están separados por comas, las mediciones mediante retorno de carro y salto de línea (CRLF) (T1000) y salto de línea (LF) (T500).

Este archivo se puede abrir con el editor que desee (Editor, Wordpad, MS Word).

La primera fila en el archivo contiene los títulos de las columnas en inglés.

| testT1000_prg2.txt - Bloc de notas                                                                                                    |  |
|----------------------------------------------------------------------------------------------------|--|
| Archivo Edición Formato Ver Ayuda                                                                                                    |  |
| Date; Time; Profile; Text; Rmax; Rz<br>:Ra :<br>$\blacksquare$ 2008.10.15 : 11:41:03 : 4 : 1<br>39.51 : 16.97 : 3.067 :<br>$\blacksquare$ 2008.10.15 : 11:41:23 : 4 : 2<br>26.44 : 10.05 : 1.345 :<br>$\vert$ 2008.10.15 ; 11:41:43 ; 4 ;<br>$8.46$ ; 7.56; 1.388;<br>$\blacksquare$ 2008.10.15 ; 14:31:10 ; 4 ;<br>: 16.40 : 7.43 : 1.107 :<br>$\blacksquare$ 2008.10.15 : 14:34:33 : 4 : 5<br>: 7.76 : 6.63 : 1.133 : |  |
|                                                                                                    |  |
|                                                                                                    |  |

Figura 3-10: Parámetros en formato de texto

## <span id="page-62-2"></span>**3.9 Archivos de perfil en formato ASCII**

TURBO DATAWAVE basic también guarda los archivos de perfil en formato ASCII (\*.txt).

La sintaxis es: *D*\_prg*NM*pip.txt

Estos archivos de perfil contienen 2 columnas separadas por comas. Los valores de perfil se importan en forma de pares de valores X,Z (T1000) o 0.Z (T500). Los pares de valores están separados por un salto de línea.

![](_page_63_Picture_83.jpeg)

Con MS Excel se pueden mostrar estos datos de perfil.

- 1. Abra MS Excel y7 cargue el archivo guardado xxxpip.txt a través del menú **Archivo → Abrir**.
- 2. Convierta el formato \*.txt con el asistente integrado en MS Excel:

![](_page_63_Picture_84.jpeg)

Figura 3-11: Conversión de los datos de perfil ASCII en MS Excel

3. Los pares de valores se representan en Excel en 2 columnas:

![](_page_63_Picture_85.jpeg)

<span id="page-64-0"></span>Figura 3-12: Representación de los datos de perfil en Excel sobre el ejemplo del perfil T1000

Columna A: Valores X; columna B: valores Z

4. Con la función de diagrama integrada en MS Excel se puede presentar el perfil en forma de diagrama de líneas:

![](_page_64_Figure_4.jpeg)

Figura 3-13: Representación de los datos de perfil en forma de diagrama de líneas

El punto decimal de los valores depende de la configuración de MS Windows para cada país.

Si los datos de perfil no se transfieren por completo, compruebe la configuración del puerto COM empleado para la transmisión de datos:

En *Configuración de conexión* se debe seleccionar la siguiente configuración:

*Control de flujo → ninguno* 

Esta configuración es necesaria para la correcta transmisión de los datos de perfil.

### <span id="page-64-1"></span>**3.10 Salir del software**

Salga del software TURBO DATAWAVE pulsando en la cruz roja situada en el margen superior derecho de la pantalla.

 $\times$ 

![](_page_66_Figure_0.jpeg)

![](_page_66_Picture_1.jpeg)

![](_page_66_Picture_2.jpeg)

![](_page_66_Figure_3.jpeg)

![](_page_66_Picture_4.jpeg)

![](_page_66_Picture_5.jpeg)

![](_page_66_Picture_6.jpeg)

Tutti i marchi sono di proprietà del rispettivo proprietario e riconosciuti come tali.

Il manuale è stato approntato con la dovuta accuratezza, tuttavia non si possono completamente escludere eventuali errori ed omissioni.

In considerazione dei continui progressi dello sviluppo tecnologico, la HOMMEL-ETAMIC GmbH si riserva il diritto di apportare modifiche tecniche senza obbligo di comunicazione.

Il costruttore non si assume alcuna responsabilità per danni derivanti dall'inosservanza delle informazioni contenute nel manuale.

Nessuna parte di questo manuale può essere riprodotta in alcun modo (stampa, fotocopia, microfilm o altro metodo) né elaborata, riprodotta o distribuita utilizzando sistemi elettronici senza previa autorizzazione scritta da parte della ditta HOMMEL-ETAMIC GmbH.

Data: 09/07/2010

HOMMEL-ETAMIC GmbH Alte Tuttlinger Str. 20 D-78056 VS-Schwenningen

Tel. + 49 7720/ 602 - 0 Fax + 49 7720/ 602 - 123

e-mail: info@hommel-etamic.com Internet: www.hommel-etamic.com

# **Indice**

![](_page_68_Picture_155.jpeg)

**Contract Contract** 

# <span id="page-69-1"></span><span id="page-69-0"></span>**1 Condizioni essenziali per il sistema**

Per informazioni in merito si veda il file Installation.pdf nel CD di installazione.

# <span id="page-69-2"></span>**2 Installazione**

Per informazioni in merito si veda il file Installation.pdf nel CD di installazione.

# <span id="page-69-3"></span>**3 Descrizione delle funzioni**

# **3.1 Panoramica**

Con il software TURBO DATAWAVE basic si possono importare i file parametri e i file profilo (Profilo P) degli strumenti di misura HOMMEL TESTER T500 e T1000, che sono stati misurati e salvati in modalità **DataSave**.

<span id="page-69-4"></span>**Avvio del programma** 

Avviare il programma dall'icona sul desktop. Viene visualizzata la seguente schermata di base:

![](_page_69_Picture_145.jpeg)

Immagine 3-1: schermata iniziale

| <b>Funzione</b>             | <b>Descrizione</b>                                                                                                    |
|-----------------------------|----------------------------------------------------------------------------------------------------|
| Modifica im-<br>postazioni  | Apre la finestra di dialogo Impostazioni per l'importa-<br>zione dati Definizione delle impostazioni per l'impor-<br>tazione di dati pagina3.                                             |
| Impostazioni<br>correnti    | Nel campo [Impostazioni correnti] sono visualizzate<br>le principali impostazioni correnti (dispositivo sele-<br>zionato, Baud rate e percorso di memorizzazione<br>per i dati importati) |
| Connetti / Di-<br>sconnetti | Avvia la configurazione del collegamento dello stru-<br>mento di misura T500 o T1000 oppure interrompe<br>nuovamente il collegamento                                                      |
|                             | rosso (connetti) $\rightarrow$ ancora nessun collegamento dati<br>con lo strumento di misura                                                                                              |
|                             | <b>verde</b> (disconnetti) $\rightarrow$ collegamento dati con lo<br>strumento di misura presente                                                                                         |

<span id="page-70-0"></span>![](_page_70_Picture_103.jpeg)

## <span id="page-70-1"></span>**3.2 Definizione delle impostazioni per l'importazione di dati**

Per poter importare correttamente i profili di misurazione, si devono prima impostare le proprietà per la trasmissione dati.

1. Cliccare su **[Modifica impostazioni]**. Si apre la seguente finestra di dialogo:

![](_page_70_Picture_104.jpeg)

Immagine 3-2: definizione delle proprietà per l'importazione di dati

<span id="page-71-0"></span>Definire le proprietà per la trasmissione dati come descritto nella seguente tabella:

![](_page_71_Picture_168.jpeg)

# <span id="page-71-1"></span>**3.3 Modifica della lingua**

La lingua di installazione predefinita del software è l'inglese. Per impostare un'altra lingua procedere come segue:
- 1. Avviare il software TURBO DATAWAVE dall'icona sul desktop.
- 2. Nella schermata iniziale cliccare su **[Modifica impostazioni]**.
- 3. Selezionare la lingua desiderata nella casella di riepilogo Lingua e chiudere la finestra di dialogo con [OK].
- 4. Uscire dal software TURBO DATAWAVE cliccando sulla crocetta rossa sul margine superiore destro.
- 5. Riavviare il programma TURBO DATAWAVE. Ora la lingua impostata è quella che è stata selezionata.

# **3.4 Collegamento dello strumento di misura al PC**

#### **Inserire il cavo dati:**

la dotazione di fornitura del software comprende due cavi dati per T500 e T1000. Utilizzare il cavo adatto per collegare strumento di misura e PC.

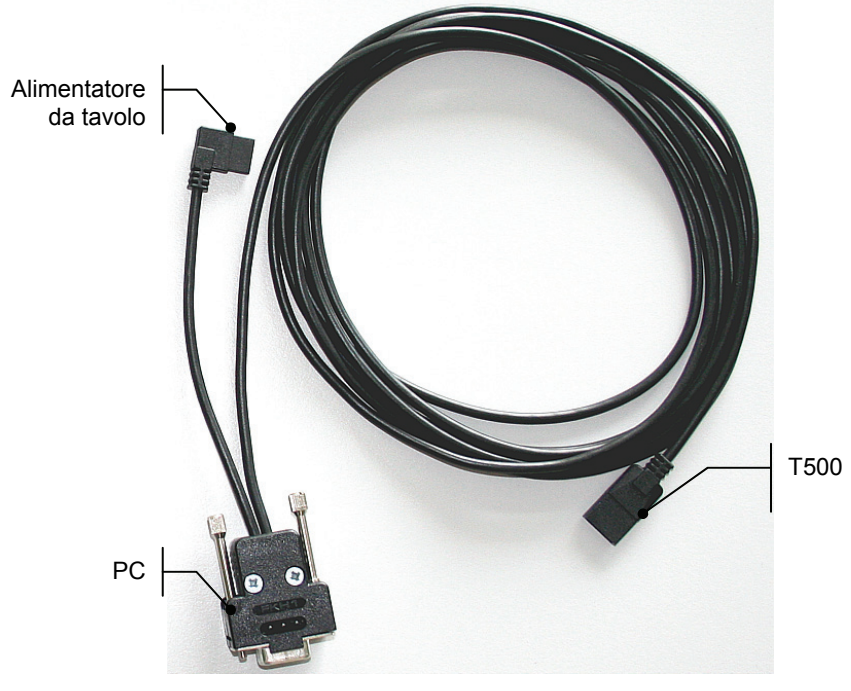

Immagine 3-3: cavo dati per T500 con assegnazione dei collegamenti

**T500** 

l×l

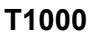

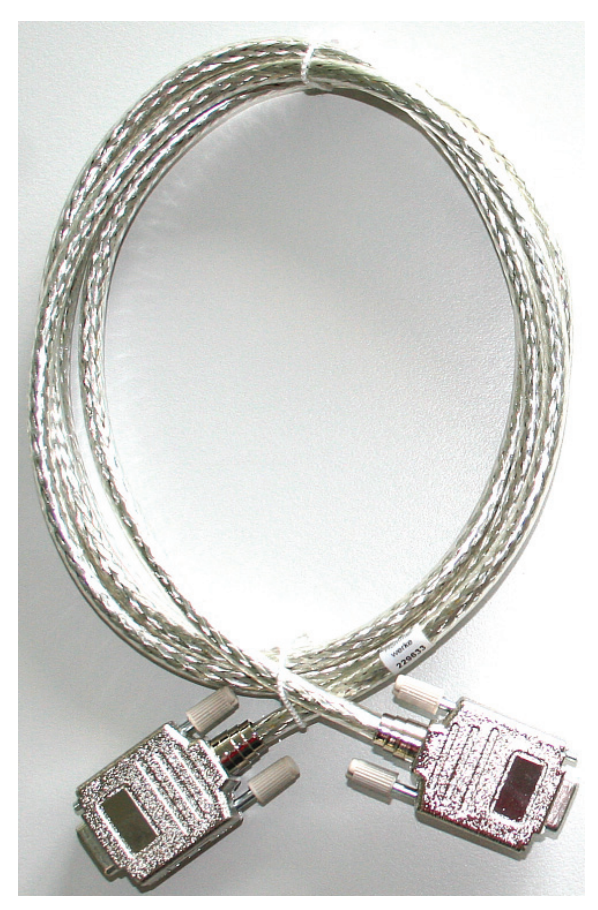

Immagine 3-4: cavo dati per T1000 (per interfacce V24 su PC e T1000)

#### **Configurazione collegamento dati:**

Lo strumento di misura (T500 o T1000) è acceso e collegato all'interfaccia COM sul PC mediante il cavo dati fornito. **Premessa** 

> Avviare il software TURBO DATAWAVE basic e cliccare su **[Connetti]** nella schermata iniziale.

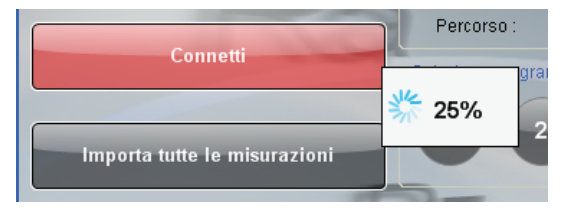

Immagine 3-5: configurazione del collegamento tra PC e strumento di misura

Il software stabilisce un collegamento con lo strumento di misura T500 o T1000 collegato. Durante questa operazione, viene visualizzato un indicatore di avanzamento in %.

Se il collegamento è stato stabilito correttamente, il bottone [Connetti] diventa verde e presenta la scritta [Disconnetti].

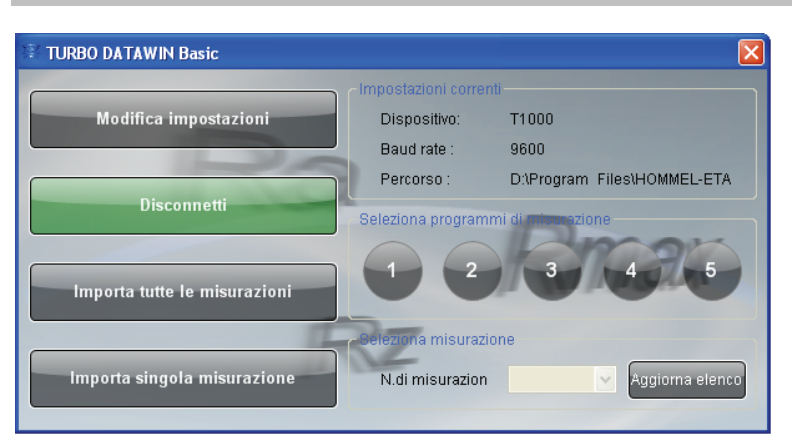

Immagine 3-6: collegamento tra PC e strumento di misura stabilito

# **3.5 Lettura dei dati**

Lo strumento di misura è collegato al PC e il collegamento dati è stato stabilito correttamente. **Premessa** 

Il software si presenta come segue (esempio T1000):

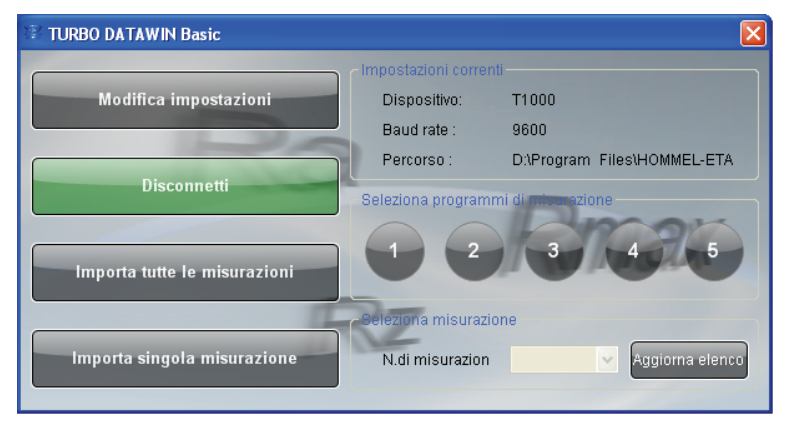

Immagine 3-7: esecuzione dell'importazione dati (esempio T1000)

## **3.5.1 Importazione di tutte le misurazioni**

1. Dal campo Selezione programma selezionare il programma di misurazione del quale si devono trasmettere i dati.

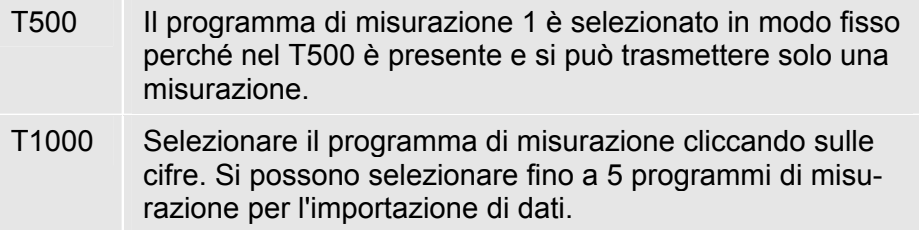

2. Cliccare su **[Importa tutte le misurazioni]**. Vengono trasmessi tutti i dati di tutte le misurazioni del programma di misurazione selezionato.

### **3.5.2 Importazione di singole misurazioni**

Se nel T1000 sono state salvate più misurazioni per un programma di misurazione (funzione Datasave), è possibile importarle singolarmente.

- 1. Per farlo selezionare il programma di misurazione. In caso di importazione di singole misurazioni non è possibile eseguire una selezione multipla.
- 2. Nel campo **Seleziona misurazione** cliccare su **[Aggiorna elenco]**. Nella casella di riepilogo **N. di misurazione** vengono indicate tutte le misurazioni eseguite con questo programma di misurazione nel T1000. Attendere che l'operazione sia completata.
- 3. Selezionare dall'elenco il numero della misurazione da importare e cliccare su **[Importa singola misurazione]**. Vengono trasmessi i dati della misurazione singola selezionata.

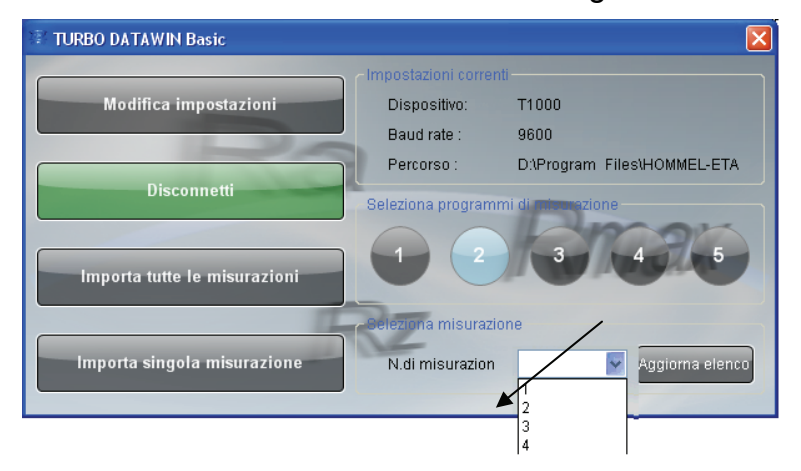

Immagine 3-8: selezione singola misurazione per l'importazione dati

# **3.6 Panoramica sui formati dei dati**

I seguenti dati o formati di file (se rilevati nello strumento di misura) possono essere trasmessi e salvati:

- condizioni di misurazione (\*.Mdb)
- file parametri (\*.par, \*.txt und \*.xlsx )
- numero di misurazioni (profili) nel programma di misurazione (\*.pnr)
- file profilo  $(*.$ pip  $e^*$ .txt)

#### La sintassi per i nomi file è la seguente: *D*\_prg*NM.xxx*  **Sintassi**

D = stringa di caratteri inserita per il prefisso

prg = "programma"

N = numero del programma di misurazione del quale si sono importati i dati

M = numero della misurazione della quale si è importato il profilo

**Esempio** 

L'esempio seguente indica quali file vengono salvati, e con quale nome file, da un T1000 per un'importazione dal programma di misurazione 2.

Prefisso selezionato: *T1000\_01* 

Programma di misurazione selezionato: n. 2

A questo prefisso si aggiunge \_*prg* e per completare il *2* (per il programma di misurazione n. 2).

La seguente tabella contiene tutti i dati salvati da TURBO DATAWAVE basic dopo la corretta importazione dati.

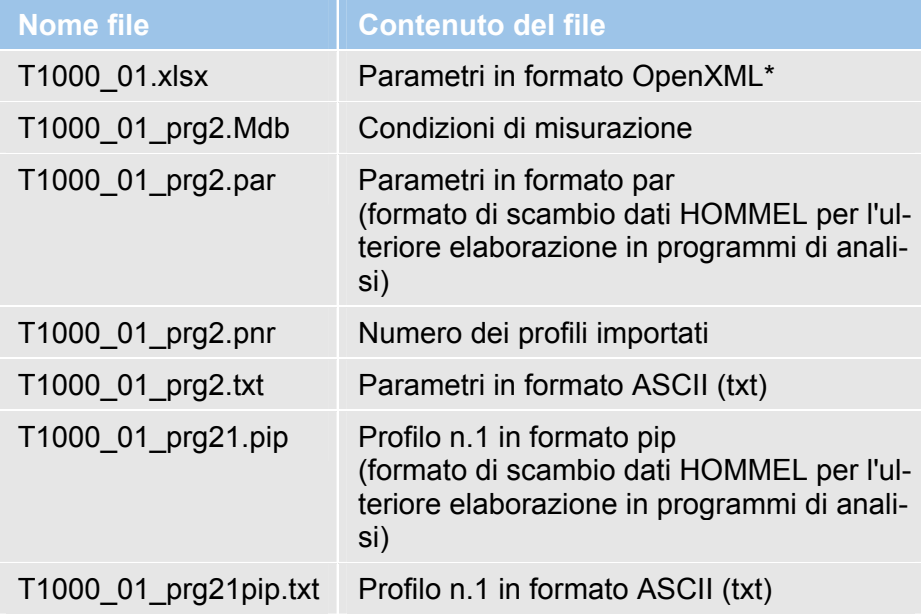

# **3.7 Parametri in formato OpenXML**

#### **3.7.1 Panoramica**

OpenXML è un formato dati con standard ISO promosso da Microsoft.

#### **MS Office 2007:**

a partire dalla versione MS Office 2007, il formato dati MS Excel \*.xlsx può essere elaborato direttamente da MS Excel.

**MS Office 2000 / XP / 2003:** 

Con il *Compatibility Pack for OpenXML* è possibile convertire i dati dei parametri salvati in formato \*.xlsx per MS Office 2007 nel formato excel delle versioni indicate sopra. Indicazioni sull'installazione sono riportate nel file Installation.pdf .

# **3.7.2 Aprire il file dei parametri**

## **MS Excel 2007:**

al termine della trasmissione dati, si apre automaticamente MS Excel e vengono rappresentati i parametri.

### **MS Office 2000 / XP / 2003 / Excel Viewer:**

aprire il file \*.xlsx creato da TURBO DATAWAVE basic cliccando sul nome file in Explorer.

## **3.7.3 Visualizzazione del file dei parametri**

La visualizzazione in Excel o con Excel Viewer è suddivisa in 5 fogli di lavoro:

Prog1, Prog2, Prog3, Prog4 e Prog5

File parametri T1000:

ogni foglio di lavoro rappresenta il file dei parametri corrispondente al programma di misurazione.

Esempio: programma di misurazione1  $\rightarrow$  Prog1.

File parametri T500: viene creato solo il foglio di lavoro Prog1, gli altri fogli rimangono vuoti.

| Microsoft Excel - X10000003.xls                                 |                        |              |         |                |                                                |                |       |       |
|-----------------------------------------------------------------|------------------------|--------------|---------|----------------|------------------------------------------------|----------------|-------|-------|
| Datei Bearbeiten Ansicht Einfügen Format Extras Daten Fenster ? |                        |              |         |                |                                                |                |       | -  리× |
|                                                                 | $\not\in \blacksquare$ | <b>各区 **</b> | よも良ず    | $n - 2$        | $\Sigma$ $f_*$ $\frac{12}{100}$ $\frac{1}{24}$ | M <sub>2</sub> | ₹     | € "   |
|                                                                 | 08                     | $\equiv$     |         |                |                                                |                |       |       |
|                                                                 | A                      | B            | C       | D              | E                                              | F              | G     |       |
| 1                                                               | Date                   | Time         | Profile | Text           | Rmax                                           | Rz             | Ra    |       |
| $\overline{2}$                                                  | 2008.10.15             | 11:41:03     | 4       | $\mathbf{1}$   | 39.51                                          | 16.97          | 3.067 |       |
| $\overline{\mathbf{3}}$                                         | 2008.10.15             | 11:41:23     | 4       | $\overline{2}$ | 26.44                                          | 10.05          | 1.345 |       |
| 4                                                               | 2008.10.15             | 11:41:43     | 4       | 3              | 8.46                                           | 7.56           | 1.388 |       |
| 5                                                               | 2008.10.15             | 14:31:10     | 4       | 4              | 16.40                                          | 7.43           | 1.107 |       |
| 6                                                               | 2008.10.15             | 14:34:33     | 4       | 5              | 7.76                                           | 6.63           | 1.133 |       |
| $\overline{7}$                                                  |                        |              |         |                |                                                |                |       |       |
| 8                                                               |                        |              |         |                |                                                |                |       |       |
| 9                                                               |                        |              |         |                |                                                |                |       |       |
|                                                                 |                        |              |         |                |                                                |                |       |       |
| NF<br>Bereit                                                    |                        |              |         |                |                                                |                |       |       |

Immagine 3-9: rappresentazione dei parametri nel foglio di lavoro Excel

# **3.8 Parametri in formato testo**

I parametri vengono esportati anche come file di testo in formato \*.txt. Tutti i valori sono separati da punto e virgola, le misurazioni stesse da CRLF (T1000) e LF (T500).

Questo file può essere aperto con un qualsiasi Editor (Editor, Wordpad, MS Word).

La prima riga del file contiene le intestazioni di colonna in inglese.

| testT1000_prg2.txt - Blocco note                                                                                                    |                                                                                                    |  |  |  |  |  |
|----------------------------------------------------------------------------------------------------|----------------------------------------------------------------------------------------------------|--|--|--|--|--|
| File Modifica Formato Visualizza ?                                                                                                    |                                                                                                    |  |  |  |  |  |
| Date;Time;Profile;Text;Rmax;Rz <br>$2008.10.15$ ; 11:41:03; 4; 1<br>$2008.10.15$ ; 11:41:23; 4; 2<br>$2008.10.15$ ; 11:41:43; 4; 3<br>$2008.10.15$ ; 14:31:10; 4;<br>$2008.10.15$ ; 14:34:33; 4; 5 | ;Ra ;<br>39.51 ; 16.97 ; 3.067 ;<br>26.44 ; 10.05 ; 1.345 ;<br>: 8.46 : 7.56 : 1.388 :<br>; 16.40 ; 7.43 ; 1.107 ;<br>; 7.76 ; 6.63 ; 1.133 ; |  |  |  |  |  |
|                                                                                                    |                                                                                                    |  |  |  |  |  |

Immagine 3-10: parametri in formato testo

### **3.9 File di profilo in formato ASCII**

TURBO DATAWAVE basic salva i file di profilo anche in formato ASCII (\*.txt).

La sintassi è quindi: *D*\_prg*NM*pip.txt

Questi file di profilo comprendono 2 colonne separate da punto e virgola. I valori del profilo vengono importati come coppie di valori X,Z (T1000) o 0,Z (T500). Le coppie di valori sono separate da LF.

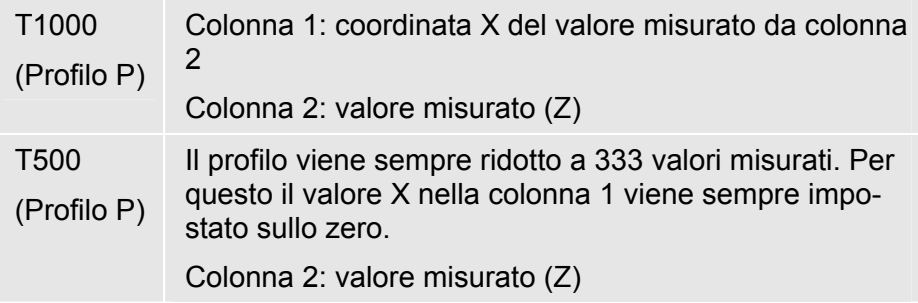

Questi dati di profilo possono essere visualizzati con MS Excel.

- 1. Aprire MS Excel e dal menu File  $\rightarrow$  Apri caricare il file xxxpip.txt salvato.
- 2. Convertire il formato \*.txt usando l'assistente integrato in MS Excel:

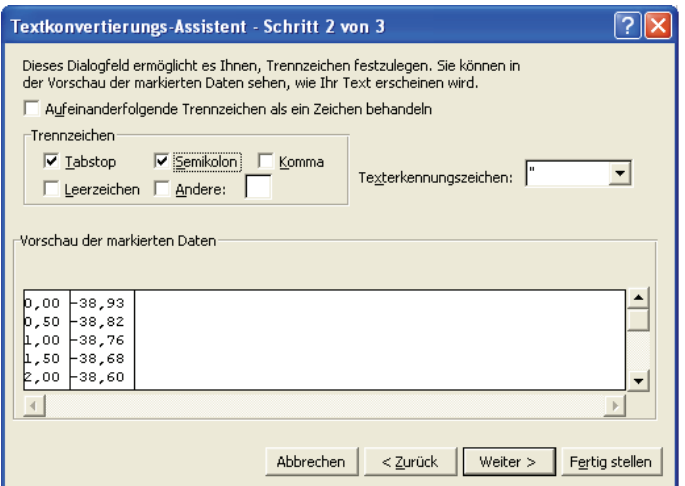

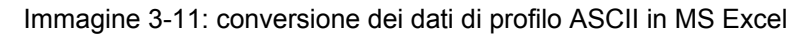

3. In Excel le coppie di valori vengono rappresentate su 2 colonne:

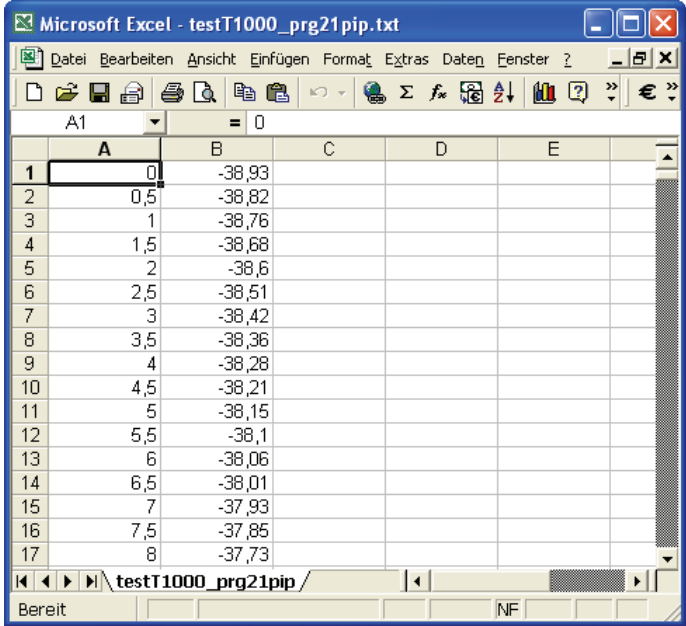

Immagine 3-12: rappresentazione dei dati di profilo in Excel nell'esempio profilo T1000

Colonna A: valori X; colonna B: valori Z

4. Con la funzione diagrammi integrata in MS Excel è possibile rappresentare il profilo come diagramma lineare:

| 31   | 31,4b |
|------|-------|
| 3,5  | 31,45 |
| 4    | 31,42 |
| 4,5  | 31,41 |
| 5    | 31,41 |
| 5,5  | 31,41 |
| 6    | 31,41 |
| 6,5  | 31,42 |
| 7    | 31,43 |
| 7,5  | 31,46 |
| 8    | 31,48 |
| 8,5  | 31,51 |
| 9    | 31,53 |
| 9,5  | 31,57 |
| 10   | 31,6  |
| 10,5 | 31,62 |
| 11   | 31,63 |
| 11,5 | 31,66 |

Immagine 3-13: rappresentazione del profilo come diagramma lineare

Il punto decimale dei valori dipende dalle opzioni internazionali e della lingua di MS Windows.

Se i dati profilo non vengono trasmessi completamente, controllare la configurazione dell'interfaccia COM utilizzata per la trasmissione dati:

in *Impostazioni di collegamento* la seguente impostazione deve essere selezionata:

*Controllo di flusso → nessuno* 

Questa impostazione è necessaria per la corretta trasmissione dei dati profilo.

# **3.10 Uscire dal software**

Uscire dal software TURBO DATAWAVE cliccando sulla crocetta rossa sul margine superiore destro.

lxl

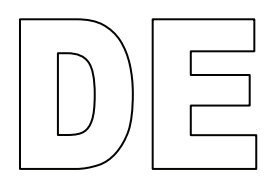

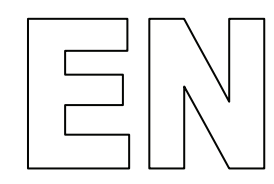

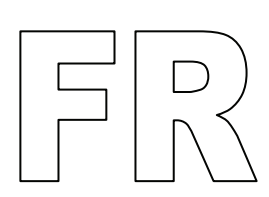

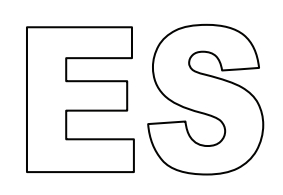

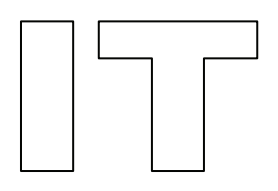

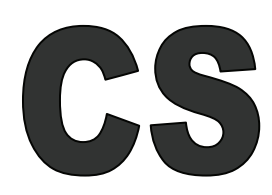

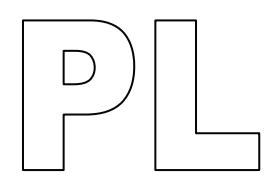

Veškeré ochranné známky jsou majetkem jejich současných majitelů a tímto uznávané.

Příručka vyla pečlivě vypracovaná. Přesto nemohou být zcela vyloučeny chyby a vynechávky

Na základě pokračujícího vývoje si HOMMEL-ETAMIC GmbH vyhrazuje právo na provedení technických změn bez povinnosti sdělení.

Nemůžeme převzít žádné ručení za škody, ke kterým došlo nerespektováním v tomto návodu obsažených informací.

Žádná část této příručky nesmí být žádnou formou (tisk, fotokopie, mikrofilm nebo jiná metoda) bez písemného souhlasu HOMMEL-ETAMIC GmbH reprodukována nebo při použití elektronických systémů zpracovávána, rozmnožována nebo rozšiřována.

Poslední změna: 9.7.2010

HOMMEL-ETAMIC GmbH Alte Tuttlinger Str. 20 D-78056 VS-Schwenningen

Tel. + 49 7720/ 602 - 0 Fax + 49 7720/ 602 - 123

e-mail: info@hommel-etamic.com Internet: www.hommel-etamic.com

# **Obsah**

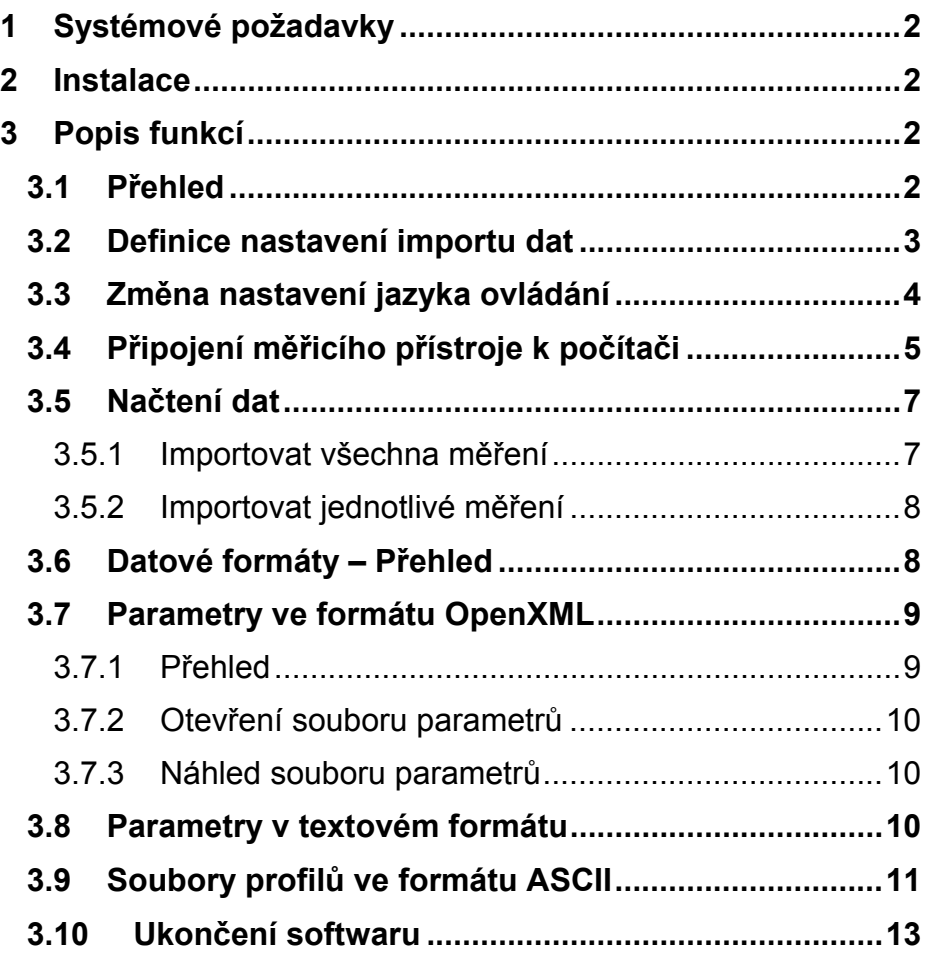

**Contract Contract** 

# <span id="page-85-1"></span><span id="page-85-0"></span>**1 Systémové požadavky**

Informace o systémových požadavcích naleznete v souboru Installation.pdf na instalačním disku CD.

# <span id="page-85-2"></span>**2 Instalace**

Informace o instalaci naleznete v souboru Installation.pdf na instalačním disku CD.

# <span id="page-85-3"></span>**3 Popis funkcí**

# **3.1 Přehled**

Pomocí programu TURBO DATAWAVE basic lze z měřicích přístrojů HOMMEL TESTER T500 a T1000 importovat soubory parametrů a soubory profilů (profil P), jejichž data byla naměřena a uložena v režimu **DataSave**.

<span id="page-85-4"></span>Spusťte program pomocí ikony na pracovní ploše. **Spuštění programu** 

Zobrazí se následující základní okno:

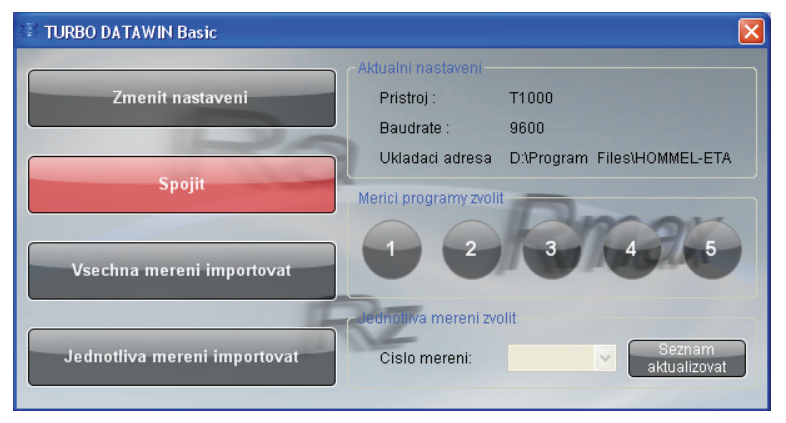

Obrázek 3-1: Úvodní obrazovka

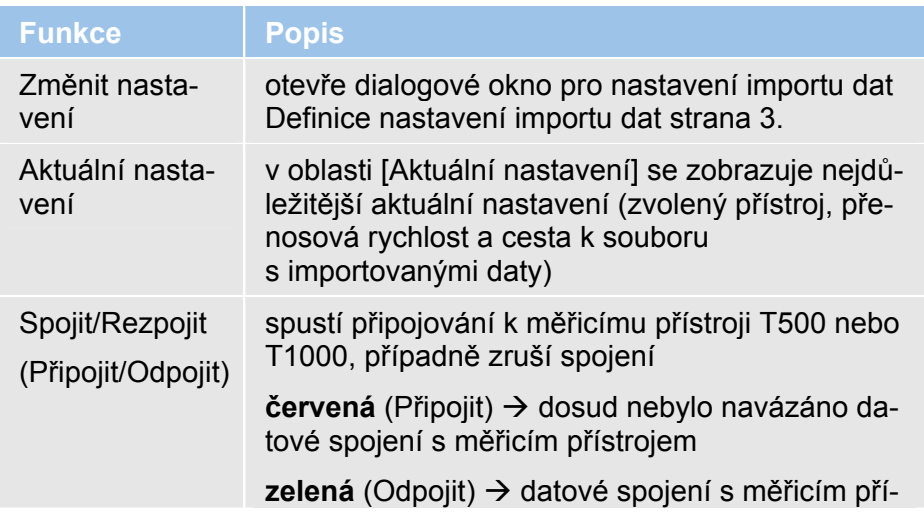

<span id="page-86-0"></span>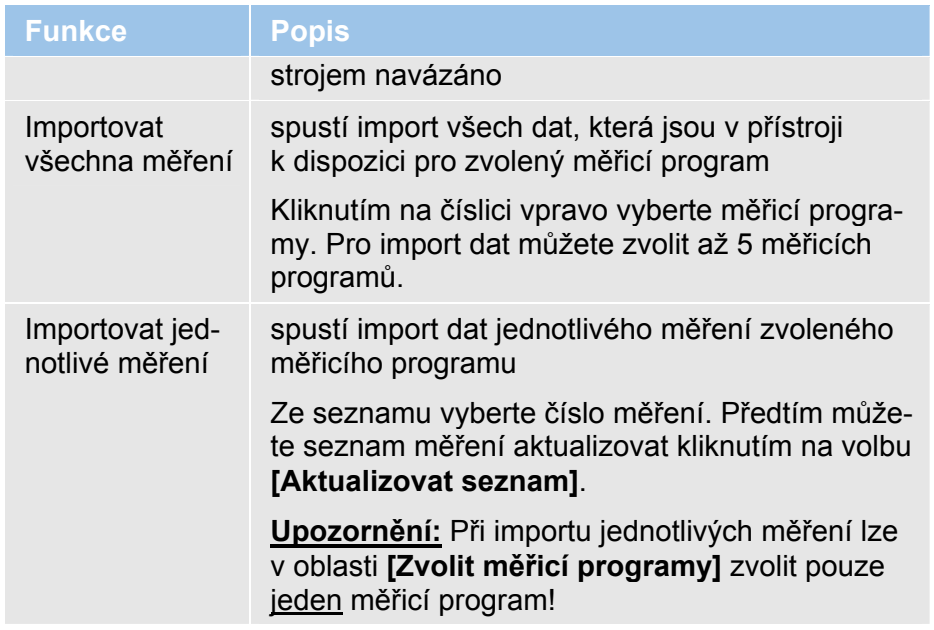

# <span id="page-86-1"></span>**3.2 Definice nastavení importu dat**

Chcete-li docílit bezproblémového importu dat měření, nastavte nejprve vlastnosti datového přenosu.

1. Klikněte na možnost **[Změnit nastavení]**. Zobrazí se následující dialogové okno:

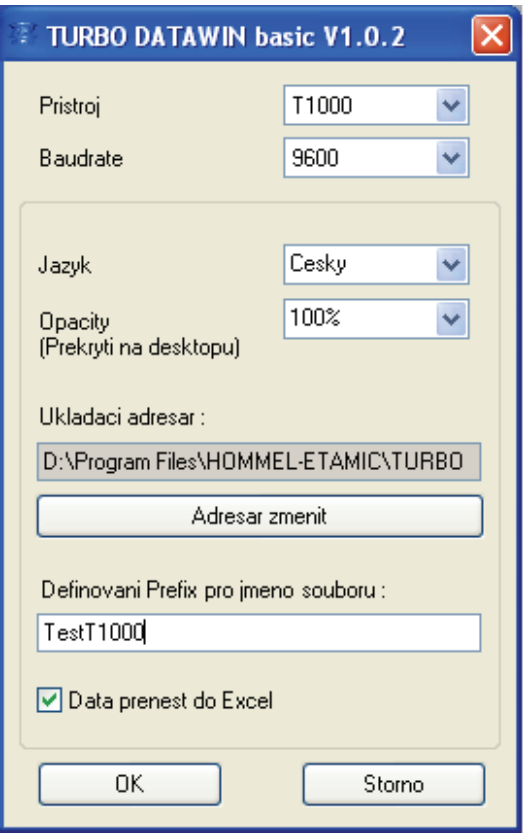

Obrázek 3-2: Nastavení vlastností importu dat

<span id="page-87-0"></span>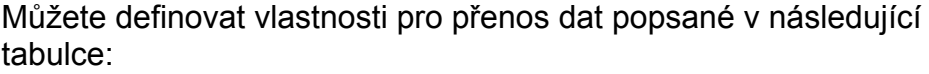

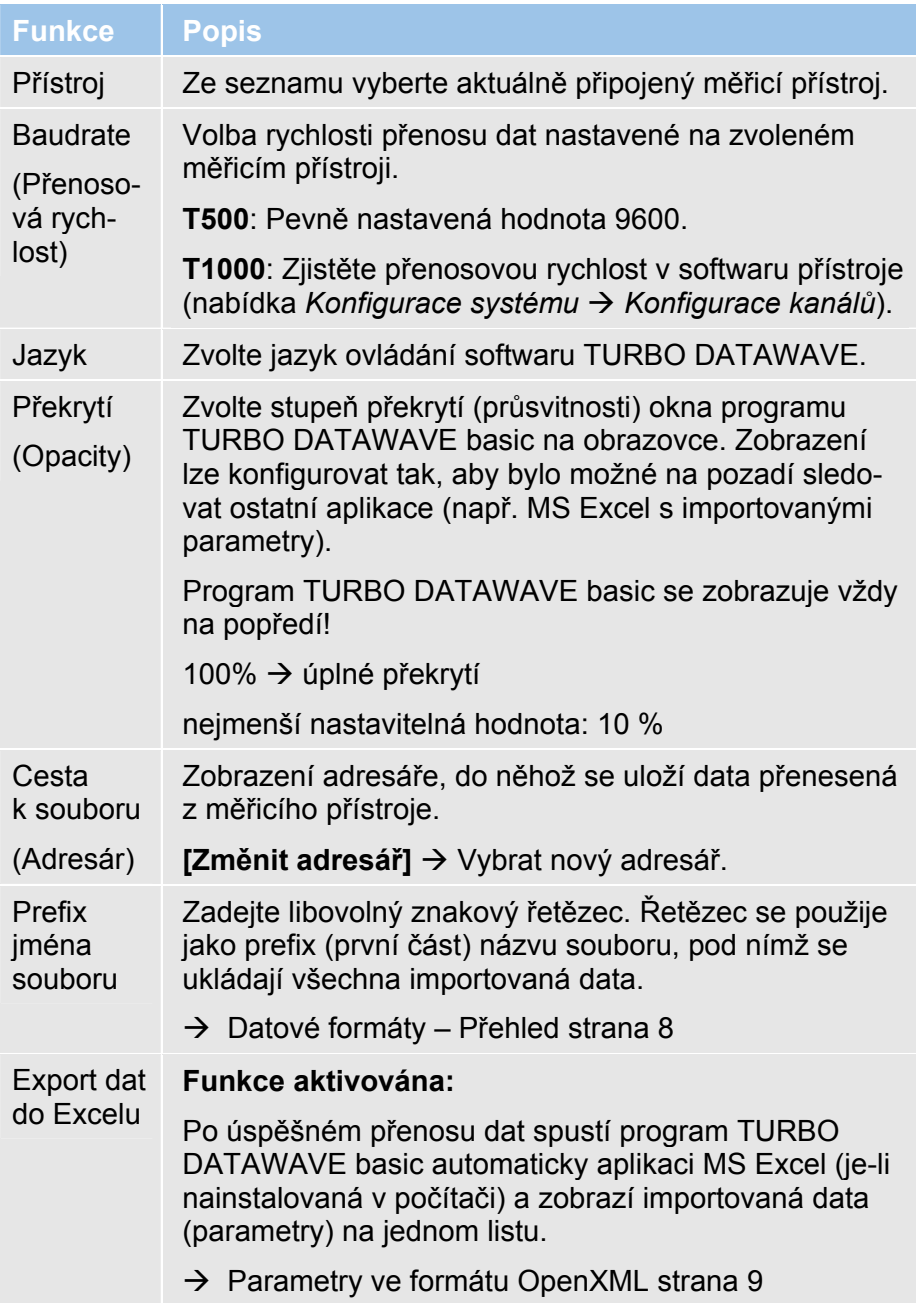

# <span id="page-87-1"></span>**3.3 Změna nastavení jazyka ovládání**

Výchozím jazykem při instalaci softwaru je angličtina. Chcete-li nastavit jiný jazyk ovládání, proveďte následující kroky:

- 1. Spusťte program TURBO DATAWAVE pomocí ikony na pracovní ploše.
- 2. Na úvodní obrazovce klikněte na možnost **[Změnit nastavení]**.
- 3. V seznamu Jazyk vyberte požadovaný jazyk a zavřete dialogové okno pomocí [OK].
- <span id="page-88-0"></span>4. Kliknutím na červený křížek na pravém horním okraji obrazovky ukončete program TURBO DATAWAVE.
- 5. Spusťte znovu program TURBO DATAWAVE. Uživatelské rozhraní se nyní zobrazí ve zvoleném jazyce.

# **3.4 Připojení měřicího přístroje k počítači**

#### **Zasunutí datového kabelu:**

Součástí dodávky softwaru jsou dva datové kabely, jeden pro přístroj T500, druhý pro přístroj T1000. Pomocí odpovídajícího kabelu propojte měřící přístroj s počítačem.

<span id="page-88-1"></span>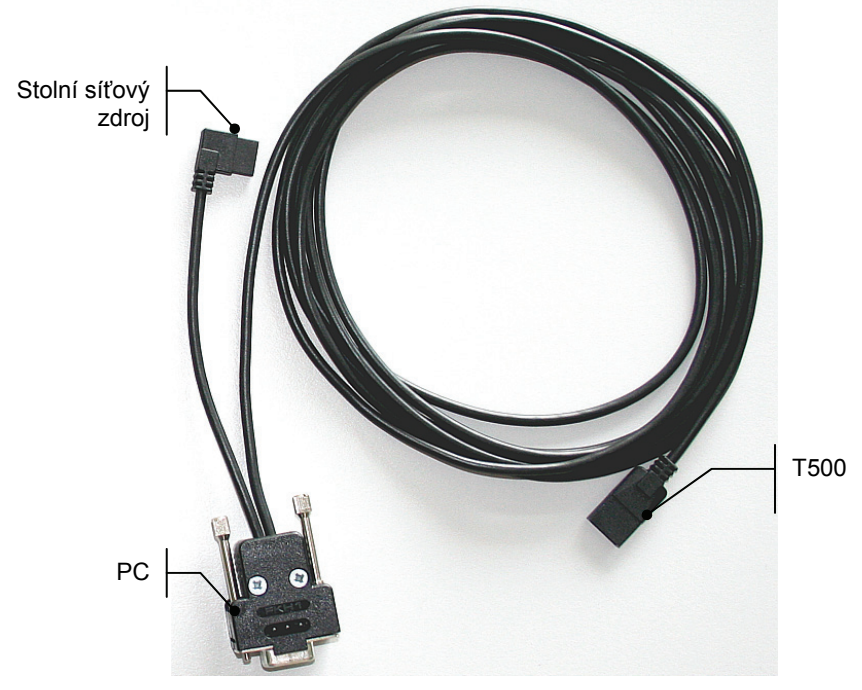

Obrázek 3-3: Datový kabel pro přístroj T500 s přiřazením konektorů

**T500** 

 $\overline{\mathsf{x}}$ 

#### **Popis funkcí**

#### **T1000**

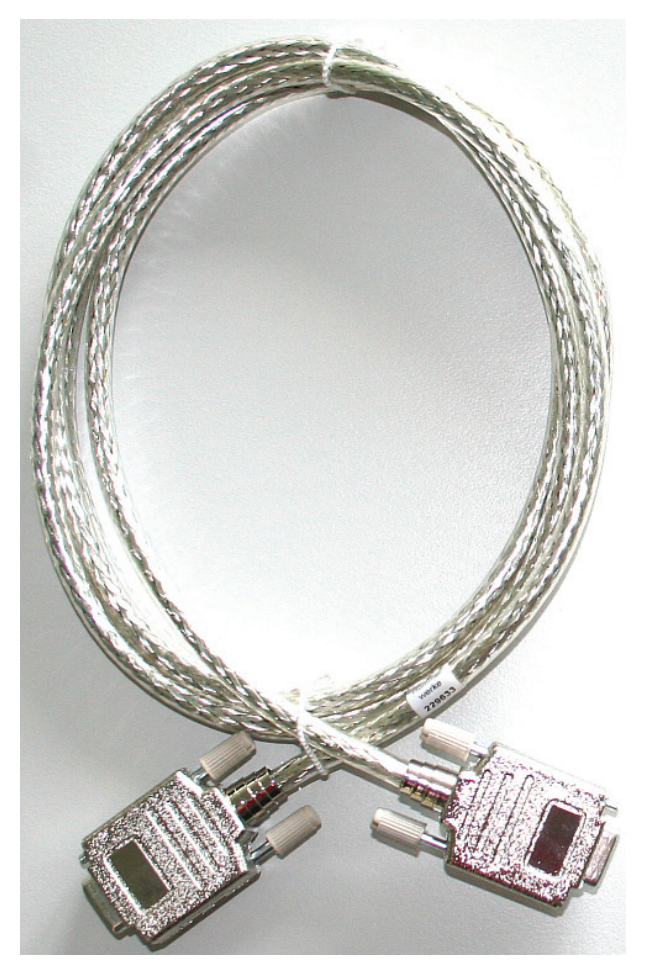

Obrázek 3-4: Datový kabel pro přístroj T1000 (pro rozhraní V24 na počítači a na přístroji T1000)

#### **Navázání datového spojení:**

Měřicí přístroj (T500 nebo T1000) je zapnutý a dodaným datovým kabelem je připojen k počítačovém rozhraní COM. **Předpoklad** 

> Spusťte program TURBO DATAWAVE basic a na úvodní obrazovce klikněte na **[Spojit]**.

| <b>Spojit</b>             | o duul die .<br>Ukladaci adı |  |
|---------------------------|------------------------------|--|
|                           | 25%                          |  |
| Vsechna mereni importovat | a dodnotlivo more            |  |

Obrázek 3-5: Vytvoření spojení mezi počítačem a měřicím přístrojem

Program následně vytvoří spojení s připojeným měřicím přístrojem T500 nebo T1000. Během této akce se postupně mění procentuální hodnota indikátoru průběhu.

<span id="page-90-0"></span>Jakmile se naváže spojení, změní se barva tlačítka [Připojit] na zelenou a její popisek se změní **[Rezpojit]**.

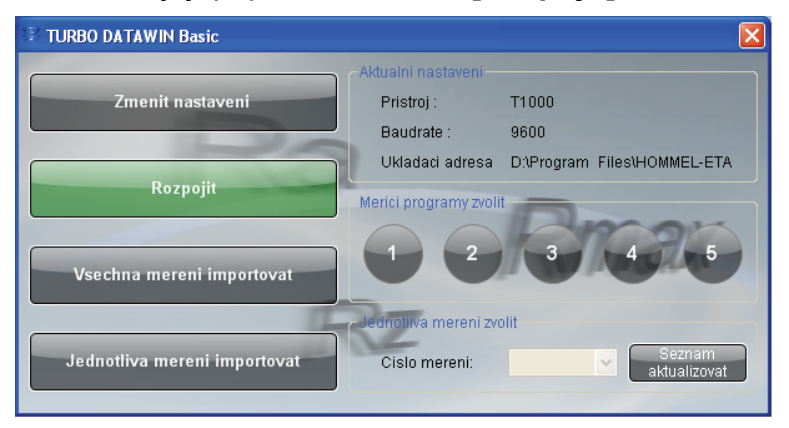

Obrázek 3-6: Spojení mezi počítačem a měřicím přístrojem navázáno

# <span id="page-90-1"></span>**3.5 Načtení dat**

Měřicí přístroj je připojený k počítači a datové spojení je úspěšně navázáno. **Předpoklad** 

Software vypadá následovně (příklad s přístrojem T1000):

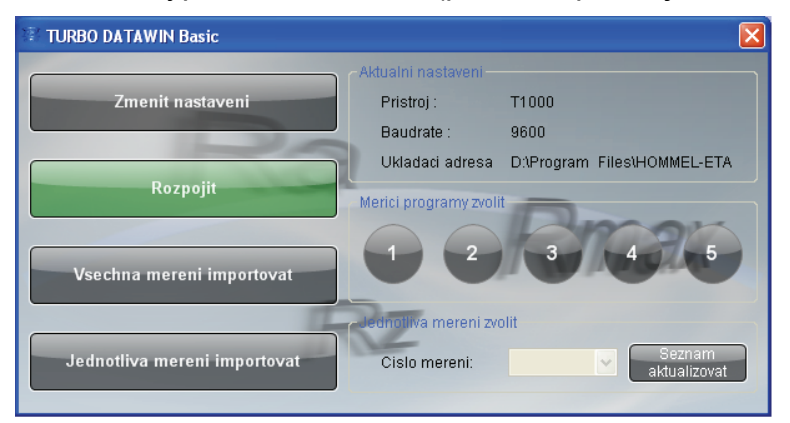

Obrázek 3-7: Import dat (příklad s přístrojem T1000)

## <span id="page-90-2"></span>**3.5.1 Importovat všechna měření**

1. V oblasti volby programu vyberte měřicí program, jehož data se budou přenášet.

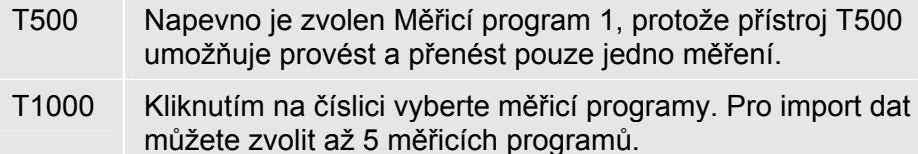

2. Klikněte na **[Importovat všechna měření].** Přenesou se data všech měření vybraných měřicích programů.

#### <span id="page-91-1"></span><span id="page-91-0"></span>**3.5.2 Importovat jednotlivé měření**

Jestliže je v přístroji T1000 uloženo více než jedno měření pro jeden měřicí program (funkce Datasave), lze tato měření importovat jednotlivě.

- 1. Zvolte měřicí program. Při importu jednotlivých měření nelze zvolit více měřicích programů najednou!
- 2. V oblasti **Zvolit měření** klikněte na **[Aktualizovat seznam]**. V seznamu **Číslo měření** jsou uvedena všechna měření provedená v přístroji T1000 pomocí tohoto měřicího programu. Počkejte, dokud se akce nedokončí.
- 3. Vyberte ze seznamu číslo měření určeného pro import a potom klikněte na **[Importovat jednotlivé měření]**. Přenesou se data vybraného jednotlivého měření.

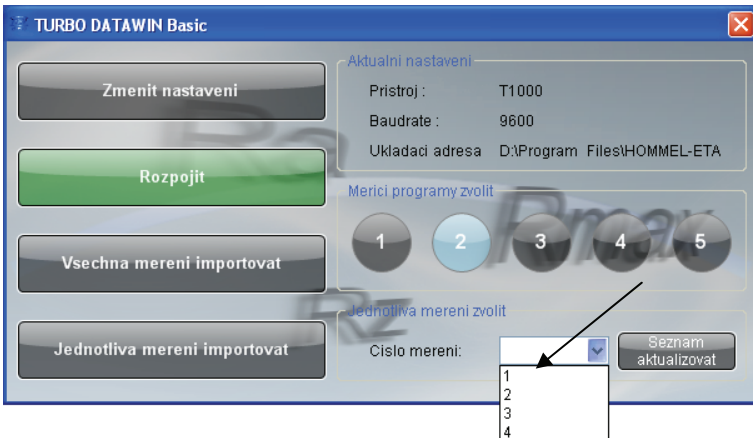

Obrázek 3-8: Volba jednotlivého měření pro import dat

# <span id="page-91-2"></span>**3.6 Datové formáty – Přehled**

Přenášejí se a ukládají následující data, resp. datové formáty (pokud je měřicí přístroj eviduje):

- Podmínky měření (\*.Mdb)
- Soubor parametrů (\*.par, \*.txt a \*.xlsx )
- Počet měření (profilů) v měřicím programu (\*.pnr)
- Soubor profilu (\*.pip a \*.txt)
- Syntax souborových názvů: *D*\_prg*NM.xxx*  D = znakový řetězec zadaný jako prefix prg = program N = číslo měřicího programu, jehož data byla importována M = číslo měření, jehož profil byl importován **Syntax**

<span id="page-92-0"></span>Následující příklad importu z měřicího programu 2 na přístroji T1000 ukazuje soubory, které se uloží, včetně názvů, pod nimiž se uloží.

**Příklad** 

Zvolený prefix: *T1000\_01* 

Zvolený měřicí program: č. 2

Tato předpona je doplněna řetězcem \_*prg* a číslicí *2* (tj. měřicí program č. 2).

Následující tabulka podává přehled všech dat uložených programem TURBO DATAWAVE basic po úspěšném importu.

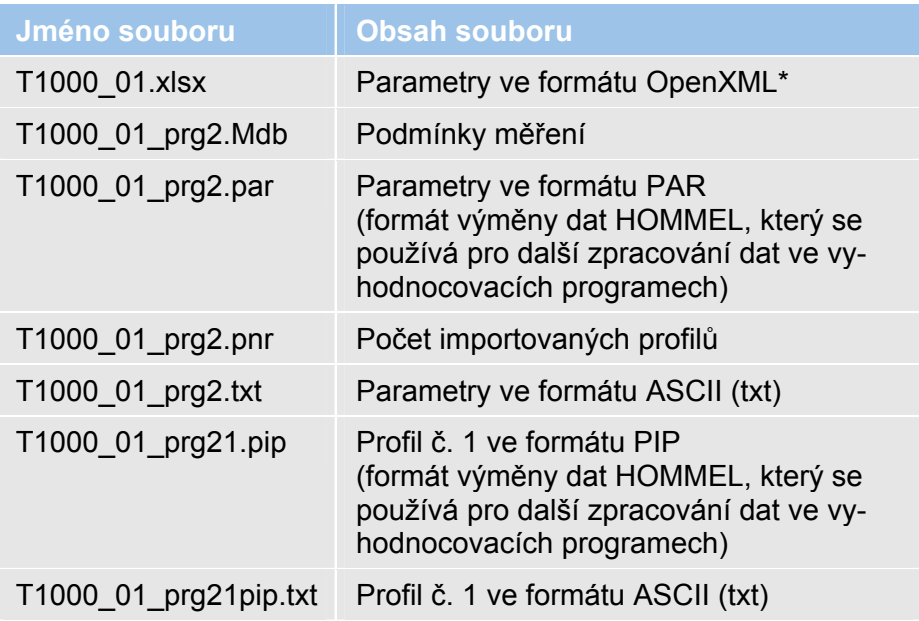

# <span id="page-92-1"></span>**3.7 Parametry ve formátu OpenXML**

#### <span id="page-92-2"></span>**3.7.1 Přehled**

OpenXML je datový formát podporovaný společností Microsoft a standardizovaný organizací ISO.

#### **MS Office 2007:**

Datový formát \*.xlsx aplikace MS Excel lze od verze MS Office 2007 upravovat přímo v aplikaci MS Excel.

#### **MS Office 2000/XP/2003:**

Pomocí balíku *Compatibility Pack for OpenXML* lze parametry uložené ve formátu \*.xlsx pro MS Office 20007 převést do formátu aplikace Excel výše uvedených verzí Office. Pokyny k instalaci naleznete v souboru Installation.pdf .

## <span id="page-93-1"></span><span id="page-93-0"></span>**3.7.2 Otevření souboru parametrů**

#### **MS Excel 2007:**

Po dokončení přenosu dat se automaticky otevře aplikace MS Excel a zobrazí se parametry.

#### **MS Office 2000/XP/2003/Excel Viewer:**

Dvojitým kliknutím na název souboru v Průzkumníkovi otevřete soubor \*.xlsx vytvořený programem TURBO DATAWAVE basic.

### <span id="page-93-2"></span>**3.7.3 Náhled souboru parametrů**

Náhled v aplikaci Excel, resp. Excel Viewer je rozčleněn do 5 listů:

Prog1, Prog2, Prog3, Prog4 a Prog5

Soubor parametrů T1000:

Každý list zobrazuje soubor parametrů odpovídající měřicímu programu.

Příklad: Měřicí program  $1 \rightarrow$  Prog1.

Soubor parametrů T500: Vytvoří se pouze pracovní list Prog1, ostatní pracovní listy zůstanou prázdné.

| Microsoft Excel - X10000003.xls                                         |                       |           |                                        |                |       |       |       |                  |
|-------------------------------------------------------------------------|-----------------------|-----------|----------------------------------------|----------------|-------|-------|-------|------------------|
| - 리×<br>Datei Bearbeiten Ansicht Einfügen Format Extras Daten Fenster ? |                       |           |                                        |                |       |       |       |                  |
|                                                                         | $\approx$ 5 $\approx$ | <b>AR</b> | နေ ရာထား⊗ံး   ျ•ုန္း အေနးမွဴး   ∭ု ျော |                |       |       | ₹     | € "              |
| 08<br>$=$                                                               |                       |           |                                        |                |       |       |       |                  |
|                                                                         | $\mathsf{A}$          | B         | C                                      | D              | E     | F     | G     | $\blacktriangle$ |
| 1                                                                       | Date                  | Time      | Profile                                | Text           | Rmax  | Rz    | Ra    |                  |
| $\overline{2}$                                                          | 2008.10.15            | 11:41:03  | 4<br>×                                 | $\mathbf{1}$   | 39.51 | 16.97 | 3.067 |                  |
| $\overline{3}$                                                          | 2008.10.15            | 11:41:23  | 4                                      | $\overline{2}$ | 26.44 | 10.05 | 1.345 |                  |
| 4                                                                       | 2008.10.15            | 11:41:43  | 4                                      | 3              | 8.46  | 7.56  | 1.388 |                  |
| 5                                                                       | 2008.10.15            | 14:31:10  | 4                                      | 4              | 16.40 | 7.43  | 1.107 |                  |
| 6                                                                       | 2008.10.15            | 14:34:33  | 4                                      | 5              | 7.76  | 6.63  | 1.133 |                  |
| $\overline{7}$                                                          |                       |           |                                        |                |       |       |       |                  |
| 8                                                                       |                       |           |                                        |                |       |       |       |                  |
| 9                                                                       |                       |           |                                        |                |       |       |       |                  |
|                                                                         |                       |           |                                        |                |       |       |       |                  |
| NF<br>Bereit                                                            |                       |           |                                        |                |       |       |       |                  |

Obrázek 3-9: Zobrazení parametrů na listu aplikace Excel

# <span id="page-93-3"></span>**3.8 Parametry v textovém formátu**

Parametry se exportují také jako textové soubory ve formátu \*.txt. Všechny hodnoty jsou odděleny středníkem, jednotlivá měření jsou oddělena znaky CRLF (T1000) a LF (T500).

Tento soubor lze otevřít v libovolném editoru (Editor, Poznámkový blok, MS Word).

První řádek souboru obsahuje nadpisy sloupců v angličtině.

<span id="page-94-0"></span>

| $\blacksquare$ testT1000_prg2.txt - Poznámkový blok                                                                                                    |  |  |  |  |  |  |  |
|----------------------------------------------------------------------------------------------------|--|--|--|--|--|--|--|
| Soubor Úpravy Formát Zobrazení Nápověda                                                                                                    |  |  |  |  |  |  |  |
| Date;Time;Profile;Text;Rmax;Rz ;Ra ;<br>2008.10.15 ; 11:41:03 ; 4 ; 1<br>; 39.51 ; 16.97 ; 3.067 ;<br>2008.10.15 : 11:41:23 : 4 : 2<br>26.44 : 10.05 : 1.345 :<br>$2008.10.15$ ; 11:41:43; 4; 3<br>: 8.46 : 7.56 : 1.388 :<br>$2008.10.15$ ; 14:31:10; 4;<br>; 16.40 ; 7.43 ; 1.107 ;<br> 2008.10.15 : 14:34:33 : 4 : 5<br>; 7.76 ; 6.63 ; 1.133 ; |  |  |  |  |  |  |  |
|                                                                                                    |  |  |  |  |  |  |  |
|                                                                                                    |  |  |  |  |  |  |  |

Obrázek 3-10: Parametry v textovém formátu

# <span id="page-94-1"></span>**3.9 Soubory profilů ve formátu ASCII**

TURBO DATAWAVE basic ukládá soubory profilu také ve formátu ASCII (\*.txt).

Syntax je potom následující: *D*\_prg*NM*pip.txt

Tyto soubory profilů obsahují 2 sloupce oddělené středníkem. Hodnoty profilu se importují jako dvojice hodnot X,Z (T1000), resp. 0,Z (T500). Dvojice hodnot jsou odděleny znakem LF.

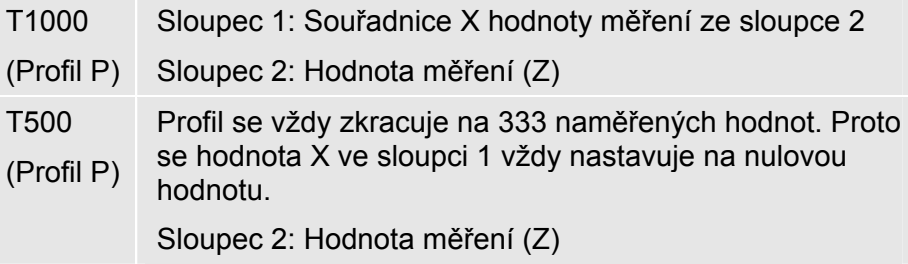

Tato data profilu lze zobrazit pomocí aplikace MS Excel.

- 1. Otevřete aplikaci MS Excel a načtěte uložený soubor xxxpip.txt přes nabídku **Soubor → Otevřít**.
- 2. Převeďte formát \*.txt pomocí integrovaného pomocníka v aplikaci MS Excel:

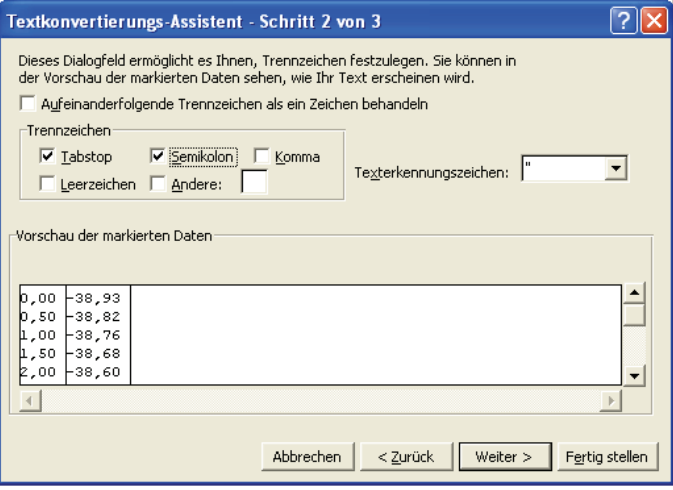

Obrázek 3-11: Převod dat profilu ASCII v aplikaci MS Excel

3. Dvojice hodnot se v aplikaci Excel zobrazí ve 2 sloupcích:

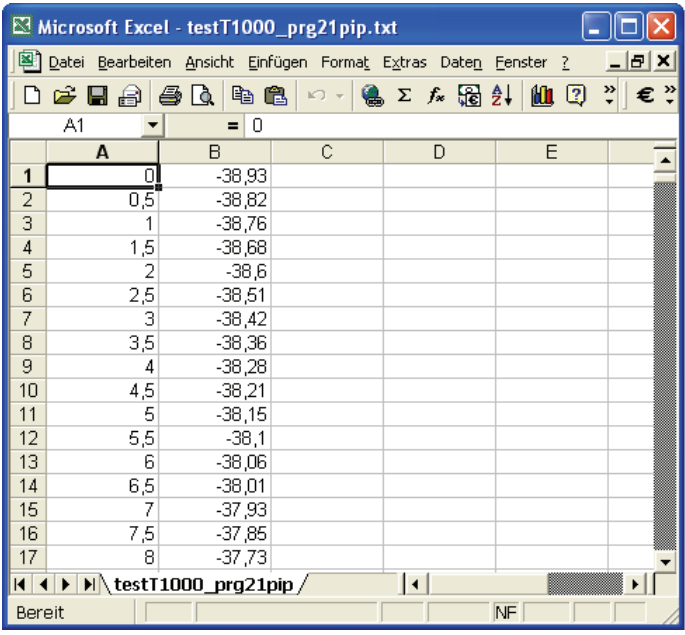

Obrázek 3-12: Zobrazení dat profilu v aplikaci Excel na příkladu profilu z přístroje T1000

Sloupec A: Hodnoty X; Sloupec B: Hodnoty Z

4. Pomocí integrované funkce pro vytváření grafu lze profil zobrazit jako čárový graf:

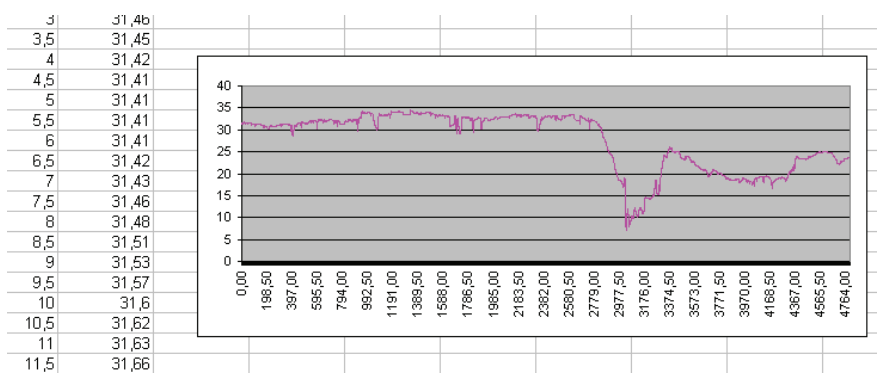

Obrázek 3-13: Zobrazení dat profilu v podobě čárového grafu

Desetinná čárka hodnot závisí na konkrétním Místním nastavení systému MS Windows!

D Jestliže se data profilu nepřenesou celá, zkontrolujte konfiguraci rozhraní COM použitého k přenosu dat:

V nabídce *Nastavení připojení* je nutné zvolit následující nastavení:

 $R$ *ízení toku → žádné* 

Toto nastavení je nutné pro správný přenos dat profilu.

Ť

i

# <span id="page-96-1"></span><span id="page-96-0"></span>**3.10 Ukončení softwaru**

Kliknutím na červený křížek na pravém horním okraji obrazovky ukončete program TURBO DATAWAVE.

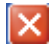

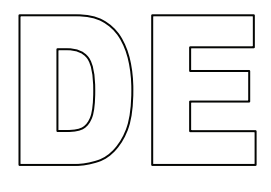

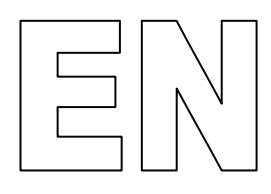

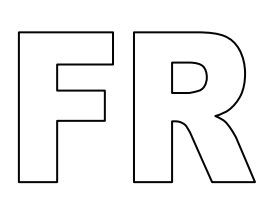

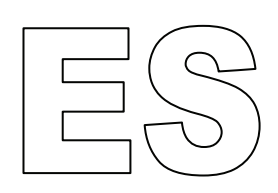

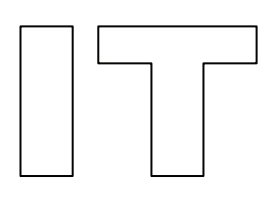

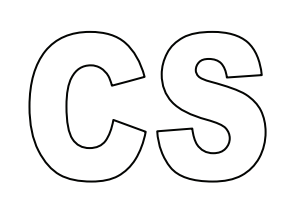

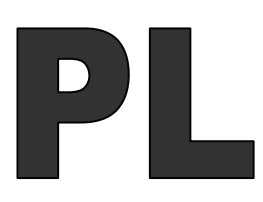

Wszystkie znaki towarowe są własnością ich posiadaczy i jako takie są zastrzeżone.

Niniejszy podręcznik został opracowany z należytą starannością. Mimo to, nie można całkowicie wykluczyć błędów i pominięć.

Ze względu na zaawansowany stopień rozwoju technologii, firma HOMMEL-ETAMIC GmbH zastrzega sobie prawo do dokonywania zmian technicznych, bez obowiązku informowania o nich.

Za szkody powstałe w wyniku nieprzestrzegania informacji zawartych w niniejszym podręczniku, firma nie ponosi żadnej odpowiedzialności.

Bez pisemnej zgody firmy HOMMEL-ETAMIC GmbH żadna z części niniejszego podręcznika nie może być w żadnej z form (druk, fotokopia, mikrofilm lub inne) reprodukowana lub przetwarzana przy użyciu systemów elektronicznych, ani też powielana czy rozpowszechniana.

Data: 2010-07-09

HOMMEL-ETAMIC GmbH Alte Tuttlinger Str. 20 D-78056 VS-Schwenningen

Tel. + 49 7720/ 602 - 0 Fax + 49 7720/ 602 - 123

e-mail: info@hommel-etamic.com

# **Spis treści**

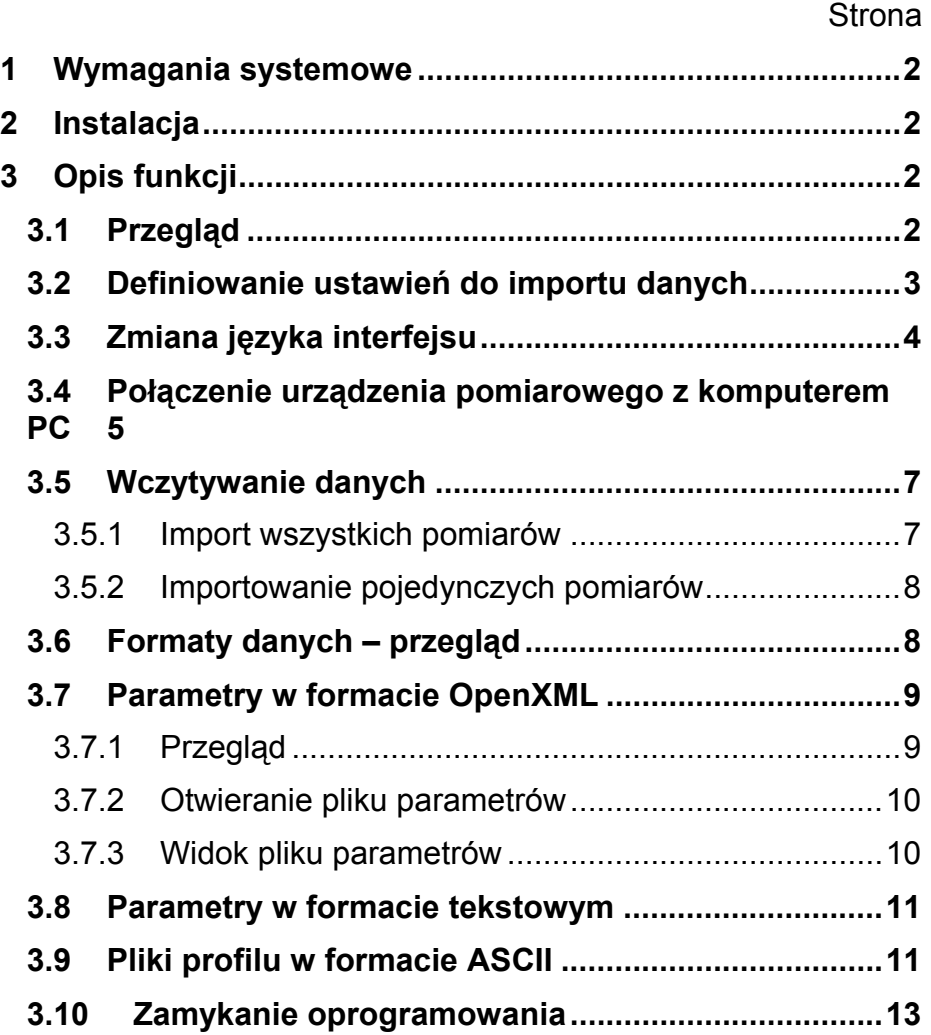

# <span id="page-101-1"></span><span id="page-101-0"></span>**1 Wymagania systemowe**

Informacje na ten temat są dostępne w pliku Instalacja.pdf na płycie instalacyjnej.

# <span id="page-101-2"></span>**2 Instalacja**

Informacje na ten temat są dostępne w pliku Instalacja.pdf na płycie instalacyjnej.

# <span id="page-101-3"></span>**3 Opis funkcji**

# **3.1 Przegląd**

Za pomocą oprogramowania TURBO DATAWAVE basic można zaimportować z urządzeń pomiarowych HOMMEL TESTER T500 oraz T1000 pliki parametrów i profilu (profil P), które zostały przez nie zmierzone i zapisane w trybie **DataSave**.

<span id="page-101-4"></span>**Uruchamianie** 

Uruchom program za pomocą ikony na pulpicie.

**programu** 

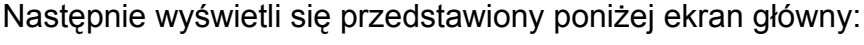

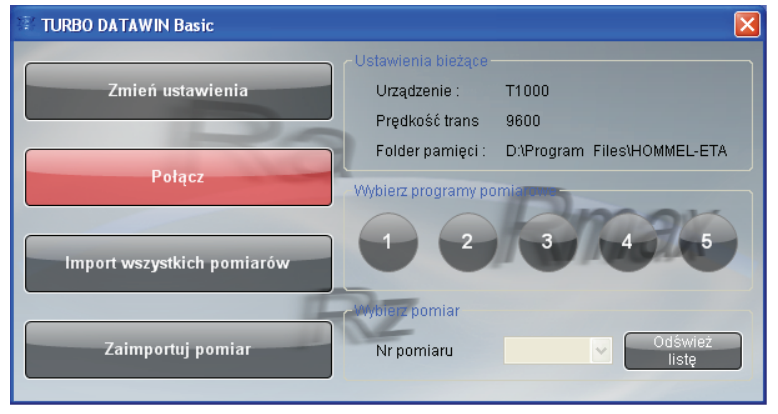

Ilustr. 3-1: ekran startowy

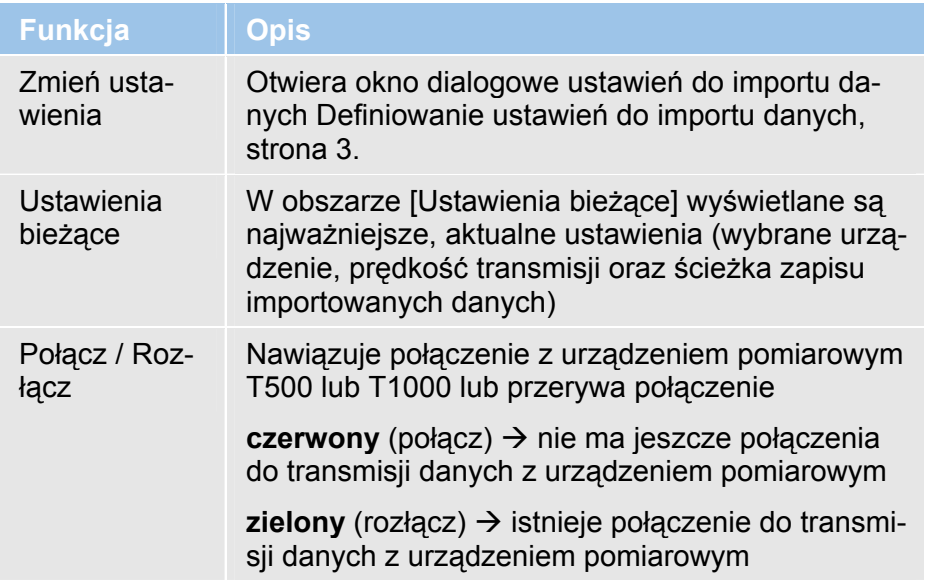

<span id="page-102-0"></span>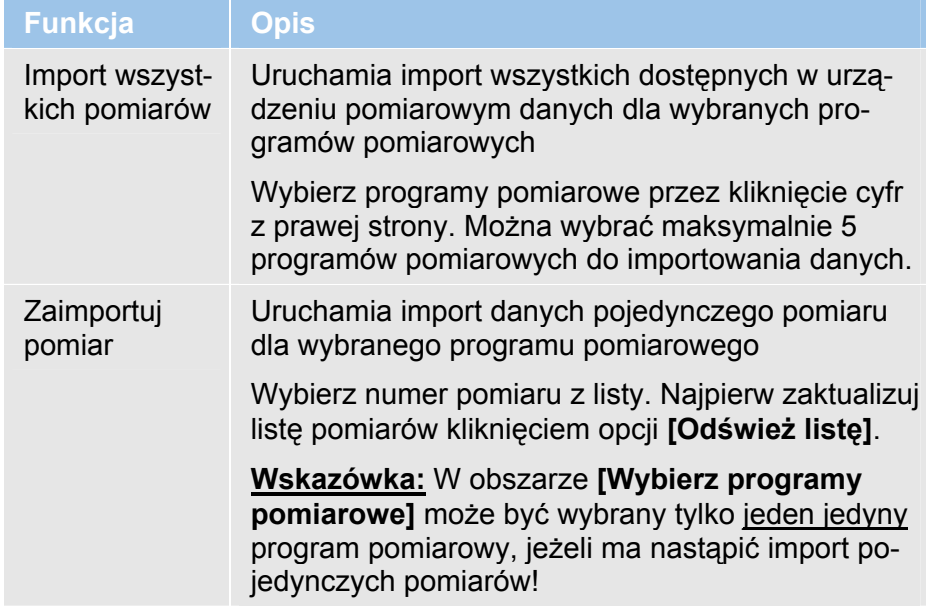

# <span id="page-102-1"></span>**3.2 Definiowanie ustawień do importu danych**

Aby móc prawidłowo zaimportować dane pomiarowe, trzeba najpierw ustawić właściwości transmisji danych.

1. Kliknij **[Zmień ustawienia]**. Otworzy się następujące okno dialogowe:

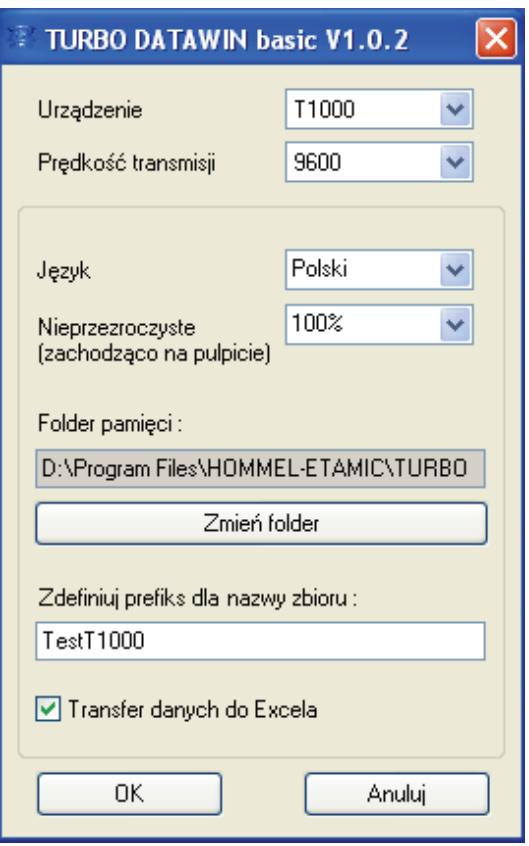

Ilustr. 3-2: ustalanie właściwości importu danych

## <span id="page-103-0"></span>**Opis funkcji**

Zdefiniuj właściwości transmisji danych zgodnie z opisem w poniższej tabeli:

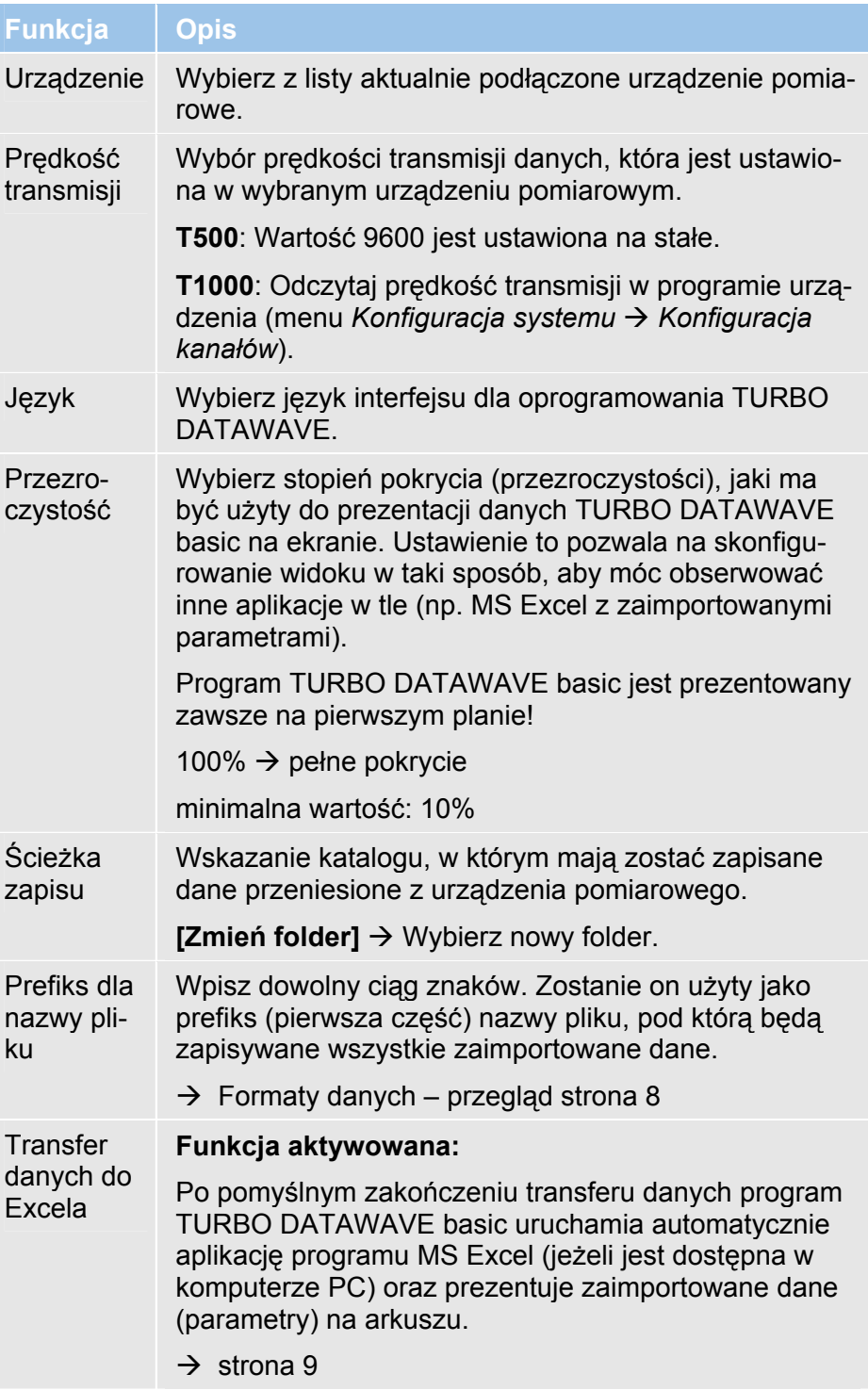

# <span id="page-103-1"></span>**3.3 Zmiana języka interfejsu**

Oprogramowanie jest instalowane domyślnie w języku angielskim. Aby zmienić język interfejsu, należy wykonać następujące czynności:

- <span id="page-104-0"></span>1. Uruchom oprogramowanie TURBO DATAWAVE za pomocą ikony na pulpicie.
- 2. Kliknij opcję **[Zmień ustawienia]** na ekranie startowym.
- 3. Wybierz z listy żądany język i zamknij okno dialogowe przyciskiem [OK].
- 4. Zamknij oprogramowanie TURBO DATAWAVE, klikając czerwony krzyżyk w prawym górnym rogu ekranu.
- 5. Ponownie uruchom oprogramowanie TURBO DATAWAVE. Interfejs użytkownika jest teraz przełączony na wybrany język.

# **3.4 Połączenie urządzenia pomiarowego z komputerem PC**

#### **Podłączanie kabla transmisji danych:**

Zakres dostawy oprogramowania obejmuje dwa kable transmisji danych, do T500 oraz T1000. Użyj odpowiedniego kabla i połącz nim urządzenie pomiarowe z komputerem PC.

<span id="page-104-1"></span>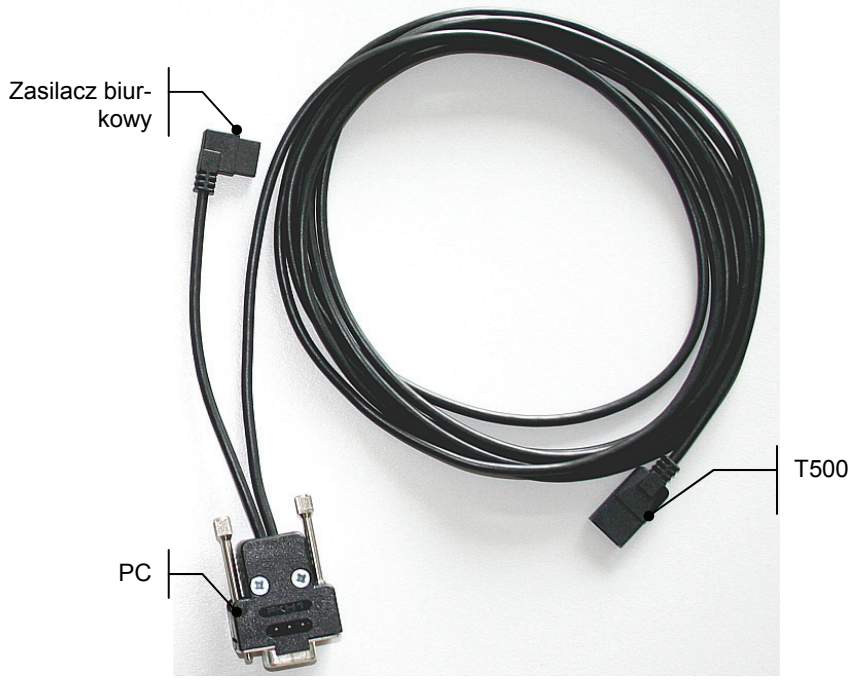

Ilustr. 3-3: kabel transmisji danych do T500 z układem połączeń

**T500** 

lxi

#### **Opis funkcji**

#### **T1000**

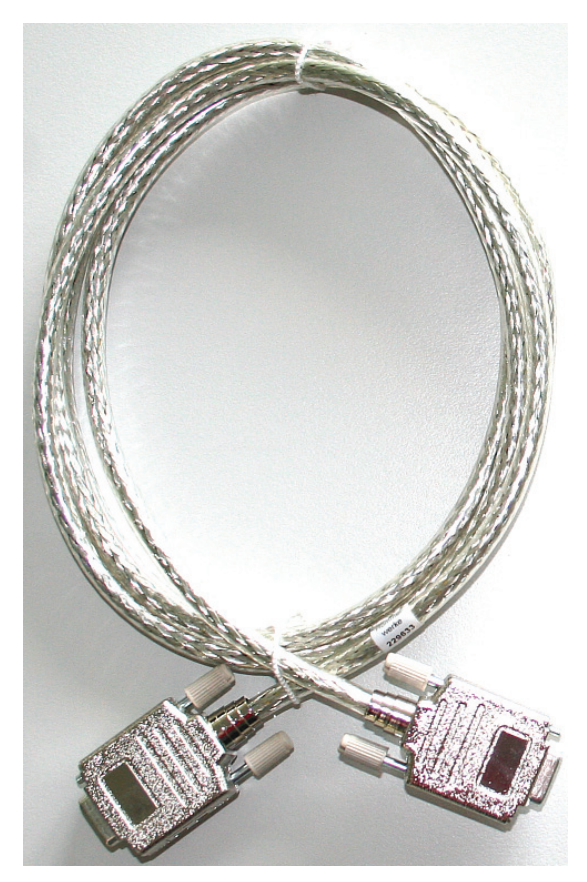

Ilustr. 3-4: kabel transmisji danych do T1000 (do złączy V24 komputera PC oraz T1000)

#### **Nawiązywanie połączenia do transmisji danych:**

Urządzenie pomiarowe (T500 lub T1000) jest włączone i połączone z portem COM w komputerze PC za pomocą dostarczonego kabla transmisji danych. **Warunek** 

> Uruchom oprogramowanie TURBO DATAWAVE basic i kliknij opcję **[Połącz]** na ekranie startowym.

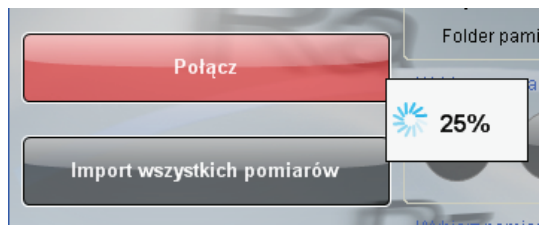

Ilustr. 3-5: nawiązywanie połączenia między komputerem PC a urządzeniem pomiarowym

Oprogramowanie nawiązuje połączenie z podłączonym urządzeniem pomiarowym T500 lub T1000. Podczas tego procesu wyświetlany jest wskaźnik postępu w %.

Po pomyślnym nawiązaniu połączenia przycisk [Połącz] zmienia kolor na zielony i otrzymuje opis [Rozłącz].

<span id="page-106-0"></span>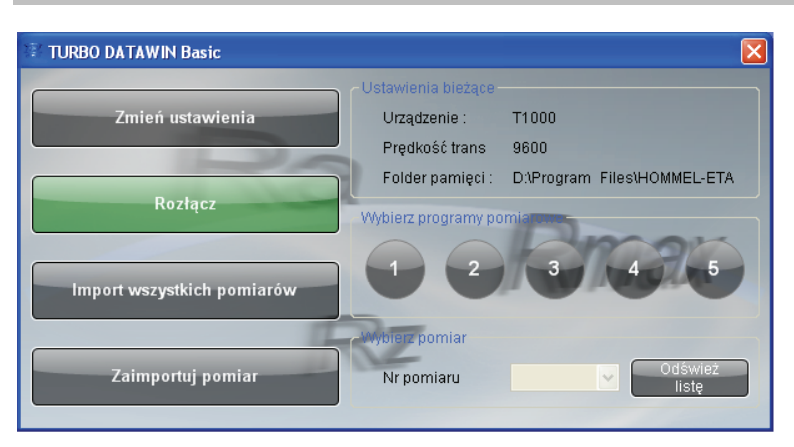

Ilustr. 3-6: połączenie między komputerem PC a urządzeniem pomiarowym zostało nawiązane

# <span id="page-106-1"></span>**3.5 Wczytywanie danych**

Urządzenie pomiarowe jest połączone z komputerem PC i zostało nawiązane połączenia do transmisji danych. **Warunek** 

Oprogramowanie wygląda następująco (przykład T1000):

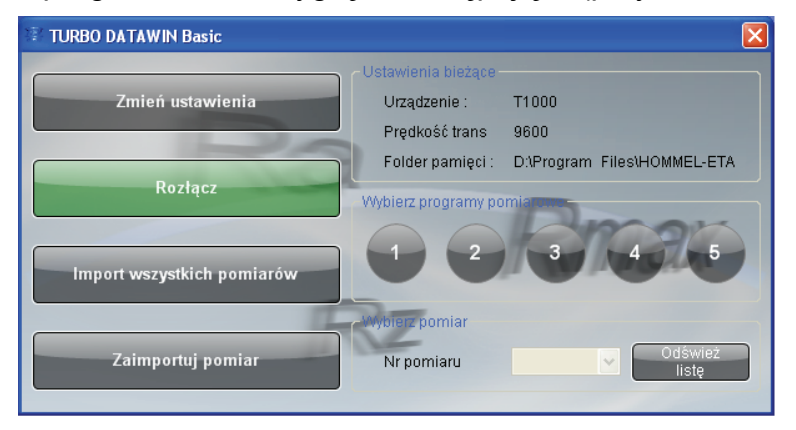

Ilustr. 3-7: wykonywanie importu danych (przykład T1000)

## <span id="page-106-2"></span>**3.5.1 Import wszystkich pomiarów**

1. W obszarze wyboru programu wybierz programy pomiarowe, których dane mają zostać przeniesione.

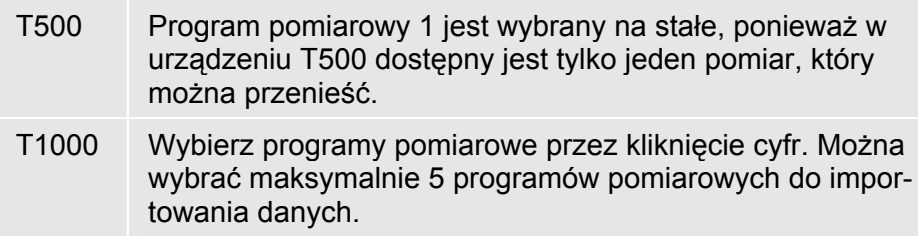

<span id="page-107-0"></span>2. Kliknij opcję **[Import wszystkich pomiarów]**. Nastąpi transfer danych wszystkich pomiarów wybranych programów pomiarowych.

### <span id="page-107-1"></span>**3.5.2 Importowanie pojedynczych pomiarów**

Jeżeli w urządzeniu T1000 zapisano kilka pomiarów dla jednego programu (funkcja Datasave), istnieje możliwość ich pojedynczego zaimportowania.

- 1. W tym celu wybierz program pomiarowy. Wielokrotny wybór programów pomiarowych jest niemożliwy w przypadku importu pojedynczych pomiarów!
- 2. W obszarze **Wybór pomiaru** kliknij opcję **[Odśwież listę]**. Na liście **Nr pomiaru** znajdą się wszystkie pomiary, które zostały wykonane przez urządzenie T1000 za pomocą tego programu pomiarowego. Zaczekaj do zakończenia procesu.
- 3. Wybierz z listy numer pomiaru do zaimportowania i kliknij opcję **[Zaimportuj pomiar]**. Nastąpi transfer danych wybranego, pojedynczego pomiaru.

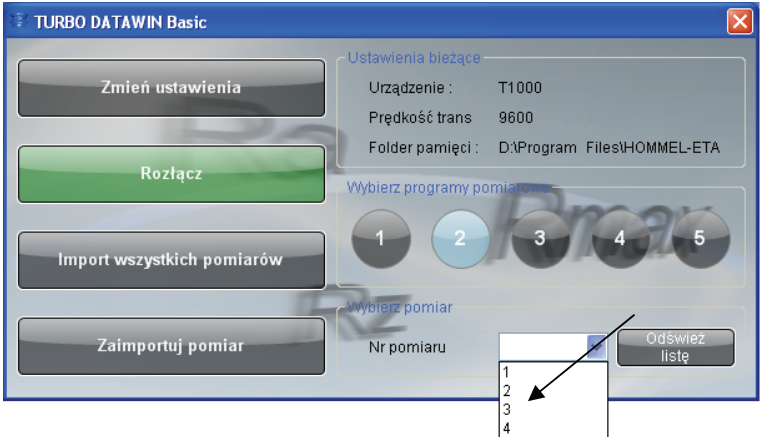

Ilustr. 3-8: wybór pojedynczego pomiaru do importu danych

# <span id="page-107-2"></span>**3.6 Formaty danych – przegląd**

Można przesyłać i zapisywać następujące dane lub formaty plików (o ile zostały zarejestrowane w urządzeniu pomiarowym):

- Warunki pomiaru (\*.Mdb)
- Plik parametrów (\*.par, \*.txt oraz \*.xlsx )
- Liczba pomiarów (profil) w programie pomiarowym (\*.pnr)
- Plik profilu (\*.pip oraz \*.txt)
Składnia dla nazwy plików jest następująca: *D*\_prg*NM.xxx*  D = wpisany ciąg znaków prefiksu  $prg =$  "program" N = numer programu pomiarowego, którego dane zostały zaimportowane M = numer pomiaru, którego profil został zaimportowany Poniższy przykład pokazuje, które pliki i pod jaką nazwą zostaną zapisane dla importu z programu pomiarowego 2 z urządzenia T1000. Wybrany prefiks: *T1000\_01*  **Składnia Przykład** 

Wybrany program pomiarowy: nr 2

Prefiks ten zawiera dodatek \_*prg* i jest uzupełniany cyfrą *2* (program pomiarowy nr 2).

Poniższa tabela zawiera wszystkie dane, które zostaną zapisane przez program TURBO DATAWAVE basic po pomyślnym zakończeniu importu danych.

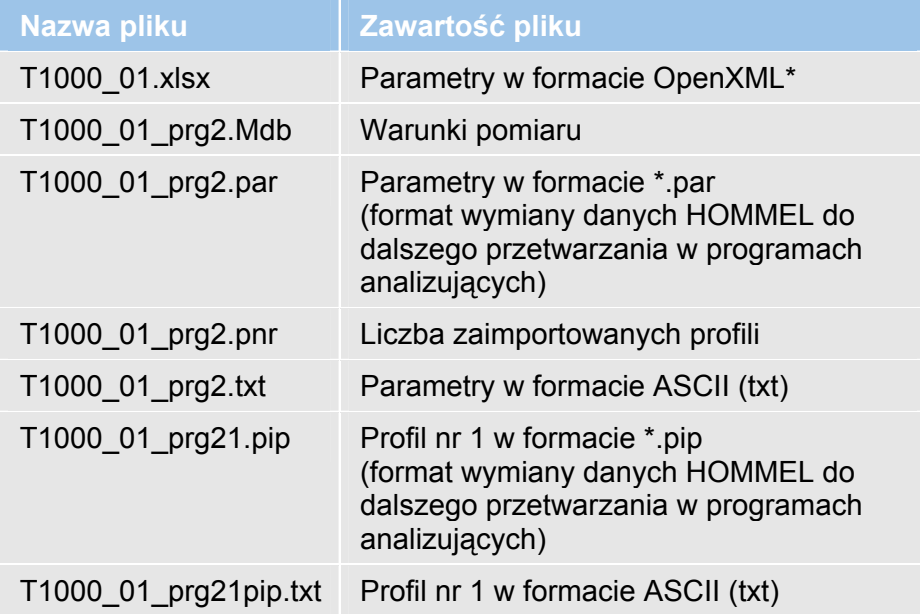

## **3.7 Parametry w formacie OpenXML**

#### **3.7.1 Przegląd**

OpenXML to format danych w standardzie ISO zainicjowany przez firmę Microsoft.

#### **MS Office 2007:**

Format danych programu MS Excel \*.xlsx może być przetwarzany bezpośrednio przez program MS Excel w wersji 2007 pakietu MS Office lub nowszej.

#### **MS Office 2000 / XP / 2003:**

Za pomocą narzędzia *Compatibility Pack for OPEN XML* można przekonwertować dane charakterystyk, które są zapisywane w formacie \*.xlsx programu MS Office 2007, do formatu Excel jednej z powyższych wersji pakietu Office. Wskazówki odnośnie instalacji znajdują się w pliku Instalacja.pdf .

### **3.7.2 Otwieranie pliku parametrów**

#### **MS Excel 2007:**

Po zakończeniu transferu danych automatycznie otwiera się program MS Excel i są prezentowane parametry.

#### **MS Office 2000 / XP / 2003 / Excel Viewer:**

Otwórz wygenerowany przez program TURBO DATAWAVE basic plik \*.xlsx, dwukrotnie klikając jego nazwę w Eksploratorze.

#### **3.7.3 Widok pliku parametrów**

Widok w programie Excel lub Excel Viewer jest podzielony na 5 arkuszy:

Prog1, Prog2, Prog3, Prog4 i Prog5

Plik parametrów T1000:

Każdy arkusz przedstawia odpowiedni dla programu pomiarowego plik parametrów.

Przykład: program pomiarowy 1  $\rightarrow$  Prog1.

Plik parametrów T500: Generowany jest tylko arkusz Prog1, pozostałe arkusze są puste.

|                | Microsoft Excel - X10000003.xls                                 |                           |         |                |       |       |       |                  |  |  |  |  |  |  |
|----------------|-----------------------------------------------------------------|---------------------------|---------|----------------|-------|-------|-------|------------------|--|--|--|--|--|--|
|                | Datei Bearbeiten Ansicht Einfügen Format Extras Daten Fenster ? |                           |         |                |       |       |       | _ E X            |  |  |  |  |  |  |
|                | $\leq \blacksquare$                                             | @QV &BB√ ∽- &∑∱;;;;&}  UQ |         |                |       |       | ₹     | €"               |  |  |  |  |  |  |
|                | 08                                                              | Ξ                         |         |                |       |       |       |                  |  |  |  |  |  |  |
|                | A                                                               | B                         | C       | D              | E     | F     | G     | $\blacktriangle$ |  |  |  |  |  |  |
| $\mathbf{1}$   | Date                                                            | Time                      | Profile | Text           | Rmax  | Rz    | Ra    |                  |  |  |  |  |  |  |
| $\overline{2}$ | 2008.10.15                                                      | 11:41:03                  | 4<br>٠  | 1              | 39.51 | 16.97 | 3.067 |                  |  |  |  |  |  |  |
| 3              | 2008.10.15                                                      | 11:41:23                  | 4       | $\overline{2}$ | 26.44 | 10.05 | 1.345 |                  |  |  |  |  |  |  |
| $\overline{4}$ | 2008.10.15                                                      | 11:41:43                  | 4       | 3              | 8.46  | 7.56  | 1.388 |                  |  |  |  |  |  |  |
| 5              | 2008.10.15                                                      | 14:31:10                  | 4       | 4              | 16.40 | 7.43  | 1.107 |                  |  |  |  |  |  |  |
| 6              | 2008.10.15                                                      | 14:34:33                  | 4       | 5              | 7.76  | 6.63  | 1.133 |                  |  |  |  |  |  |  |
| $\overline{7}$ |                                                                 |                           |         |                |       |       |       |                  |  |  |  |  |  |  |
| 8              |                                                                 |                           |         |                |       |       |       |                  |  |  |  |  |  |  |
| 9              |                                                                 |                           |         |                |       |       |       |                  |  |  |  |  |  |  |
|                |                                                                 |                           |         |                |       |       |       |                  |  |  |  |  |  |  |
| Bereit         |                                                                 |                           |         |                |       | NF    |       |                  |  |  |  |  |  |  |

Ilustr. 3-9: prezentacja parametrów na arkuszu Excel

## **3.8 Parametry w formacie tekstowym**

Parametry są eksportowane także jako pliki tekstowe w formacie \*.txt. Wszystkie wartości są oddzielone średnikiem, a same pomiary znakiem CRLF (T1000) lub LF (T500).

Plik ten można otworzyć za pomocą dowolnego edytora (Notatnik, Wordpad, MS Word).

Pierwszy wiersz pliku zawiera angielskie nazwy kolumn.

| testT1000_prg2.txt - Notatnik                                                                                                    |  |
|----------------------------------------------------------------------------------------------------|--|
| Plik Edycja Format Widok Pomoc                                                                                                    |  |
| Date;Time;Profile;Text;Rmax;Rz<br>:Ra :<br>2008.10.15 ; 11:41:03 ; 4 ; 1<br>; 39.51 ; 16.97 ; 3.067 ;<br>$2008.10.15$ ; 11:41:23; 4; 2<br>26.44 : 10.05 : 1.345 :<br>8.46 ; 7.56 ; 1.388 ;<br>2008.10.15 : 11:41:43 : 4:<br>[2008.10.15; 14:31:10; 4;<br>: 16.40 ; 7.43 ; 1.107 ;<br>2008.10.15 : 14:34:33 : 4 : 5<br>; 7.76 ; 6.63 ; 1.133 ; |  |
|                                                                                                    |  |
|                                                                                                    |  |

Ilustr. 3-10: parametry w formacie tekstowym

# **3.9 Pliki profilu w formacie ASCII**

TURBO DATAWAVE basic zapisuje pliki profilu także w formacie ASCII (\*.txt).

Składnia jest wówczas następująca: *D*\_prg*NM*pip.txt

Te pliki profilu zawierają 2 oddzielone średnikiem kolumny. Wartości profilu są importowane jako pary X,Z (T1000) lub 0,Z (T500). Pary wartości są oddzielone znakiem LF.

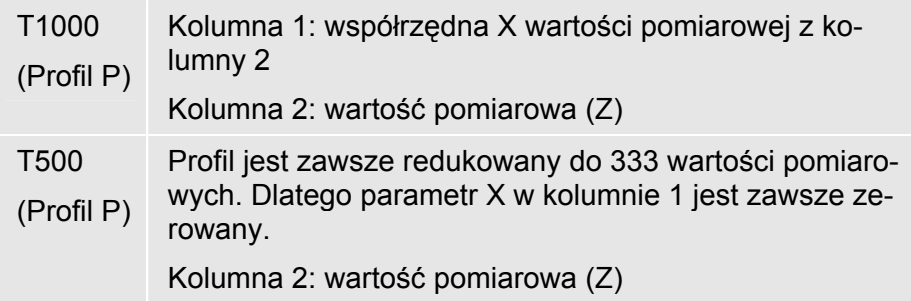

Te dane profilu można wyświetlić w programie MS Excel.

- 1. Otwórz program MS Excel i wczytaj zapisany plik xxxpip.txt, korzystając z menu Plik → Otwórz.
- 2. Za pomocą asystenta w programie MS Excel przekonwertuj format \*.txt:

### **Opis funkcji**

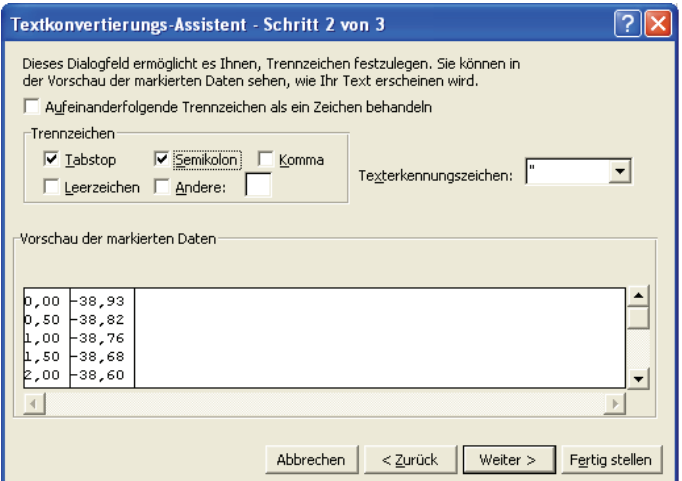

Ilustr. 3-11: konwersja danych profilu ASCII do MS Excel

3. Pary wartości są prezentowane w programie Excel w dwóch kolumnach:

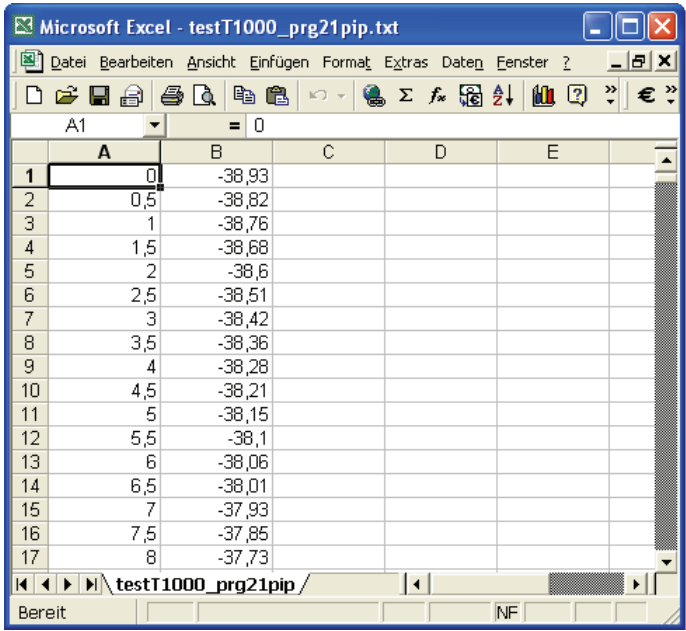

Ilustr. 3-12: prezentacja danych profilu w programie Excel na przykładzie profilu T1000

kolumna A: wartości X; kolumna B: wartości Z

4. Za pomocą dostępnej w programie MS Excel funkcji wykresów, profil można przedstawić w postaci wykresu liniowego:

| 3               | 31,4b |                 |        |        |        |        |        |         |         |         |         |         |         |         |         |         |         |         |         |         |         |         |         |         |         |         |
|-----------------|-------|-----------------|--------|--------|--------|--------|--------|---------|---------|---------|---------|---------|---------|---------|---------|---------|---------|---------|---------|---------|---------|---------|---------|---------|---------|---------|
| 3,5             | 31,45 |                 |        |        |        |        |        |         |         |         |         |         |         |         |         |         |         |         |         |         |         |         |         |         |         |         |
| 4               | 31,42 |                 |        |        |        |        |        |         |         |         |         |         |         |         |         |         |         |         |         |         |         |         |         |         |         |         |
| $\frac{4.5}{5}$ | 31,41 | 40              |        |        |        |        |        |         |         |         |         |         |         |         |         |         |         |         |         |         |         |         |         |         |         |         |
|                 | 31,41 | 35              |        |        |        |        |        |         |         |         |         |         |         |         |         |         |         |         |         |         |         |         |         |         |         |         |
| 5,5             | 31,41 | 30              |        |        |        |        |        |         |         |         |         |         |         |         |         |         |         |         |         |         |         |         |         |         |         |         |
| 6               | 31,41 | 25              |        |        |        |        |        |         |         |         |         |         |         |         |         |         |         |         |         |         |         |         |         |         |         |         |
| 6,5             | 31,42 |                 |        |        |        |        |        |         |         |         |         |         |         |         |         |         |         |         |         |         |         |         |         |         |         |         |
|                 | 31,43 | 20              |        |        |        |        |        |         |         |         |         |         |         |         |         |         |         |         |         |         |         |         |         |         |         |         |
| 7,5             | 31,46 | 15              |        |        |        |        |        |         |         |         |         |         |         |         |         |         |         |         |         |         |         |         |         |         |         |         |
| 8               | 31,48 | 10              |        |        |        |        |        |         |         |         |         |         |         |         |         |         |         |         |         |         |         |         |         |         |         |         |
| 8,5             | 31,51 | 5               |        |        |        |        |        |         |         |         |         |         |         |         |         |         |         |         |         |         |         |         |         |         |         |         |
| 9               | 31,53 |                 |        |        |        |        |        |         |         |         |         |         |         |         |         |         |         |         |         |         |         |         |         |         |         |         |
| 9,5             | 31,57 | $_{0,00}^\circ$ | 198,50 |        | 595,50 | 794,00 |        |         |         |         |         |         |         |         |         |         |         |         |         |         |         |         |         |         |         |         |
| 10              | 31,6  |                 |        | 397,00 |        |        | 992,50 | 1191,00 | 1389,50 | 1588,00 | 1786,50 | 1985,00 | 2183,50 | 2382,00 | 2580,50 | 2779,00 | 2977,50 | 3176,00 | 3374,50 | 3573,00 | 3771,50 | 3970,00 | 4168,50 | 4367,00 | 4565,50 | 4764,00 |
| 10,5            | 31,62 |                 |        |        |        |        |        |         |         |         |         |         |         |         |         |         |         |         |         |         |         |         |         |         |         |         |
| 11              | 31,63 |                 |        |        |        |        |        |         |         |         |         |         |         |         |         |         |         |         |         |         |         |         |         |         |         |         |
| 11,5            | 31,66 |                 |        |        |        |        |        |         |         |         |         |         |         |         |         |         |         |         |         |         |         |         |         |         |         |         |

Ilustr. 3-13: prezentacja danych profilu w postaci wykresu liniowego

Separator dziesiętny wartości jest zależny od danego ustawienia opcji regionalnych i językowych systemu MS Windows!

W przypadku transferu niekompletnych danych profilu należy sprawdzić konfigurację wykorzystywanego do transmisji danych portu COM:

Na karcie *Ustawienia portu* trzeba wybrać następujące ustawienie:

*Sterowanie przepływem* → *Brak* 

Ustawienie to jest wymagane do prawidłowej transmisji danych profilu.

# **3.10 Zamykanie oprogramowania**

Zamknij oprogramowanie TURBO DATAWAVE, klikając czerwony krzyżyk w prawym górnym rogu ekranu.

lxl